VP-MX25E

# Memory Camcorder user manual

# imagine the possibilities

Thank you for purchasing a Samsung product. To receive a more complete service, please register your product at

www.samsung.com/global/register

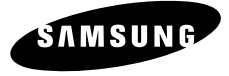

# <sup>,</sup> teatures of v

### **High-resolution Colour Widescreen LCD (2.7" WIDE TFT LCD)**

Samsung memory camcorder adopts 2.7-inch Widescreen LCD of 112k pixels which allows bright and clear monitoring. In addition, reinforced LCD Enhancer adjusting colour and brightness to the screen lighting conditions allows better monitoring under the strong sunlight.

### **H.264/AVC (MPEG4 part 10/Advanced Video Coding) Encoding**

The latest video compression technology, H.264 uses a high compression rate to sharply increase the recordable time with the same size storage.

#### **Simple & Easy User Interface**

Designed to provide optimized and easy use with ergonomic design including customizable button layout for recording/playback functions and frequently used functions. And, improved Graphics User Interface offers new and fresh look as well as easy operation.

#### **High-capacity embedded Flash Memory (16GB)**

The camcorder has built-in high capacity flash memory that allows you to record movie (or photo) images.

#### **User-friendly Functions**

User-friendly EASY Q optimizes your memory camcorder to the recording conditions automatically, which provides beginners with the best performance.

#### **Twice the memory options**

The memory camcorder's external memory slot accepts both high capacity SDHC and MMCplus. Play and transfer videos, quickly and easily using the memory type of your choice. In addition to this slot the memory camcorder has the built-in flash memory.

#### **High-resolution image through Mobile DNIe**

Samsung memory camcorder has features of 3DNR (3-dimensional noise reduction), high-sensitivity colour expression (intelligent colour expression), High performance Anti-Shake (Hyper DIS), and automatic face detection (Face Detection) etc.

# **Capture Visions farther than the eye can see (34x Optical/1200x Digital Zoom)**

Samsung's powerful optical zoom lenses bring the world closer without losing image quality. In addition, Digital Zoom Interpolation gives extreme digital zooming to be clearer, with less distortion than previous types of digital zooms.

#### **Various Recording Features**

The memory camcorder supports Anti-Shake (HDIS), Digital Effect and a wide range of other functions that you can select according to the scene you are recording.  $\rightarrow$  pages 57~72

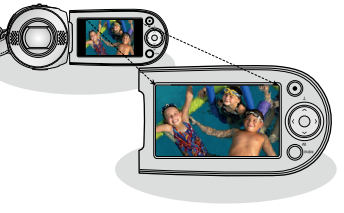

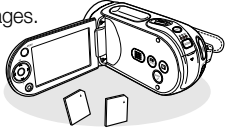

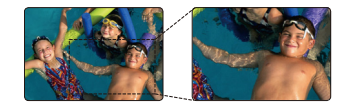

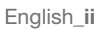

#### **Capturing Photo Image**

Captures a moving subject instantly and saves the scene as a photo image.  $\rightarrow$  page 48

#### **Easy Upload to YouTube**

You can upload recorded movies to YouTube using the CyberLink MediaShow4.  $\rightarrow$  page 98

#### **Enjoying Various Playback Features**

Unlike tape operation, playback is simple and easy in this memory camcorder since no time is needed for rewinding or fast forward operations. Various functions are available for enjoying many different types of playback.  $\rightarrow$  pages 73~79

#### **Play back on your PC**

USB 2.0 enables the smooth transfer of movies (or photos) to a computer. With the bundled software you can easily transfer and play back your own movies on your PC. reage 97

#### **Swivel handle for free style shooting (max 180 degree rotate)**

No need to stand up and crouch to shoot your videos (or photos). This memory camcorder from Samsung has a new swivel handgrip. You can adjust the swivel handle's angle up to 180° to suit the recording situation. You can now shoot videos (or photos) freely from high angles to low angles while standing.

#### **Flexible 4:3 & 16:9 recording and viewing**

By offering a choice of recording in two different aspect ratios - 4:3 and 16:9, SAMSUNG ensures the entire image is captured for playback on everything from older TVs to your newest, wide-format TV screen.

# - 16:9 Wide Aspect Ratio -

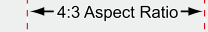

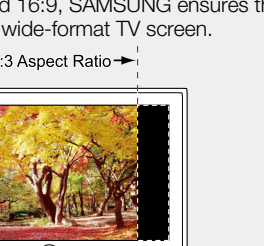

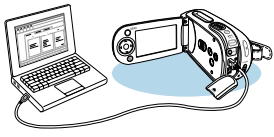

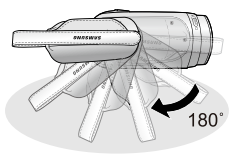

# safety warning

### **What the icons and signs in this user manual mean :**

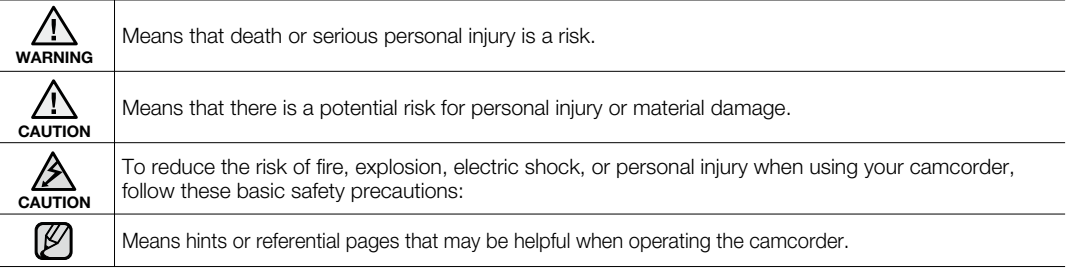

These warning signs are here to prevent injury to you and others.

Please follow them explicitly. After reading this section, keep it in a safe place for future reference.

# precautions

### **Warning!**

- This camcorder should always be connected to an AC outlet with a protective grounding connection.
- Batteries shall not be exposed to excessive heat such as sunshine, fire or the like.

#### **Caution**

Danger of explosion if battery is incorrectly replaced. Replace only with the same or equivalent type.

To disconnect the apparatus from the mains, the plug must be pulled out from the mains socket, therefore the mains plug shall be readily operable.

### **BEFORE USING THIS CAMCORDER**

- **This memory camcorder is designed exclusively for high-capacity built-in flash memory and external memory card.** •
- **This memory camcorder records video in H.264/AVC( MPEG4 part 10/Advanced Video Coding) format compliant with Standard resolution (SD-VIDEO) format.** •
- **Please be noted that this memory camcorder is not compatible with other digital video formats.** •
- **Before recording important video, make a trial recording.** •
	- Play back your trial recording to make sure the video and audio have been recorded properly.
- **The recorded contents cannot be compensated for:** •
	- Samsung cannot compensate for any damages caused when recording is not made normally or recorded contents cannot be played back because of a defect in the memory camcorder, card. Also, Samsung cannot be responsible for your recorded video and audio.
	- Recorded contents may be lost due to an error when handling this memory camcorder or memory card, etc. Samsung shall not be held responsible for the loss of recorded contents, and cannot compensate for any damages.
- **Make a backup of important recorded data**
	- Protect your important recorded data by copying the files to a PC. It is recommended to copy it from your PC to other recording media for storage. Refer to the software installation and USB connection guide.
- **Copyright: Please be noted that this memory camcorder is intended for an individual consumer's use**  •**only.**
	- Data recorded on the card in this memory camcorder using other digital/analogue media or devices is protected by the copyright act and cannot be used without permission of the owner of copyright, except for personal enjoyment. Even if you record an event such as a show, performance or exhibition for personal enjoyment, it is strongly recommended that you obtain permission beforehand.

# precautions on use

# **IMPORTANT NOTE**

- **Handle the liquid crystal display (LCD) with care:** •
	- The LCD is a very delicate display device: Do not press its surface with excessive force, hit it or prick it with a sharp object.
	- If you push the LCD surface, unevenness in display may occur. If unevenness does not disappear, turn the camcorder off, wait for a few moments, and then turn it on again.
	- Do not place the camcorder with the open LCD screen down.
	- Close the LCD monitor when not using the camcorder.

#### **Liquid crystal display:** •

- The LCD screen is a product of high precision technology. Out of the total pixels (approx. 112,000 pixels of an LCD monitor ), 0.01% or less pixels may be out (black dots) or may remain lit as coloured dots (red, blue, and green). This shows the limitations of the current technology, and does not indicate a fault that will interfere with recording.
- The LCD screen will be slightly dimmer than usual when the camcorder is at low temperature, as in cold areas, or right after the power is turned on. Normal brightness will be restored when the temperature inside the camcorder rises. Note that the foregoing phenomena have no effect on the image in a storage media, so there is no cause for concern.

#### **Hold the memory camcorder correctly:** •

- Do not hold the memory camcorder by the LCD monitor when lifting it: the LCD monitor could detach and the memory camcorder may fall.

#### **Do not subject the memory camcorder to impact:** •

- This memory camcorder is a precision machine. Take great care that you do not strike it against a hard object or let it fall.
- Do not use the memory camcorder on a tripod in a place where it is subject to severe vibrations or impact.
- **No sand or dust!**
	- Fine sand or dust entering the memory camcorder or AC power adaptor could cause malfunctions or defects.

#### **No water or oil!** •

- Water or oil entering the memory camcorder or AC power adaptor could cause electric shock, malfunctions or defects.
- **Heat on surface of product:** •
	- The surface of the memory camcorder will be slightly warm when using, but this does not indicate a fault.
- **Be careful of unusual ambient temperature:**
	- Using the memory camcorder in a place where the temperature is over 140°F (40°C) or lower than 32°F (0°C) may result in abnormal recording/playback.
	- Do not leave the memory camcorder on a beach or in a closed vehicle where the temperature is very high for a long time: This could cause malfunctions.
- **Do not point directly at the sun:**
	- If direct sunlight strikes the lens, the memory camcorder could malfunction or a fire could occur.
	- Do not leave the memory camcorder with the LCD screen exposed to direct sunlight: This could cause malfunction.
- **Do not use the memory camcorder near TV or radio:**
	- This could cause noise to appear on the TV screen or in radio broadcasts.
- **Do not use the memory camcorder near strong radio waves or magnetism:**
	- If the memory camcorder is used near strong radio waves or magnetism, such as near a radio wave tower or electric appliances, noise could enter video and audio that are being recorded. During playback of normally recorded video and audio, noise may also be present in picture and sound. At worst the memory camcorder could malfunction.
- **Do not expose the memory camcorder to soot or steam:**
	- Thick soot or steam could damage the memory camcorder case or cause malfunctions.
- **Do not use the memory camcorder near corrosive gas:**
	- If the memory camcorder is used in a place where there is dense exhaust gas generated by gasoline or diesel engines, or corrosive gas such as hydrogen sulphide, the external or internal terminals could corrode, disabling normal operation, or the battery connection terminals could corrode, so that power will not turn on.
- **Do not use the memory camcorder near ultrasonic humidifier:**
	- Calcium and other chemicals dissolved in water could scatter in the air, and white particles could adhere to the optical head of the memory camcorder, which could cause it to operate abnormally.
- **Do not clean the memory camcorder body with benzene or thinner:**
	- The coating of exterior could peel off or the case surface could deteriorate.
	- When using a chemical cleaning cloth, follow the instructions.
- **Keep the memory card out of reach of children to prevent swallowing.** •
- **To disconnect the apparatus from the mains, the plug must be pulled out from the mains socket,**  •**therefore the mains plug shall be readily operable.**

# precautions on use

# **ABOUT THIS USER MANUAL**

- VP-MX25E support built-in flash memory (16GB). •
- Illustrations of VP-MX25E model are used in this user manual. •
- The displays in this user manual may not be exactly the same as those you see on the LCD screen. •
- Designs and specifications of storage media and other accessories are subject to change without any notice. •

# **NOTES REGARDING A TRADEMARK**

- All the trade names and registered trademarks mentioned in this manual or other documentation provided with your Samsung product are trademarks or registered trademarks of their respective holders. •
- Windows<sup>®</sup> is registered trademark or trademark of Microsoft Corporation, registered in the United States and other countries. •
- Macintosh is trademark of Apple Inc. •
- All the other product names mentioned here in may be the trademark or registered trademarks of their respective companies. •
- Furthermore, "TM" and "R" are not mentioned in each case in this manual. •

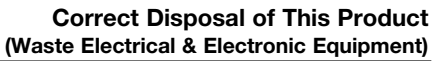

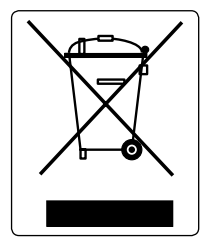

(Applicable in the European Union and other European countries with separate collection systems)

This marking shown on the product or its literature, indicates that it should not be disposed with other household wastes at the end of its working life. To prevent possible harm to the environment or human health from uncontrolled waste disposal, please separate this from other types of wastes and recycle it responsibly to promote the sustainable reuse of material resources.

Household users should contact either the retailer where they purchased this product, or their local government office, for details of where and how they can take this item for environmentally safe recycling.

Business users should contact their supplier and check the terms and conditions of the purchase contract. This product should not be mixed with other commercial wastes for disposal.

English**\_viii**

# contents

# **INTRODUCTION TO BASIC FEATURES**

# **GETTING TO KNOW YOUR MEMORY CAMCORDER**

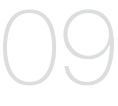

### **PREPARATION**

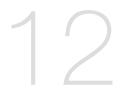

### **ABOUT THE STORAGE MEDIA**

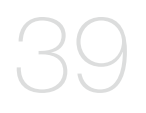

- **09** What's included with your memory camcorder<br>10 Front & left view
- Front & left view

**07**

11 Rear & bottom view

- **12** Using the accessories
- 14 Connecting a power source
- 22 Basic operation of your memory camcorder
- 23 LCD screen indicators
- 30 Turning the screen indicators on/off ( $\Box$ ) /  $\vec{i}$  CHECK)
- 31 Using the LCD enhancer
- 32 Adjusting the LCD screen
- 32 Using the MENU button
- 32 Using the Control buttons
- 34 Shortcut menu (OK Guide)
- 36 Initial setting : Time Zone, Date and Time & OSD Language
- **39** Selecting the storage media
- 40 Inserting / ejecting the memory card
- 41 Selecting the suitable memory card
- 44 Recordable time and capacity

# **RECORDING**

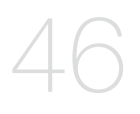

**PLAYBACK**

**RECORDING OPTIONS**

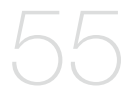

- **46** Recording movie images<br>47 Recording with ease for b
- 47 Recording with ease for beginners (EASY Q mode)<br>48 Taking photo images
- 48 Taking photo images<br>49 Zooming In and out
- **Zooming In and out**
- **50** Changing the playback mode
- 51 Playing movie images
- 54 Viewing photo images
- **55** Changing the menu settings
- 57 Menu items
- 58 Using the recording menu items
- 58 iSCENE
- 59 White Balance
- 60 Exposure
- 61 Shutter
- 62 Focus
- 64 Anti-Shake (HDIS)
- 65 Digital Effect
- 66 16:9 Wide
- 66 Resolution
- 67 Wind Cut
- 67 Voice Mute
- 68 Back Light
- 69 Interval REC
- 71 C.Nite
- 71 Fader
- 72 Guideline
- 72 Digital Zoom

# tante

# **PLAYBACK OPTIONS**

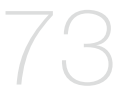

### **SETTINGS OPTIONS**

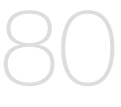

- **73** Menu items
- 74 Setting the play option<br>75 Deleting images
- 75 Deleting images<br>76 Protecting image
- 76 Protecting images<br>77 Copying images
- 77 Copying images<br>78 File Information
- 78 File Information<br>79 Slide Show
- Slide Show
- **80** Changing the menu settings in "Settings"
- 81 Menu items<br>82 Using the set
- Using the settings menu items
- 82 Storage<br>82 Storage
- Storage Info
- 83 Format
- 83 File No.
- 84 Time Zone
- 86 Date/Time Set
- 86 Date Format
- 86 Time Format
- 86 Date/Time
- 87 LCD Brightness<br>87 LCD Colour
- LCD Colour
- 87 Beep Sound
- 88 Auto Power Off
- 88 TV Display<br>88 Default Set
- Default Set
- 89 Version
- 89 Menu Colour
- 89 Transparency<br>89 Language
- Language
- 89 Demo

#### **CONNECTING TO A PC**

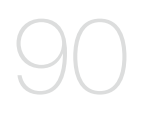

- **90** Transfering a Recorded File through a USB Conection<br>90 Cyberl ink MediaShow4
- 90 CyberLink MediaShow4<br>92 Installing the Cyberl ink I
- 92 Installing the CyberLink MediaShow4<br>94 Connecting the USB cable
- 94 Connecting the USB cable<br>95 Viewing the contents of sto
- 95 Viewing the contents of storage media<br>97 Transferring files from the memory cam
- Transferring files from the memory camcorder to your PC
- 98Uploading movie images in the memory camcorder to YouTube

### **CONNECTING TO OTHER DEVICES**

- **99** Connecting to a TV
- 100 Viewing on TV screen
- 101 Recording (dubbing ) images on a VCR or DVD/HDD recorder

**MAINTENANCE & ADDITIONAL INFORMATION**

- **102** Maintenance
- 103 Additional information
- 105 Using your memory camcorder abroad
- **106** Troubleshooting **TROUBLESHOOTING**
	- **119 SPECIFICATIONS**
- **120 POWER SOURCES (UNITED KINGDOM ONLY )**

# introduction to basic features

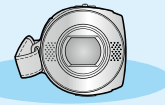

 $\bullet$  This chapter introduces you to the basic features of your memory camcorder. See the reference pages for more information.

# **Step1: Preparation**

- Connecting a power source  $\rightarrow$  page 14 •
- Check out the storage media  $\rightarrow$  page 39 •
- Setting the Date/Time and OSD Language ₩ pages 36, 38 •

# **Step2: Recording**

• Recording movie or photo images  $\rightarrow$  pages 46, 48

# **Step3: Playing back**

- Selecting an image to play back from the thumbnail index views using **Control** button  $\rightarrow$  page 51 •
- Viewing playback from your memory camcorder on your PC or TV ²pages 94-97, 99-101

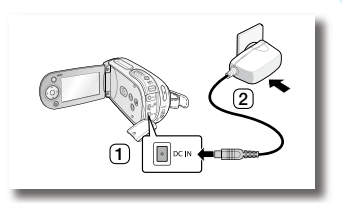

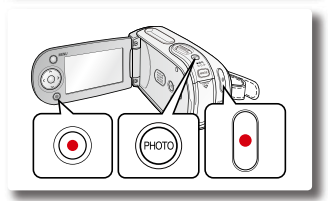

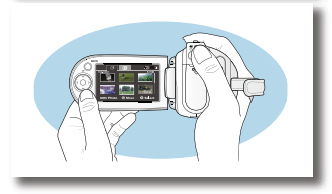

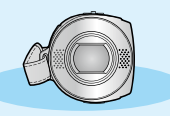

 $\bullet$  This chapter introduces you to the basic features of your memory camcorder. See the reference pages for more information.

# **Step4: Connecting to a PC**

• You can playback and edit recorded movies (or photos) by using the CyberLink MediaShow4 application provided with the product. Also, using the CyberLink MediaShow4 allows easy upload of recorded movies to YouTube (You Tube<sup>)</sup>). Broadcast Yourself \*\*

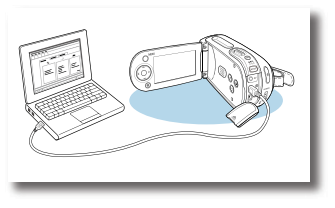

# **Step5: Easy Upload to YouTube**

• You can upload recorded movies to YouTube using the CyberLink MediaShow4.  $\rightarrow$  page 98

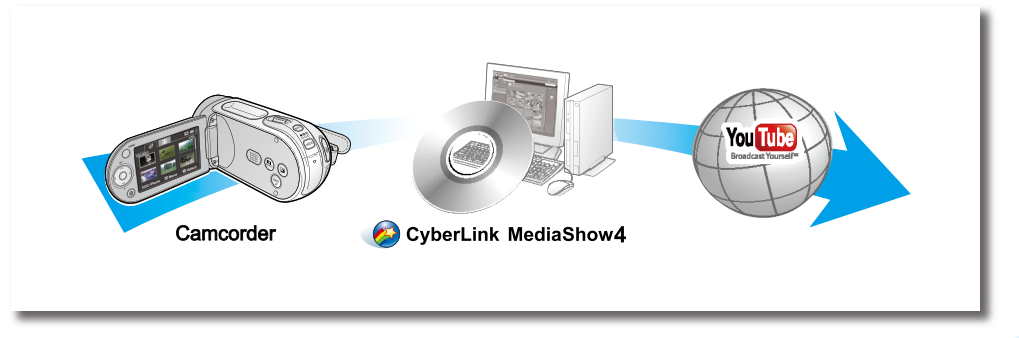

# getting to know your memory camcorder

# **WHAT'S INCLUDED WITH YOUR MEMORY CAMCORDER**

Your new memory camcorder comes with the following accessories. If any of these items is missing from your box, call Samsung's Customer Care Centre.

#### $\bullet$  The exact shape of each item may vary by model.

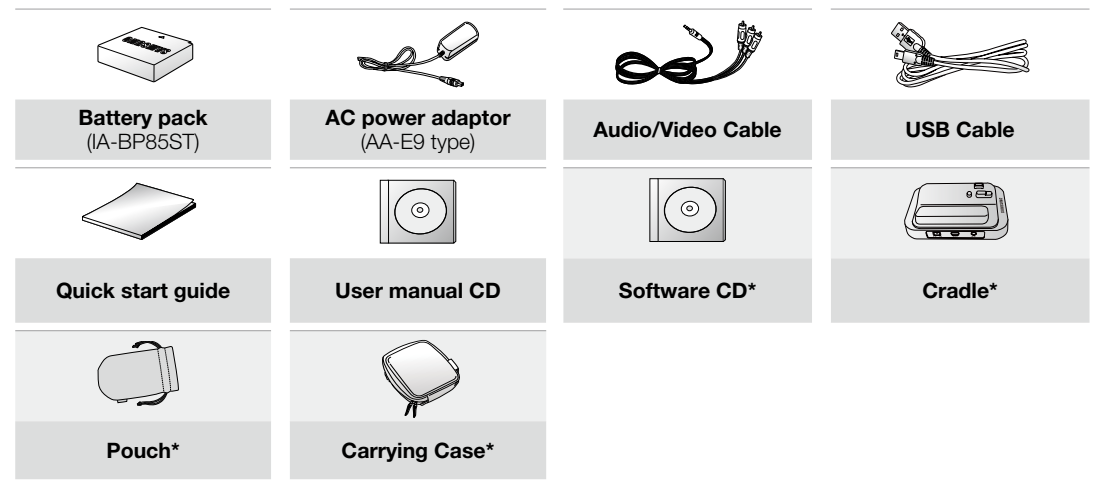

- The contents may vary depending on the sales region. •
	- Parts and accessories are available at your local Samsung dealer. To buy this one, contact your nearest Samsung dealer. •
	- A memory card is not included. See page 40 for memory cards compatible with your camcorder.
	- You have to connect the AC power adaptor to the cradle when connecting external devices using the cradle.
	- Your camcorder includes user manual CD and quick start guide(printed). For more detailed instructions, refer to the user manual (PDF) on the provided CD.
	- $*$ : This is an optional accessory. To buy one, contact your nearest Samsung dealer.

# **FRONT & LEFT VIEW**

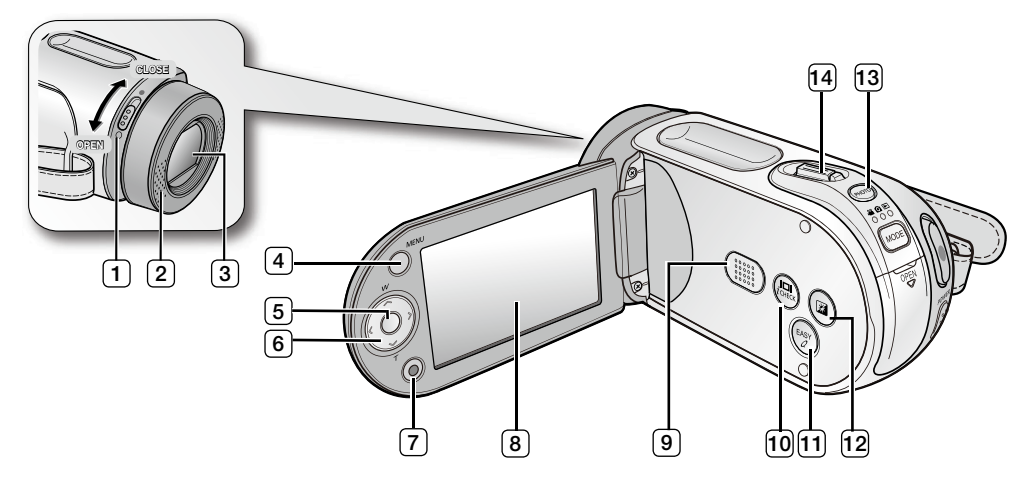

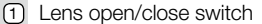

Internal microphone **Built-in speaker Built-in speaker**  $(2)$ 

- $\sqrt{3}$
- $\sqrt{4}$
- $(5)$
- Control button  $(\sim \sim / \checkmark / \checkmark / W/T)$ 6
- Recording start/stop button 7
- LCD screen 8
- $(9)$
- Lens  $\Box$  /  $\dot{l}$  CHECK button  $f(10)$
- MENU button and the state of the EASY Q button
- OK button **LCD ENHANCER** ( 2 ) button  $(12)$ 
	- <sup>13</sup> PHOTO button
	- 14 Zoom lever (W/T)

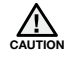

Be careful not to cover the internal microphone and lens during recording.

# to know your memory camco

# **REAR & BOTTOM VIEW**

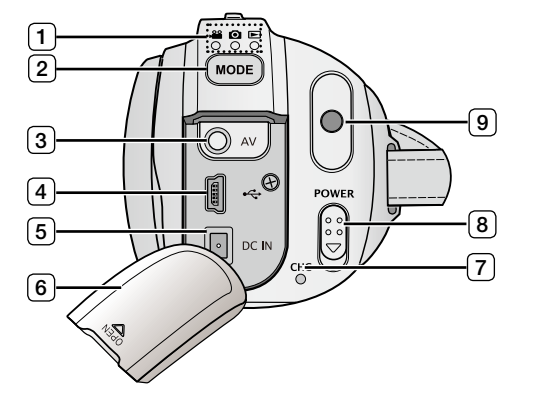

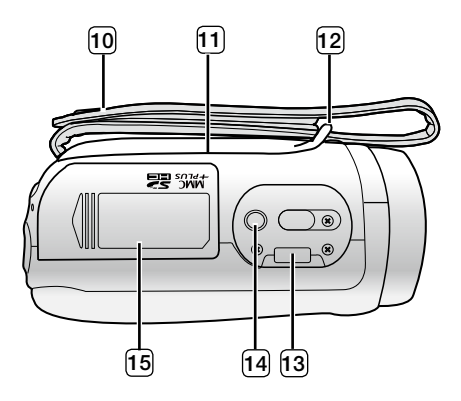

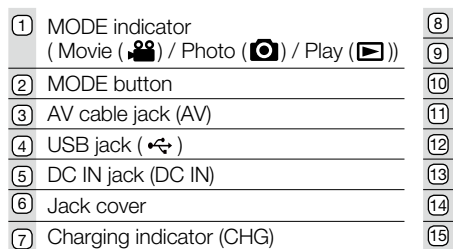

- POWER switch
- Recording start/stop button
- Grip belt
- Swivel Hand-grip
- Grip belt hook
- Cradle receptacle
- Tripod receptacle
- Memory card /Battery slot cover

#### **Usable Memory Cards (16GB Max)**

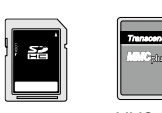

SDHC

MMCplus

This section provides information that you should know before using this memory camcorder such as how to use the provided accessories, how to charge the battery, how to setup the operation mode and initialize setup.

# **USING THE ACCESSORIES**

### **Attaching a Grip Belt**

- Insert your right hand from the bottom of memory camcorder up to the base of your thumb. •
- Put your hand in a position where you can easily operate the **Recording start/stop** button, **PHOTO** button and the **Zoom** lever.
- Adjust the length of grip belt so that the memory camcorder is stable when you press the **Recording start/stop** button with your thumb.
- **1.** Detach the belt.
- **2.** Adjust the length of grip belt.
- **3.** Attach the belt.

### **Angle Adjustment**

This memory camcorder has a new swivel handgrip. Its handle turns along with the shooting angle. You can now shoot videos (or photos) freely from high angles to low angles while standing.

- Rotate the swivel hand-grip at the most convenient angle.
- You can rotate it downward up to 180 degrees.

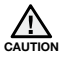

Please be noticed that using excessive force to insert your hand while the hand strap is adjusted too tight may damage the hand strap hook of the memory camcorder.

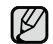

Please be careful not to turn the swivel handle backward as it may cause damage.

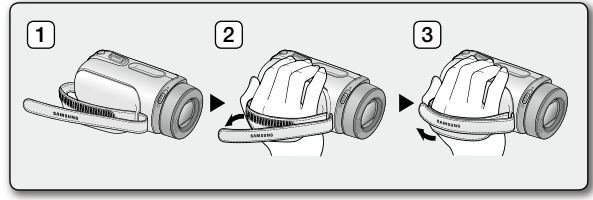

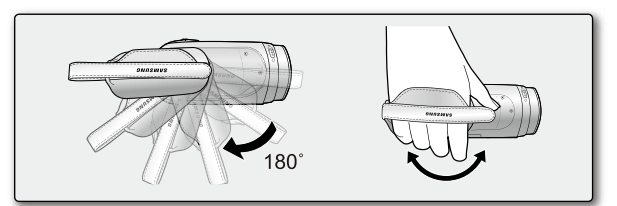

### **Using the Cradle**

When recharging and connecting to external devices, use the cradle for better stability.

- **1.** Put the memory camcorder onto the cradle, while making sure all terminals are well connected.
- **2.** Connect the power supply or other external devices (such as TV, PC, etc.) to the cradle at your necessity.

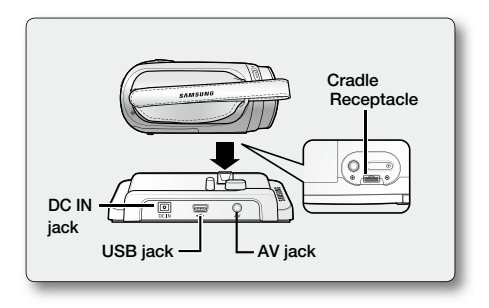

- If you connect your memory camcorder to the provided cradle using more than one type of output cable, the order of output signal is as follows: USB cable  $\rightarrow$  AV cable. •
	- Do not connect the connection cables to memory camcorder and cradle at the same time, it may cause conflict and may not work properly. If this occurs, remove all the connected cables and try the connection again.

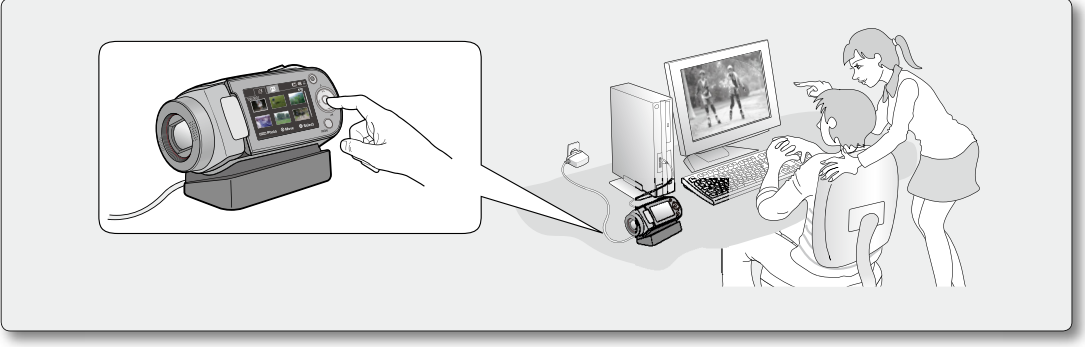

# **CONNECTING A POWER SOURCE**

- There are two types of power source that can be connected to your memory camcorder. •
- Do not use provided power supply units with other equipment.
	- The battery pack: used for outdoor recording.
	- The AC power adaptor : used for indoor recording and playing back.  $\blacktriangleright$ page 21

# **Battery Pack installation / ejection**

It is recommended you purchase one or more additional battery packs to allow continuous use of your memory camcorder.

#### **Inserting the battery pack**

- **1.** Slide and open the battery slot cover as shown in the diagram.
- **2.** Insert the battery pack into the battery slot until it softly clicks.
	- Make sure that the SAMSUNG logo is facing up while the set is placed as shown in the diagram.
- **3.** Slide and close the battery slot cover.

### **Ejecting the battery pack**

- **1.** Slide and open the battery slot cover and push the battery lock.
	- Gently push the battery lock in the direction as shown in the diagram to eject the battery out.
- **2.** Pull the ejected battery out in the direction as shown in the diagram.
- **3.** Slide and close the battery slot cover.
- 
- Store the battery pack separated from the memory camcorder while not in use. •
- It is recommended to prepare an additional battery pack for prolonged outdoor use.
- Contact your nearest Samsung Electronics Service Centre for purchasing additional battery pack.

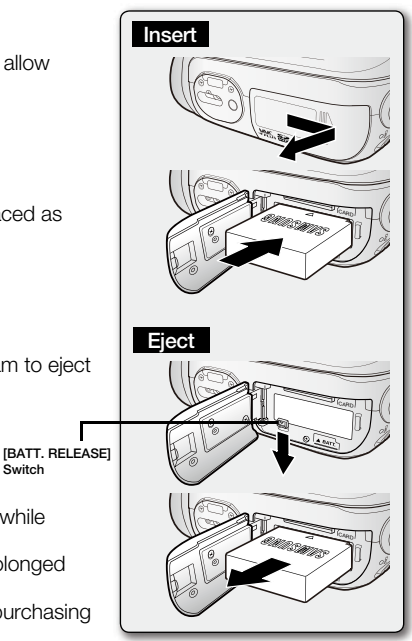

**Switch**

# **Charging the Battery Pack**

- Be sure to charge the battery pack before you start using your memory camcorder. •
- Use **IA-BP85ST** battery pack only. •
- The battery pack may be charged a little at the time of purchase. •
- **1.** Slide the **POWER** switch downward to turn off the power.
- **2.** Insert the battery pack to the memory camcorder. page 14
- **3.** Open the DC IN/USB/AV jack cover.
- **4.** Connect the AC power adaptor to the DC IN jack of your memory camcorder.
- **5.** Connect the AC power adaptor to a wall socket.
	- The CHG (charging) indicator lights up in orange and showing that the battery pack is charging.
	- The CHG (charging) indicator lights up in green when the battery is fully charged.  $\rightarrow$  page 16

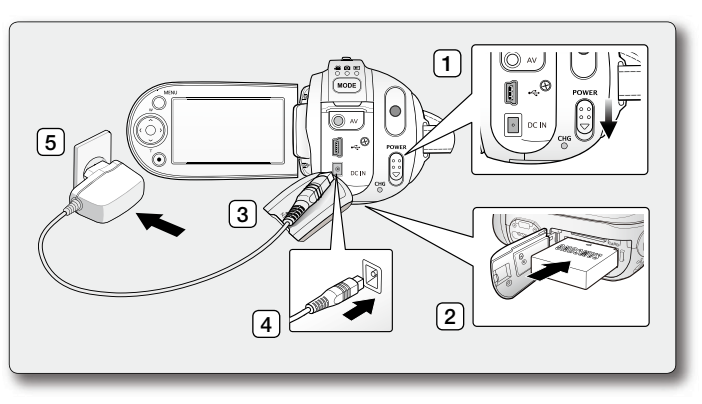

- **6.** When the battery pack is fully charged, disconnect the AC power adaptor from the memory camcorder.
	- Even with the power switched off, the battery pack will still discharge if it is left attached to the memory camcorder. It is recommended that you remove the battery pack from the memory camcorder.

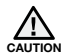

- Charging the battery pack in a low temperature circumstance may take longer time or fail to fully charge (green indicator will not turn on). •
- Please make sure that there are no foreign substances in plug and socket when you connect AC power supply to the memory camcorder.
- Fully charge the battery pack before using.
- When using the AC power supply, place it close to the wall outlet. Found with malfunction while in use of memory camcorder, separate the AC power supply immediately from the wall outlet.
- Do not use the AC power supply in a narrow and small place, such as between furnishings.
- For recording indoors with available wall outlet, it is convenient to use the AC power supply instead of the battery pack. •
- It is recommended to charge the battery pack in a place with ambient temperature of 10 $^{\circ}$ C ~ 30 $^{\circ}$ C. •
	- You can use the cradle for charging.  $\rightarrow$  page 13 •

# **Charging indicator**

#### Tips for battery identification

 $\bullet$  The colour of the LED indicates charging status.

- If the battery has been fully charged, the charge indicator is green.
- If you are charging the battery, the colour of the charge indicator is orange.
- If an error occurs while the battery pack in charging, the charging indicator blinks red.

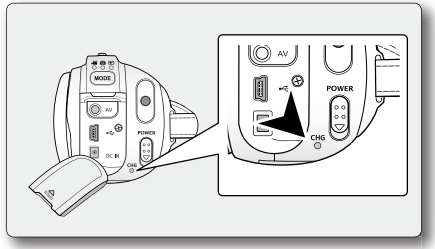

<Charging indicator>

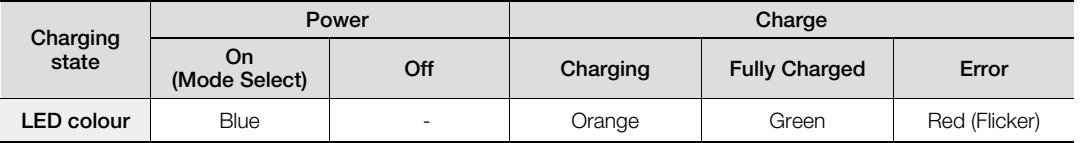

#### **Auto Power Off Function**

To save battery power, you can set the **"Auto Power Off"** function which turns off the memory camcorder if there is no operation for 5 minutes. To disable this option, change the setting of "Auto Power Off" to "Off".  $\rightarrow$  page 88

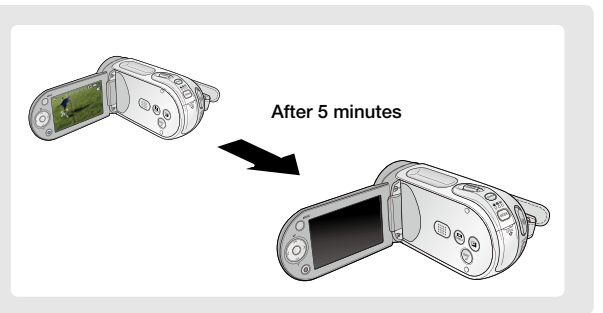

#### **Battery Level Display**

The Battery Level Display shows the amount of battery power remaining in the battery pack.

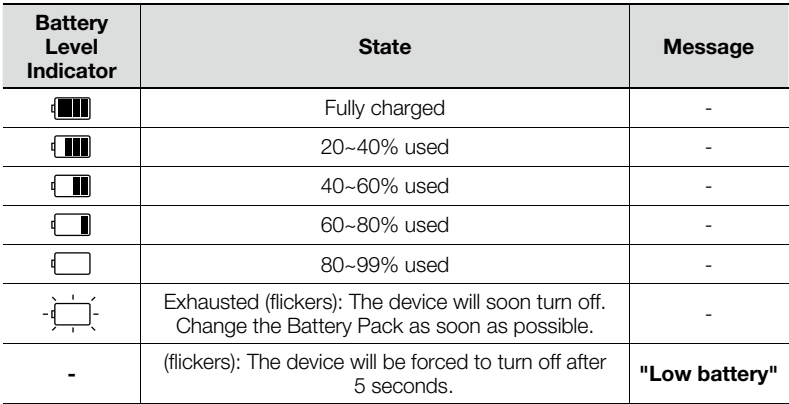

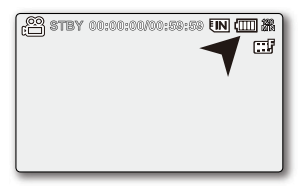

Before using memory camcorder, charge the battery. •

Above figures are based on fully charged battery pack at a normal temperature. Low ambient temperature may affect the use time. •

# **Charging, recording and playback times with fully charged battery pack (with no zoom operation, etc.)**

• For your reference, the approximate time with fully charged battery pack:

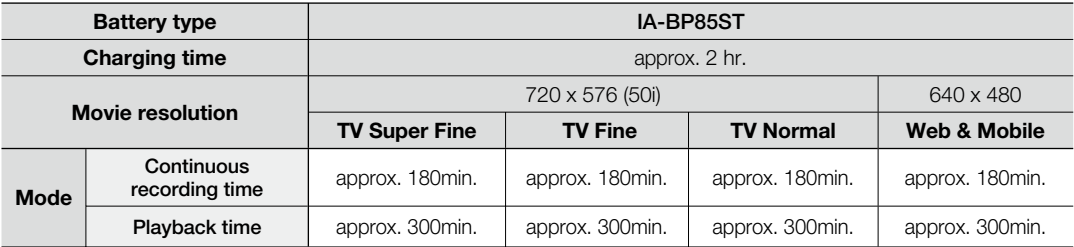

- The time is only for reference. Figures show above are measured under Samsung's test environment, and may differ from users and conditions.

- We recommend using AC power adaptor when you are using the Interval REC Function.

#### **Continuous Recording (without zoom)**

The continuous recording time of memory camcorder in the table shows the available recording time when the memory camcorder is in the recording mode without using any other function after recording started. When actually recording, the battery pack may discharge 2-3 times faster than this reference since the record start/stop and zoom functions are being operated, and playback is performed. Prepare additional charged battery pack(s) to allow the time you are planning to record on the memory camcorder. Note that the battery pack discharges faster in cold environment.

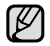

The charging time will vary depending on the remaining battery level.

#### **About battery packs**

- The benefits of battery pack: Battery pack is small but has a large power capacity. It should be recharged in any environment that is between 32°F (0°C) and 104°F (40°C). However, when it is exposed to cold temperatures (below 32°F (0°C)), its usage time becomes reduced and it may cease to function. If this happens, place the battery pack in your pocket or other warm, protected place for a short time, then reattach it to the memory camcorder.
- The continuous recording times in the operating instructions are measured using a fully charged battery pack at 77 °F (25 °C). As the environmental temperature and conditions vary, the remaining battery time may differ from the approximate continuous recording times given in the instructions.

#### **On handling a battery pack**

- To preserve battery power, keep your memory camcorder turned off when you are not operating it.
- To save battery power, you can set the **"Auto Power Off"** function which turns off the memory camcorder if there is no operation for 5 minutes. To disable this option, change the setting of **"Auto Power Off"** to **"Off"** ²page 88
- Do not allow metallic objects to come into contact with the terminals.
- Make sure that the battery pack fits firmly into place. Do not drop the battery pack. Dropping the battery pack may cause damage.
- Be careful to keep the battery pack out of the reach of children. It is a choking hazard, if swallowed.
- Frequent use of the LCD screen or using the fast forward or rewind buttons wears out the battery pack faster.
- Remove the battery pack from the camcorder for safekeeping after using your memory camcorder.
- Leaving the battery pack for extended period of time may discharge the battery pack completely. •
	- A battery pack which is completely discharged may not turn on the recharging LED during charging. It is designed to protect the battery pack, if the recharging LED turns on normally within 5 minutes, use the battery pack as normal.

#### **Maintaining the battery pack**

- We recommend only using the original battery pack that is available from your Samsung retailer. When the battery reaches the end of its life, please contact your local dealer. The batteries have to be dealt with as chemical waste.
- Clean the terminals to remove any foreign substances before inserting the battery.
- Do not put the battery pack near any heat source (i.e. fire or a heater).
- Do not disassemble, apply pressure to, or heat the battery pack.
- Do not allow the + and terminals of the battery pack to be short-circuited. It may cause leakage, heat generation, induce overheating or fire.
- Do not expose the battery pack to water. The battery pack is not water resistant.
- When fully discharged, a battery pack damages the internal cells. The battery pack may be prone to leakage when fully discharged.
- Remove from charger or powered unit when not in use. Even when the power is switched off, the battery pack will still discharge if it is left attached to the memory camcorder.
- When not using the memory camcorder for an extended period: It is recommended that you fully charge the battery pack once per 6 months, attach it to memory camcorder and use it up: then remove the battery pack and store it in a cool place again.

### **About the battery life**

- Battery capacity decreases over time and through repeated use. If decreased usage time between charges becomes significant, it is probably time to replace it with a new one.
- Each battery's life is governed by storage, operating and environmental conditions.

Use only approved battery packs. Do not use batteries from other manufacturers. Otherwise, there is a danger of overheating, fire or explosion. Samsung is not responsible for problems occurring due to using unapproved batteries.

### **Using a household power source**

Make the same connections as you do when charging the battery pack. The battery pack will not lose its charge in this case.

# **Using memory camcorder with AC power adaptor**

It is recommended that you use the AC power adaptor to power the memory camcorder from a household AC outlet when you perform settings on it, play back, or use it indoors.

- Make the same connections as you do when charging the battery pack.  $\rightarrow$  page 15

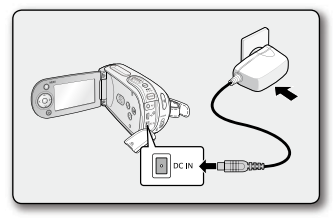

- Be sure to use the specified AC power adaptor to power the memory camcorder. Using other AC power adaptors could cause electric shock or result in fire. •
	- The AC power adaptor can be used around the world. An AC plug adaptor is required in some foreign countries. If you need one, purchase it from your distributor.

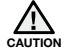

- Before detaching the power source, make sure that the memory camcorder's power is turned off. Failure to do so can result in memory camcorder malfunction. •
- Use a nearby wall outlet when using the AC power adaptor. Disconnect the AC power adaptor from the wall outlet immediately if any malfunction occurs while using your memory camcorder. •
- Do not use the AC power adaptor in a narrow space, such as between a wall and furniture.
- The rechargeable battery incorportabed in this product is not user replaceable. •
- For information on its replacement, please contact your service provider.

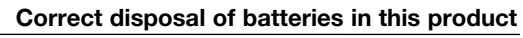

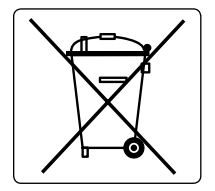

(Applicable in the European Union and other European countries with separate battery return systems.)

This marking on the battery, manual or packaging indicates that the batteries in this product should not be disposed of with other household waste at the end of their working life. Where marked, the chemical symbols Hg, Cd or Pb indicate that the battery contains mercury, cadmium or lead above the reference levels in EC Directive 2006/66. If batteries are not properly disposed of, these substances can cause harm to human health or the environment.

To protect natural resources and to promote material reuse, please separate batteries from other types of waste and recycle them through your local, free battery return system.

# **BASIC OPERATION OF YOUR MEMORY CAMCORDER**

This section explains the basic techniques of recording movie or photo images and also basic settings on your memory camcorder.

Set the appropriate operation mode according to your preference using **POWER** switch and **MODE** button.

### **Turning memory camcorder on or off**

You can turn the power on or off by sliding the **POWER** switch down.

• Slide the **POWER** switch repeatedly to toggle the power on or off.

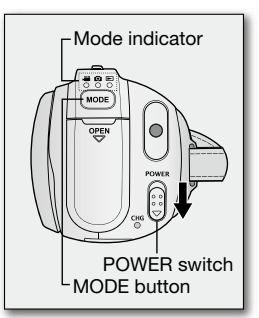

### **Setting the operating modes**

- You can switch the operating mode in the following order each time you press the **MODE** button.
	- Movie Record mode ( $\mathbf{S}$ )  $\rightarrow$  Photo Record mode ( $\mathbf{O}$ )  $\rightarrow$  Play mode ( $\mathbf{P}$ )
- In Play mode ( $\blacktriangleright$ ), slide the Zoom lever to select the Movie Play or Photo Play tab ( $\binom{3}{2}$ / $\binom{2}{2}$ ). •
- Each time the operational mode changes, the respective mode indicator lights up. •

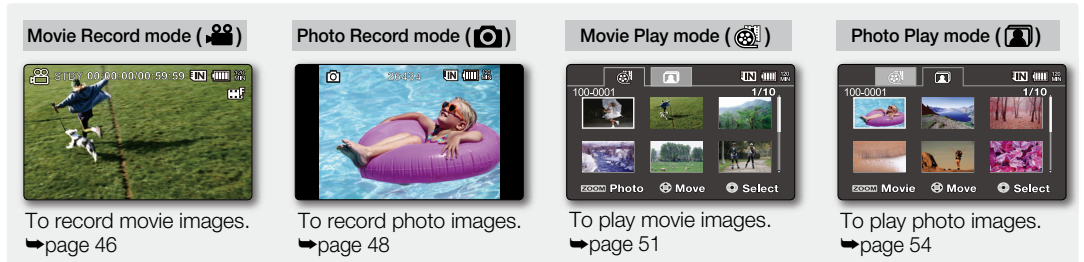

- When the memory camcorder is turned on, the self-diagnosis function operates and a message may appear. In this case, refer to "Warning indicators and messages" (on pages 106-108) and take corrective action.
	- Movie Record is set by default with the power on. •

# **LCD SCREEN INDICATORS**

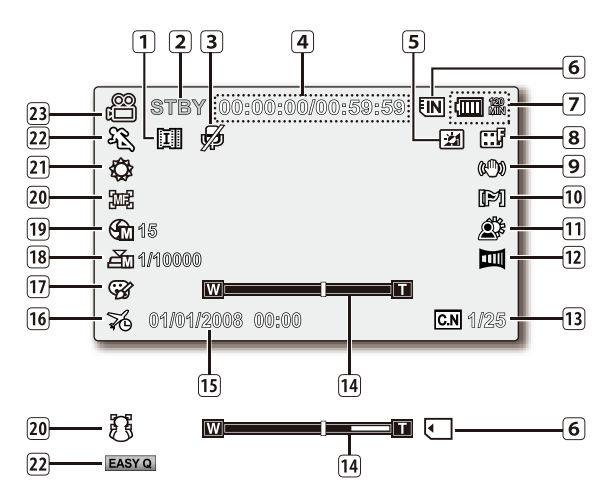

- The above screen is an example for explanation: **<sup>17</sup>** • ۱K It is different from the actual display.
	- The OSD indicators are based on memory capacity of 2GB (SDHC memory card).
	- Functions marked with \* won't be kept when the memory camcorder restarts.
	- For enhanced performance, the display indications and the order are subject to change without prior notice.

#### **Movie Record mode**

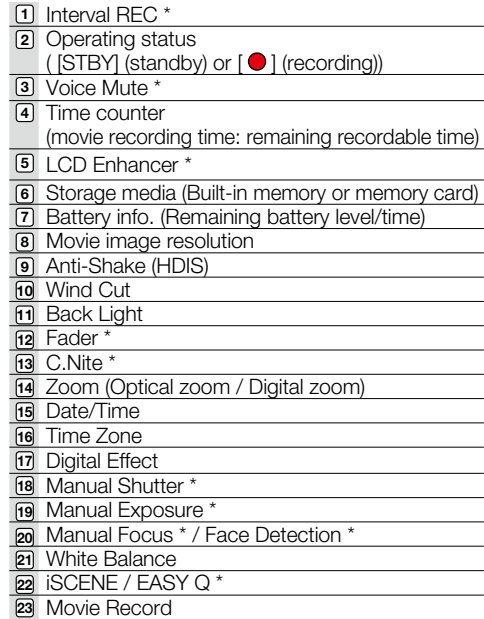

# **LCD SCREEN INDICATORS**

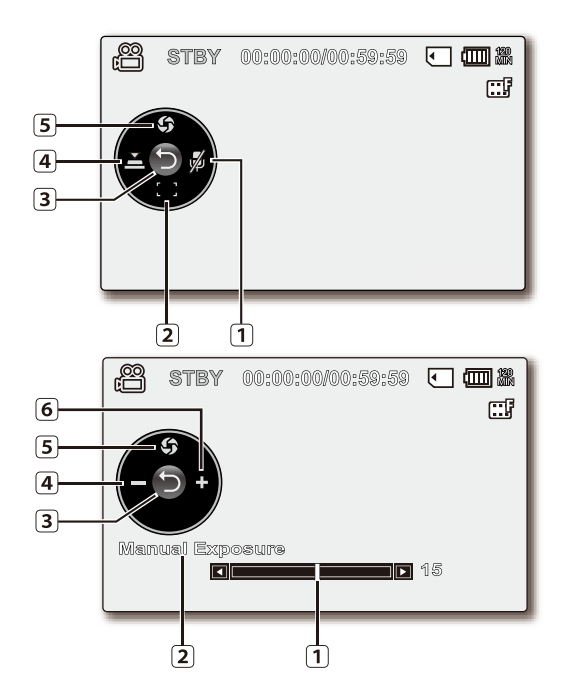

### **Movie Record mode: Shortcut menu (OK Guide)**

- Voice Mute\* (On/Off) **1**
- Focus\* (Auto Focus/Face Detection/Manual Focus) **2**
- Shortcut menu (OK Guide) / Return **3**
- Shutter\* (Auto Shutter / Manual Shutter) **4**
- Exposure\* (Auto Exposure / Manual Exposure) **5**

### **Movie Record mode: Shortcut menu (Manual)**

- Manual Control Bar/ Value **1**
- Menu name **2**
- Shortcut menu (OK Guide) / Return **3**
- Value adjust (down) **4**
- Manual Exposure **5**
- Value adjust (up) **6**

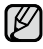

- **M** The illustration to the left shows the Manual Exposure screen. •
	- Functions marked with \* won't be kept when the memory camcorder restarts.
	- Shortcut menu (OK guide) represents the most frequently accessed functions according to the selected mode. Pressing the **OK** button will display shortcut menu of frequently used on the LCD screen.

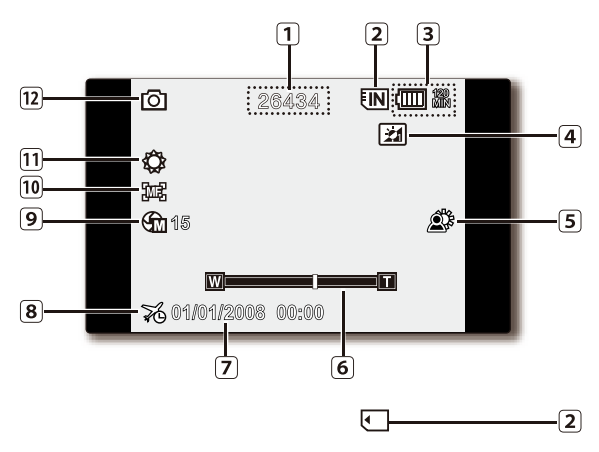

### **Photo Record mode**

1<sup>1</sup> Image counter (total number of recordable photo images) Storage media (Built-in memory or memory card) **2 3** Battery info. (Remaining battery level/time) LCD Enhancer \* **5** Back Light Zoom (Optical zoom) **6** Date/Time Time Zone **8** Manual Exposure \* **9** Manual Focus \* **10** White Balance **11** Photo record mode **12 4 7**

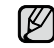

The counter value is calculated from the remaining free space of the storage media, which may not be updated after a recording if calculation remains the same.

# **LCD SCREEN INDICATORS**

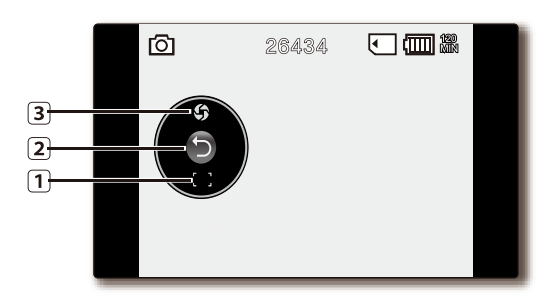

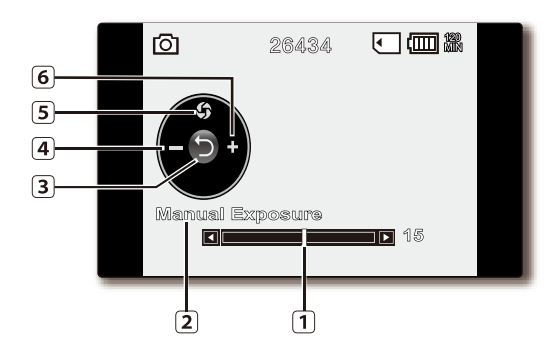

#### **Photo Record mode: Shortcut menu (OK Guide)**

- Exposure\* (Auto Exposure / Manual Exposure) **1**
- Shortcut menu (OK Guide) / Return **2**
- Focus\* (Auto Focus/Face Detection/Manual Focus) **3**

### **Photo Record mode: Shortcut menu (Manual)**

- Manual Control Bar/ Value **1**
- Menu name **2**
- Shortcut menu (OK Guide) / Return **3**
- Value adjust (down) **4**
- Manual Exposure **5**
- Value adjust (up) **6**

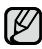

The illustration to the left shows the Manual Exposure screen. •

- Functions marked with \* won't be kept when the memory camcorder restarts. •
- Shortcut menu (OK guide) represents the most frequently accessed functions according to the selected mode. Pressing the **OK** button will display shortcut menu of frequently used on the LCD screen. •

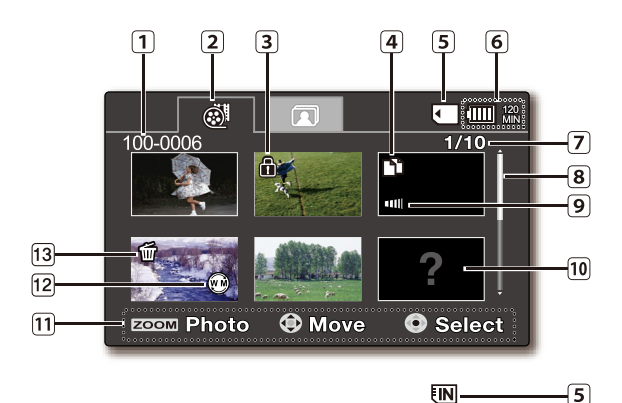

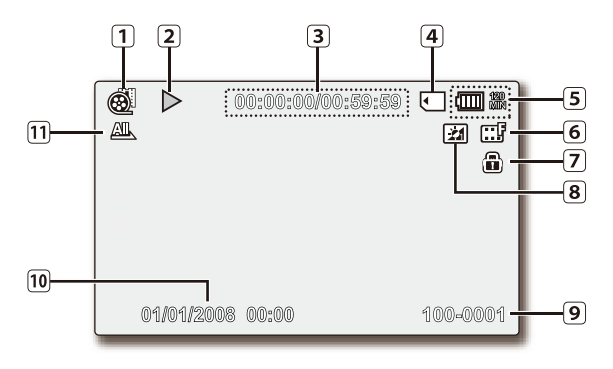

#### **Movie Play mode : Thumbnail View**

- Folder-File Number
- **2** Movie Play Tab **3** Protect 1\_2\_3\_4\_5\_6\_7\_8\_9
- Copy Selected
- Storage media (Built-in memory or memory card)
- Battery info. (Remaining battery level/time)
- **7** Now/ Total file number
- **8** Scroll bar
- **9** Fader
- Error File **10**
- Button Guide **11**
- Web & Mobile **12**
- Delete Selected **13**

#### **Movie Play mode : Single View**

- Movie Play mode
- Play Status (Play  $(\blacktriangleright)$  / Pause ( $\blacksquare$ ))
- Time code (Elapsed time / Recorded time) 1|||2|||3|||4|||5|||6|||7||8|||9
- Storage media (Built-in memory or memory card)
- Battery info. (Remaining battery level/time)
- **6** Movie image resolution
- **7** Protect
- 8 LCD Enhancer
- **9** File Name
- 10 Date/Time
- Play Option **11**

# rep

# **LCD SCREEN INDICATORS**

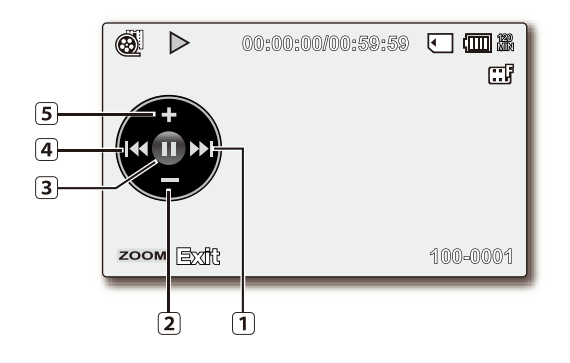

### $^{\circledR}$ 00:00:00/00:59:59 ○ □ ● ▷ 口  $\sqrt{2}$  $\Box$ 01/01/2008 00:00 100-0001

#### **Movie Play mode : Shortcut menu (OK Guide)**

 $1)$  Move to next file / FF (fast forward)  $\rightarrow$  page 53

Volume Down **2**

**3** Play Status ( Play ( ▶) / Pause ( *II* ))

**4** Move to previous file / REW (rewind) ➡page 53

Volume Up **5**

#### **Movie Play mode : Single (Volume)**

1 Date/Time

Volume Bar **2**

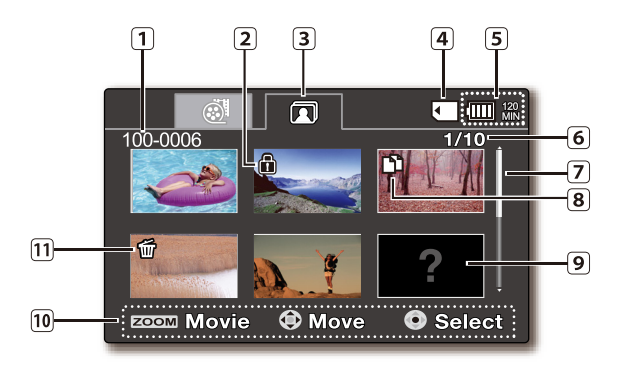

#### **Photo Play mode : Thumbnail View**

Folder-File Number

- 2 Protect
- Photo Play Tab
- Storage media (Built-in memory or memory card)
- Battery info. (Remaining battery level/time)
- Now/ Total file number
- Scroll bar
- Copy Selected
- Error File
- Button Guide
- Delete Selected

#### **Photo Play mode : Single View**

- Photo Play mode
- Slide Show
- Image counter
- (current image / total number of recorded images)
- Storage media (Built-in memory or memory card)
- Battery info. (Remaining battery level/time)
- Protect
- LCD Enhancer
- File name (file number)
- Date/Time
- OK Guide (Previous image)
- OK Guide (Next image)
- Photo image resolution

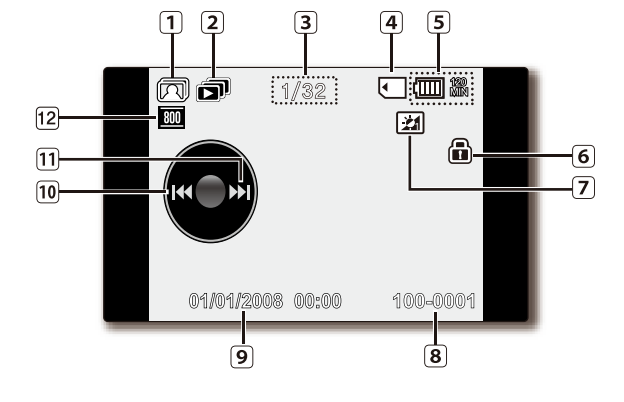

# **TURNING THE SCREEN INDICATORS ON/OFF ( )**

### **Switching the information display mode**

- You can switch the display mode of on-screen information: Press the  $\Box$   $\prime$   $\dot{\prime}$  CHECK button while the camcorder is on. The full and minimum display modes will alternate.
- **Full display mode**: All types of information will appear. **Minimum display mode**: The only operating status indicator will appear.

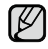

If the memory camcorder has warning information, a warning message will appear.

### **Checking the remained battery and memory capacity**

Without turning the camcorder on,you can check the remaining battery time and memory capacity.

- When the camcorder is turned off (battery is installed) press and release the  $\Box$   $\overline{\prime}$  check button to display the remaining capacity of the battery capacity.
- When the camcorder is turned on (battery is installed) press and hold the  $D$ u  $i$  check button for more than 2-3 seconds to display the remaining battery capacity.
- The approximate recordable time in the selected storage and battery information appear for about 10 seconds.
- Selected storage media is indicated in green, and "No Card" appears if there is no memory card is inserted.
- Pressing the III /  $\vec{l}$  CHECK button or any other button in battery information screen will return to the previous screen.
	- Battery information is only available if the battery is inserted. While connected to AC adaptor without battery inserted, **"No Battery"** message appears. •
		- It also displays cautions and notices according to the state.
		- $\Box$   $\overline{\prime}$   $i$  снеск button does not operate in menu and quick menu screen. •

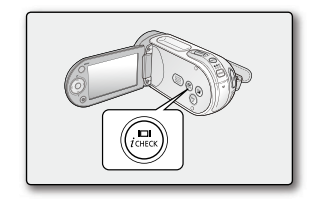

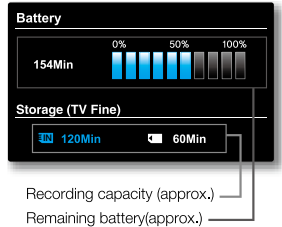
## **USING THE LCD ENHANCER FUNCTION**

- Contrast is enhanced for a clear and bright image. This effect is also implemented outdoors in bright daylight.
- You can also adjust the screen brightness in two-level increments, which provides a brighter screen than using just one-level increment for your recording.
- **1.** Press the LCD ENHANCER (**[21]**) button.
	- LCD adjust  $(|\underline{x}|)$  indicator appears and the LCD brightens.
- **2.** You can switch the LCD enhancer function in the following order each time you press the **LCD ENHANCER** (**[21]**) button.

**Release →LCD enhancer 1level (** $\boxed{24}$ **) →LCD enhancer 2level (** $\boxed{24}$ **) → Release** 

- **•** LCD enhancer **1** level (**21**): LCD enhancer is executed.
- LCD enhancer  $2$ level  $(\overline{24})$ : You can make a brighter-screen than using just one-level adjustment.

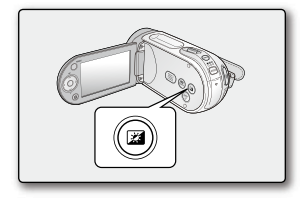

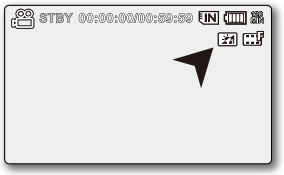

- LCD enhancer function does not affect the quality of the image being recorded. •
	- When LCD enhancer works at the low illumination, some stripes may occur on the LCD screen. It is not a malfunction. •
		- Using the LCD Enhancer function may cause colour looks different on the display. •

# preparation

## **ADJUSTING THE LCD SCREEN**

- **1.** Open up the LCD screen 90 degrees with your finger.
- **2.** Rotate it to the best angle to record or play.
	- If you rotate the LCD screen 180 degrees to the lens side, you can close the LCD screen with it facing out. This is convenient during playback.
	- See page 87 to adjust brightness and colour of the LCD screen. •
	- Over-rotation may cause damage to the inside of the hinge that connects the LCD screen to the memory camcorder.

**WARNING**

Do not lift the memory camcorder when holding the LCD screen.

# **USING THE MENU BUTTON**

- **1.** Set the desired mode by pressing the **MODE** button.
- **2.** Press the **MENU** button.
- **3.** Move the cursor by pressing the **Control** button ( $\land$   $\lor$   $\lor$   $\land$   $\lor$ ) to select desired menu item, and then press **Control** button **OK** to confirm.
- **4.** Press the **MENU** button to finish.

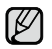

**MENU** button does not operate in the EASY Q mode.

# **USING THE CONTROL BUTTONS**

Used for playback, pausing, fast forwarding, and rewinding. Also used as directional buttons (up, down, left, right) and to make a selection when selecting movie or photo images or menus.

- **1.** Press the **Control** button  $(\langle \rangle)$  to move left / right.
- **2.** Press the **Control** button  $(A \vee B)$  to move up / down.
	- Confirm your selection by pressing the **OK** button. •
	- **Control** button  $\left( \frac{OK}{\left( \right)} \right)$  does not operate in the EASY Q mode. •
	- Using the OK button, you may directly access the shortcut menu.  $\rightarrow$  page 34

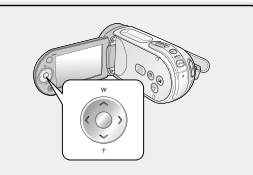

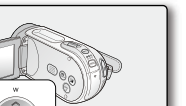

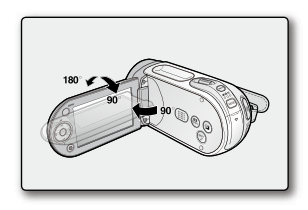

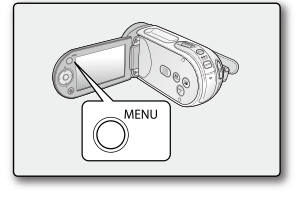

# **Using the Control button**

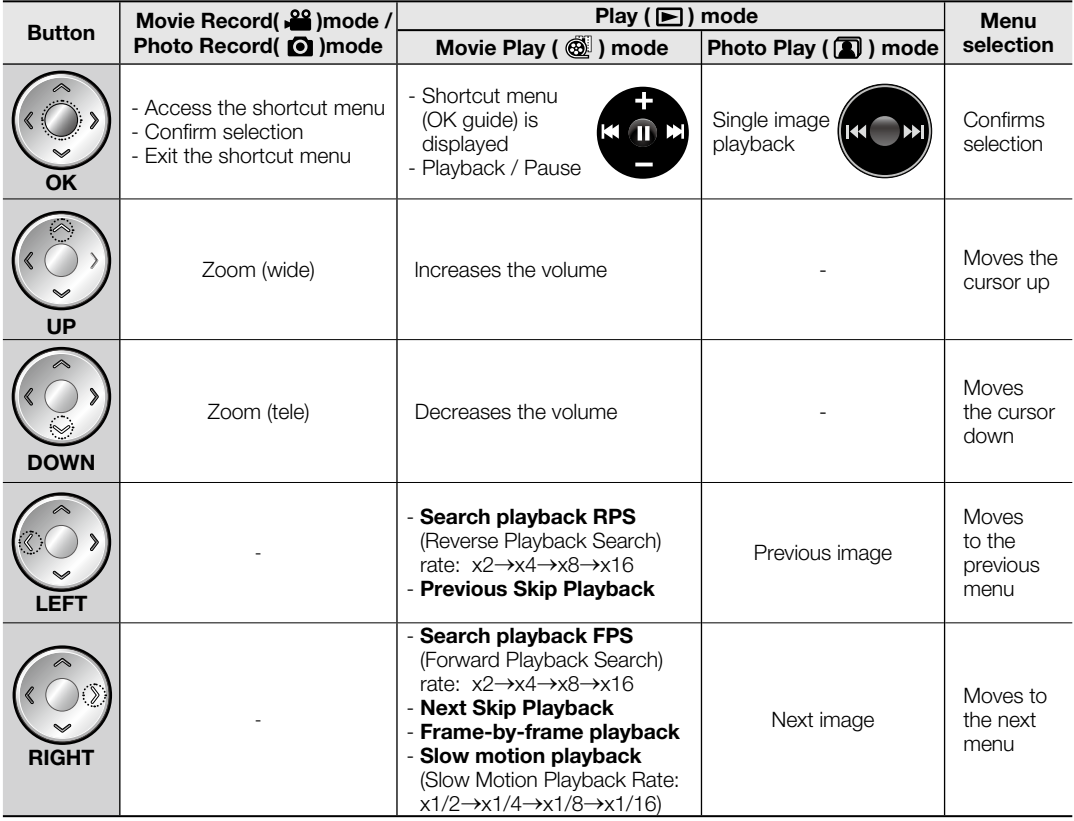

# preparation

# **SHORTCUT MENU (OK GUIDE)**

Shortcut menu (OK guide) represents the most frequently accessed functions according to the selected mode.

### +**For example: Setting the Exposure in Movie Record mode by the Shortcut menu (OK guide).**

- **1.** Press the **OK** button.
	- Shortcut menu (OK guide) is displayed.
- **2.** Press the **Control** button (A) will display the Auto Exposure shortcut menu screen, where you can press **OK** button to set up Auto Exposure.
- **3.** Press the **Control** button (A) once again will display the Manual Exposure shortcut menu screen with a manual control bar, where you can adjust the value press the **Control** button  $(<)$ .
- **4.** Press the **OK** button to confirm your selection.
	- Manual Exposure indicator ( $\bigoplus_{i=1}^n \mathbb{1}$  will display on the screen.
	- Press the OK button to exit the shortcut menu.
- 
- Shortcut menu (OK guide) cannot be used in EASY Q mode. •
- Pressing the **Control** button for each menu will toggle **"Auto"** or **"Manual"**. •
- The illustration to the shows the Movie Record mode. Before selecting a menu item, set the mode (Movie Record / Photo Record) first.  $\rightarrow$  page 22 •

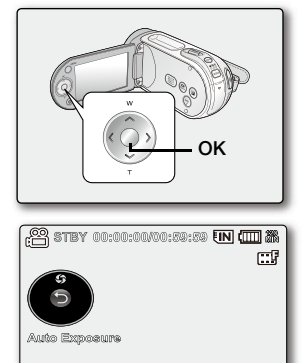

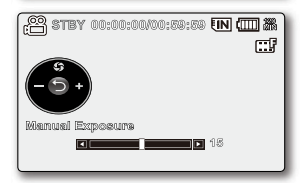

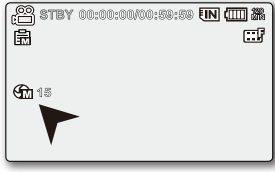

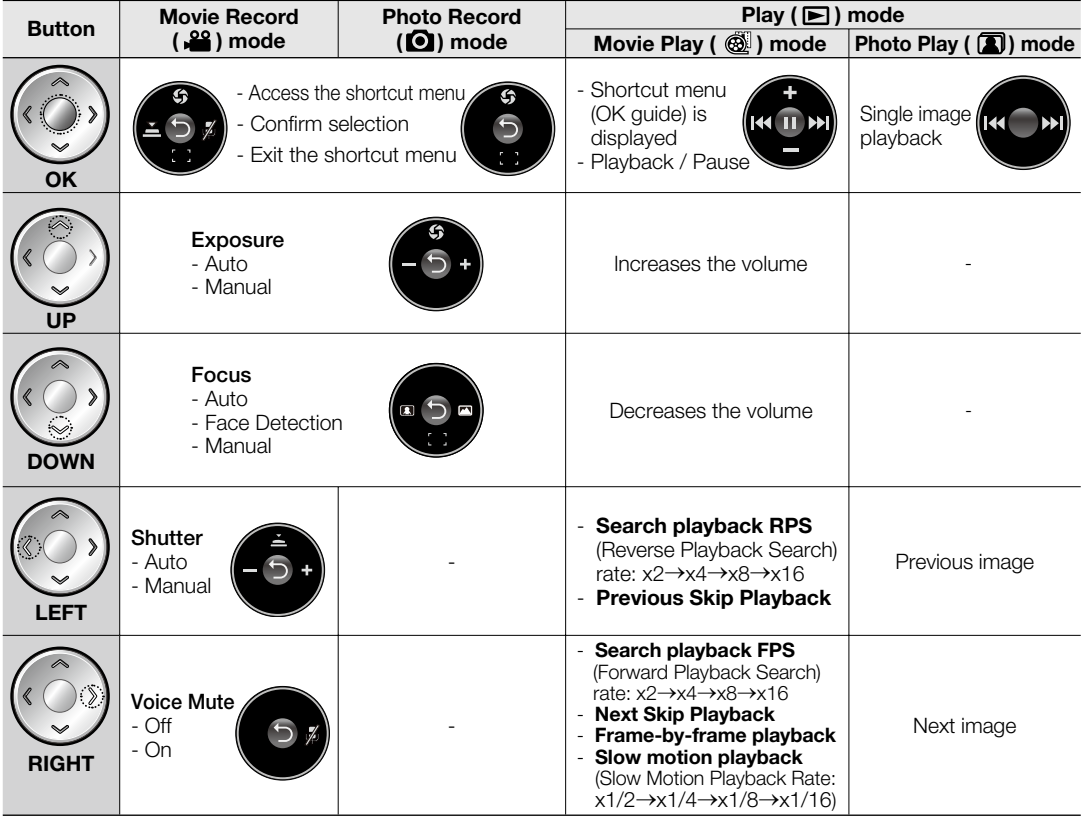

# **Shortcut function using the Control buttons**

# preparation

## **INITIAL SETTING : TIME ZONE, DATE AND TIME & OSD LANGUAGE**

- Initial setting is available in all operating modes. •
- To read the menus or messages in your desired language, set the OSD language. •
- To store the date and time during recording, set the time zone and date/time. •

## **Turning the power on and setting the date and time**

Set the date and time when using this memory camcorder for the first time. If you do not set date and time, the date and time (time zone) screen appears every time you turn on your memory camcorder.

- **1.** Slide **POWER** switch downward to turn on the camcorder. When you turn on your camcorder for the first time, the Time Zone screen appears based on Lisbon, London.
	- You can also set the Time Zone ("Home") from the "Settings" menu.  $\rightarrow$  page 84
- **2.** Select the your geographical area with **Control** button  $\left(\langle \rangle \right)$ , then press **OK** button.
	- The Date/Time Set screen appears.
- **3.** Set the day with **Control** button  $(\bigwedge/\bigvee)$ , then move it next with **Control** button  $($
- **4.** Set month, year, hour and minute (AM/PM) in the same way, then move it next with **Control** button  $(<)$ .
- **5.** Set DST set ( $\mathbb{Q}$ ) with **Control** button ( $\land$ / $\lor$ ).
	- Set the icon( $\bigcirc$ ) to on to move the time forward 1 hour. (DST set: daylight saving time)
- **6.** Make sure that the clock is correctly set, then press **OK** button.
	- The clock starts.
	- You can set any year up to the year 2037.

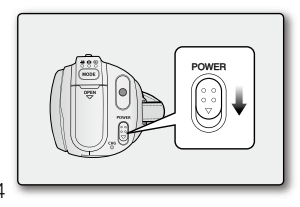

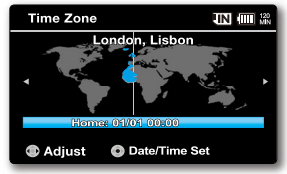

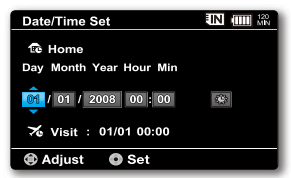

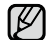

#### **On charging the built-in rechargeable battery** •

- The built-in rechargeable battery is automatically charged while the camcorder is turned on. Use your camcorder after charging the built-in rechargeable battery. If the built-in rechargeable battery is not charged, any input data will not be backed up and the date/time appears on the screen as **"01/01/ 2008 00:00"** (when **"Date/Time"** display is set to **"On"**).
- After setting, the date and time are automatically recorded on a special data area of the storage media. •

#### **Turning the date and time display on/off**

• To switch the date and time display on or off, access the menu and change the Date/Time mode.  $\rightarrow$  page 86

#### **Simple setting of the clock by time difference**

• You can easily set the clock to the local time by setting a time difference when using your memory camcorder abroad. Select **"Time Zone"** on the menu, then set the time difference.  $\rightarrow$  page 84

#### English**\_38**

# preparation

## **INITIAL SETTING : TIME ZONE, DATE AND TIME & OSD LANGUAGE**

### **Selecting the OSD language**

You can select the desired language to display the menu screen and the messages.

- **1.** Set the **"Settings"** mode.
	- The settings menu screen appears.
	- Refer to "How to set the settings mode" for accessing to "Settings" mode.  $\rightarrow$ page 80
- **2.** Press the **Control** button  $(A \vee \vee)$  to select **"Language"**, and then press the **OK** button.
- **3.** Press the **Control** button ( $\land$  / $\lor$ ) to select the desired OSD language, and then press the **OK** button.
	- English / 한국어/ Français / Deutsch / Italiano / Español / Português /<br>Nederlands / Svenska / Suomi / Norsk / Dansk / Polski / Čeština / Slovensky / Magyar /  $\frac{1}{2}$  /  $\frac{1}{2}$  /  $\frac{1}{2}$  /  $\frac{1}{2}$  /  $\frac{1}{2}$  /  $\frac{1}{2}$  /  $\frac{1}{2}$  /  $\frac{1}{2}$  /  $\frac{1}{2}$  /  $\frac{1}{2}$ • English / 한국어/ Francais / Deutsch / Italiano / Español / Português /
- **4.** Press the **MENU** button to exit the menu.
	- The OSD language is refreshed in the selected language. •
- Even if the battery pack or AC power are removed, the language setting will be preserved. •  $\not\!\! \swarrow$ 
	- **"Language"** options may be changed without prior notice. •

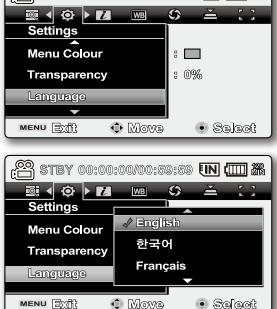

(,© stey 00:00:00:00:00:58:58 FM (TTTI #1

# about the storage media

## **SELECTING THE STORAGE MEDIA**

- You can record on the built-in memory or a memory card, so you should select the desired storage media before starting recording or playback.
- You can use SDHC and MMCplus cards on your memory camcorder. (Some cards are not compatible depending on the memory card manufacturer and memory card type.)
- Before inserting or ejecting the memory card, turn the memory camcorder off.

## Selecting the storage media

- **1.** Press the **MENU** button.
	- The menu list will appear.
- **2.** Press the **Control** button ( $\langle \rangle$ ) to select "**Settings"**.
- **3.** Press the **Control** button ( $\land$  / $\lor$ ) to select "Storage", then press the **OK** button.
- 4. Press the **Control** button ( $\land$  / $\lor$ ) to select "Memory" or "Card", then press the **OK** button.
	- **"Memory":** When using the built-in memory.
	- **"Card":** When using the memory card.
- **5.** Press the **MENU** button to exit.

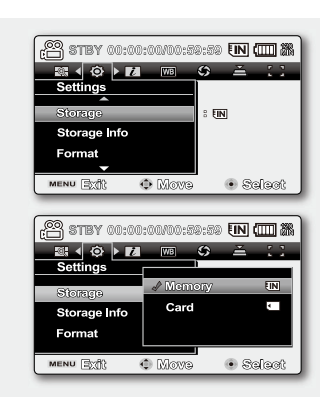

## Using the built-in memory

Because this memory camcorder has an embedded 16GB memory, it is not necessary to buy extra storage media. So you can make recording/playback more convenient. •

## Using a memory card (not supplied)

- This memory camcorder has multi card slot for access to SDHC (Secure Digital High Capacity) and MMCplus. •
- You can use SDHC and MMC plus card on your memory camcorder.
	- Some cards are not compatible depending on the memory card manufacturer and memory card type.
- Never format the built-in memory or memory card using a PC. •
	- If you insert a memory card when the memory camcorder is on, the pop-up message will prompt you automatically to select the storage type. •
	- If there is no memory card inserted, only the built-in memory will be available.
	- Do not eject a memory card while it is being used in the camcorder. The memory card and its data may be damaged.
	- Do not remove the power (battery pack or AC power adaptor) when accessing storage media such as recording, playback, format, delete, etc. The storage media and its data may be damaged.

## **INSERTING / EJECTING THE MEMORY CARD**

### **Inserting a memory card**

- **1.** Turn the memory camcorder off.
- **2.** Slide the memory card slot cover to the right to open the cover.
- **3.** Insert the memory card into the memory card slot until it softly clicks in the direction of the arrow shown in the diagram.
- **4.** Close the cover.

## **Ejecting a memory card**

- **1.** Turn the memory camcorder off.
- **2.** Slide the memory card slot cover to the right to open the cover.
- **3.** Slightly push the memory card inwards to pop it out.
- **4.** Pull the memory card out of the memory card slot and close the cover.

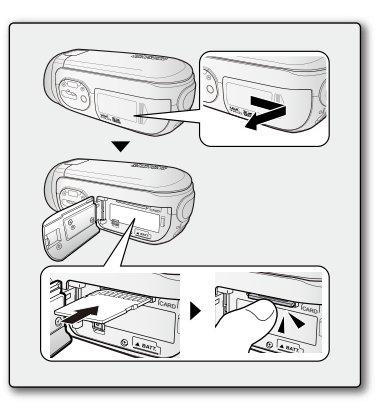

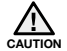

As shown in the diagram, slide the memory card inwards facing the label down. In case the label of a memory card faces up sliding into the slot, the memory camcorder may not work, or the tip of the memory card can be damaged.

# t the str

## **SELECTING A SUITABLE MEMORY CARD**

A memory card is a compact portable storage media with a data capacity that exceeds the capacity of a floppy disk.

## **You can use a SDHC memory card and MMC plus.** •

(If needed, buy a memory card separately.)

- You can also use a SD memory card, but recommended that you use a SDHC memory card and MMC plus with your memory camcorder. ( SD memory cards over 2GB are not compatible with this memory camcorder.)
- **On this memory camcorder, you can use memory cards (SDHC or MMCplus) of the following capacity: 512MB ~ 16GB**
- **Compatible recording media**
	- The following recording media have been guaranteed to work with this memory camcorder. Others are not guaranteed to work, so buy such products with caution.  **SDHC or SD memory cards:** By Panasonic, SanDisk, and TOSHIBA **MMC plus:** By Transcend

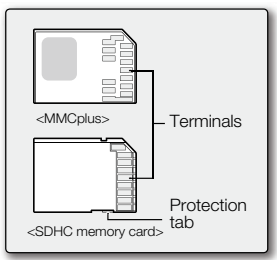

**<Usable Memory Cards> (512MB ~16GB)**

- If other media are used, they may fail to record data correctly, or they may lose data that has already been recorded.
- For movie recording, use a memory card that support faster write speed (at least 2MB/sec).

## **SDHC (Secure Digital High Capacity) Memory Card**

- SDHC memory card complies with new SD specification Ver.2.00. This latest specification was established by SD Card Association to realize data capacity over 2GB.
- The SDHC memory card supports a mechanical write protection switch. Setting the switch prevents accidental erasure of files recorded on the SDHC memory card. To enable writing, move the switch up to the direction of terminals. To set write protection, move the switch down.
- Due to change In File Allocation System and physical specifications, SDHC memory card can not be used with current SD enabled host devices. SDHC memory card can be used with only SDHC enables host devices which carry SDHC logo on devices its self or on its operation manual.

### **MMCplus (Multi Media Card plus)**

• In the case of MMCplus, they have no protection tab so please use the protect function in the menu.

#### **Common cautions for memory card**

- Damaged data may not be recovered. It is recommended you make a back-up of important data separately on the hard disk of your PC.
- Turning the power off or removing a memory card during operation such as formatting, deleting, recording, and playback may cause the data loss.
- After you modify the name of a file or folder stored in the memory card using your PC, your camcorder may not recognise the modified file.

#### **Handling a memory card**

- It is recommended that you power off before inserting or removing the memory card to avoid data loss. •
- It is not guaranteed that you can use a memory card formatted by other devices. Be sure to format your memory card using this camcorder.
- You have to format newly-purchased memory cards, memory cards with data that your camcorder cannot recognise or are saved by other devices. Note that formatting erases all data on the memory card.
- If you cannot use a memory card that has been used with another device, format it with your memory camcorder. Note that formatting erases all information on the memory card.
- A memory card has a certain life span. If you cannot record new data, you have to purchase a new memory card.
- A memory card is a precision electronic media. Do not bend it, drop it, or cause a strong impact. •
- Do not use or store in a place that has high temperature and humidity or dusty environment. •
- Do not place foreign substances on the memory card terminals. Use a soft dry cloth to clean the terminals if required. •
- Do not paste anything other than exclusive label on label pasting portion. •
- Be careful to keep memory card out of the reach of children, who might swallow it.

# pout the storag

#### **The memory camcorder supports SDHC and MMCplus memory cards for data storage.**

- The data storage speed may differ, according to the manufacturer and production system.
- The user using a lower write speed memory card for recording a movie may have difficulties storing the movie on the memory card. You can even lose your movie data during the recording.
- In an attempt to preserve any bit of the recorded movie, the memory camcorder forcibly stores the movie on the memory card and displays a warning: **"Low Speed Card. Please record a lower resolution."**

#### **To facilitate movie recording, you are recommended to use a memory card that supports faster write speed.**

- If you are unavoidably using a low speed memory card, resolution of the recording may be lower than the set value. <sup>p</sup>page 66 However, the higher the resolution, the more memory will be used.
- You can have four resolution options to record a movie with the memory camcorder : **"TV Super Fine", "TV Fine", "TV Normal", "Web&Mobile"**
- **For optimal performance of the memory camcorder, ensure that you purchase a fast speed memory card.**

#### **Actual formatted capacity may be less as the internal firmware uses a portion of the memory.**

- Samsung is not responsible for data loss due to misuse. •
	- We recommend using a memory card case to avoid losing data from moving and static electricity.
	- After a period of use, the memory card may get warm. This is normal and is not a malfunction.

## **RECORDABLE TIME AND CAPACITY**

- The following shows the memory camcorder's maximum recording time and number of images according to the resolution / memory capacity.
- For recording movie and photo images, be noticed with the approximate maximum limits. •

### **Recordable time for movie images**

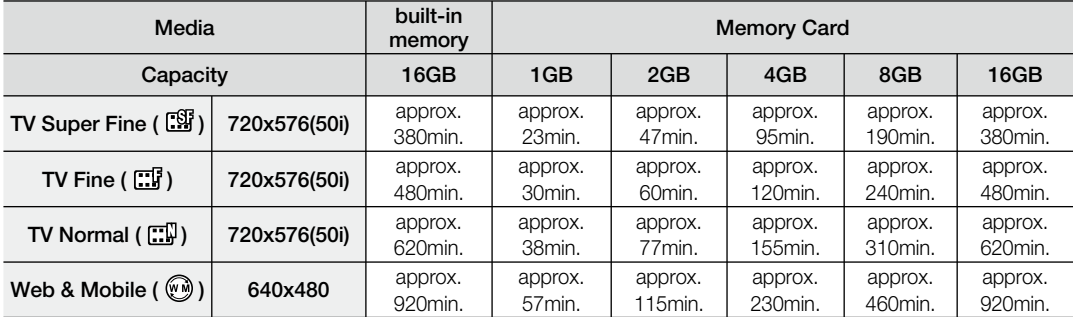

### **Recordable number of photo images**

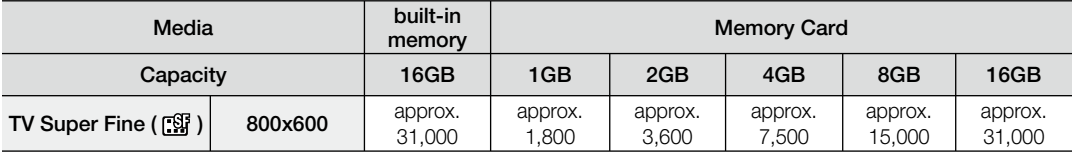

**1GB= 1,000,000,000bytes : actual formatted capacity may be less as the internal firmware uses a portion of the memory.**

# about the storag

- The previous figures are measured under Samsung's standard recording test conditions and may differ depending on the test or use condition. •
	- The memory camcorder provides four resolution options for movie recordings:
		- **"TV Super Fine", "TV Fine", "TV Normal", "Web&Mobile"**. For a same scene, higher resolution setting will retain the better image with bigger data size in the order of **"TV Super Fine", "TV Fine", "TV Normal", "Web&Mobile"**.
	- The compression rate increases while lowering the resolution (in the order of "TV Super Fine", **"TV Fine", "TV Normal", "Web&Mobile"**). The higher the compression rate is, the picture resolution is more deteriorated but the recording time will be increased.
	- The compression rate automatically adjusts to the recording image, and the recording time may vary accordingly.
	- **You can use a SDHC or MMCplus memory card on your memory camcorder.** Some cards may not compatible depending on the memory card manufacturer and memory card type.
	- Proper operation is not guaranteed for those memory cards that are not formatted by this memory camcorder.

Perform the formatting directly on the memory camcorder for formatting.

- To facilitate the movie recording, it is recommended to use a memory card that supports faster write speed. (Write speed: 2MB / sec or higher) If you use a low write-speed memory card, recording may stop with a message of **"Low speed card. Please record a lower resolution".**
- It supports proper operation with up to **16GB** of memory card for recording / playback. Memory cards of bigger than **16GB** in capacity may not work properly.
- The memory card that is used to store a movie can cause unwritable area, which may result in reduced recording time and free memory space.
- The maximum size of a movie (H.264/AVC) file that can be recorded at one time is 1.8GB.
- You can store up to 9999 movie and photo images on one memory card using the memory camcorder.
- Movie ( or photo) images recorded by other equipment are not playable on this memory camcorder.

# recording

Basic procedures to record a movie or photo image are described below and on the following pages.

## **RECORDING MOVIE IMAGES**

- You can record movie images in Movie Record mode only.  $\rightarrow$  page 22
- Memory camcorder provides two **Recording start/stop** buttons. One is on the rear side of the camcorder and the other one is on the LCD panel. Select the **Recording start/ stop** button according to the use.
- **1.** Turn the memory camcorder on.
	- Connect a power source to the memory camcorder.  $\rightarrow$  pages 14, 21 (A battery pack or an AC power adaptor)
	- Slide the **POWER** switch downward to turn on the power. **•** page 22
	- Set the appropriate storage media. <sup>•</sup> page 39 (If you want to record on a memory card, insert the memory card.)
	- Set the Lens open/close switch to open  $(O)$ .  $\rightarrow$  page 10
	- Movie Record is the default mode when you turn on the memory camcorder.
- **2.** Check the subject on the LCD screen.
- **3.** Press the **Recording start/stop** button.
	- The recording indicator  $( \bigcirc )$  will display and recording will start.
	- Pressing the **Recording start/stop** button again during recording will set the memory camcorder to recording pause mode.
- **4.** When recording is finished, turn the memory camcorder off.
	- For on-screen information display. <sup>•</sup> page 23
		- Eject the battery pack when you have finished recording to prevent unnecessary battery power consumption.
		- For approximate recording time.  $\rightarrow$  page 44
		- For various functions available when you record movie images.  $\rightarrow$  pages 57~72
		- If focusing is difficult, use the manual focus function.  $\rightarrow$  page 63
		- During recording, some button operations are unavailable. (MODE button, MENU button, etc.)
		- Sound is recorded from the internal stereo microphone on the front of the memory camcorder. Take care that this microphone is not blocked.
		- Before recording an important movie, make sure to test on the recording function to check if there is any problem with the audio and video recording.
		- While recording, don't insert or eject the memory card as it may record noise.
		- Do not operate the power switch or remove the memory card while accessing the storage media. Doing so may damage the storage media or the data on storage media.

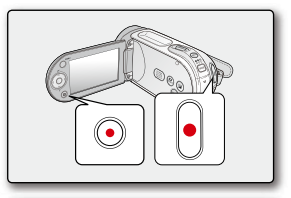

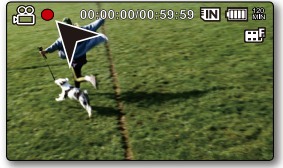

- You can not use a locked memory card for recording. You will see a message saying recording is disabled due to the lock.
	- You can select the resolution of movie images to be recorded.  $\rightarrow$  page 66
	- Note that power failure during a recording such as disconnected DC power jack or exhausted battery may damage the file.

## **RECORDING WITH EASE FOR BEGINNERS (EASY Q MODE)**

- You can record movie images in Movie Record mode only.  $\rightarrow$  page 22
- With the EASY Q function, most of the memory camcorder settings are automatically adjusted, which frees you from detailed adjustments.
- **1.** Slide the **POWER** switch downward to turn on the memory camcorder.
- **2.** Press the **MODE** button to set Movie Record mode ( $\frac{22}{2}$ ).  $\rightarrow$  page 22.
- **3.** Press the **EASY Q** button.

[K

- When you press the **EASY Q** button, most functions turn off and the following functions are set to **"Auto"**. ( Exposure, Focus, Shutter, etc. )
- The EASY Q and **Anti-Shake(HDIS)** (  $\mathbb{C}$  ) indicator appear on the screen at the same time.
- **4.** To record movie images, press the **Recording start/stop** button.
	- Recording will begin using the basic automatic settings.

## **To cancell EASY Q mode**

Press the **EASY Q** button again.

- The EASY Q and **Anti-Shake (HDIS)** ((C)) indicators disappear from the screen.
- Almost all the settings will return to the settings that were set prior to activating the EASY Q mode.

## **Unavailable buttons during EASY Q operation**

- The following button and menu operations are unavailable because the items are automatically set. And the corresponding message **"Release the EASY Q"** may appear if unavailable operations are attempted. - **MENU** button / **OK** button / etc.
- Cancel the EASY Q function if you want to add any effect or settings to the images.
- EASY Q mode settings are released when the memory camcorder is turned off.
- EASY Q mode automatically sets the **"Anti-Shake(HDIS)"** to **"On"** while using EASY Q. •
- You can directly select iSCENE mode pressing **EASY Q** button for 3 second.  $\rightarrow$  page 58

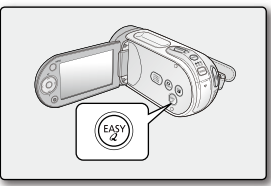

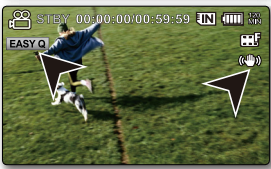

# recording

# **TAKING PHOTO IMAGES**

- You can take photo images in Photo Record mode only.  $\rightarrow$  page 22 •
- You can take photo images with the **PHOTO** button. •
- **1.** Turn the memory camcorder on.
	- Connect a power source to the memory camcorder.  $\rightarrow$  pages 14, 21 (A battery pack or an AC power adaptor)
	- Slide the **POWER** switch downward to turn on the power.
	- Set the Lens open/close switch to open  $(O)$ .  $\rightarrow$  page 10
- **2.** Press the **MODE** button to set Photo Record mode ( $\odot$ ).  $\rightarrow$  page 22
	- Set the appropriate storage media.  $\rightarrow$  page 39 (If you want to record on a memory card, insert the memory card.)
- **3.** Check the subject on the LCD screen.
- **4.** Press the **PHOTO** button.
	- Shutter sound is heard. Indicators on the screen disappear, and the photo image is recorded.
	- While saving the photo image on the memory card, you cannot proceed with the next recording.
- **5.** When taking photo images is finished, turn the memory camcorder off.
- The photo image is taken only in the 4:3 aspect ratio as shown in the illustration. • ſИ
	- Audio will not be recorded with the photo image on the storage media.
	- If focusing is difficult, use the manual focus function.  $\rightarrow$  page 63
	- Do not operate the **POWER** switch or remove the memory card while accessing the storage media. Doing so may damage the storage media or the data on storage media.
	- Photo image files recorded by your memory camcorder conform to the "DCF (Design rule for Camera File system)" universal standard established by the JEITA (Japan Electronics and Information Technology Industries Association).
	- DCF is an integrated image-file format for digital cameras: Image files can be used on all digital devices conforming to DCF.
	- The recorded photo image size is 800X600.
	- In Movie Record mode (  $\mathbb{S}$ ), pressing **PHOTO** button will switch to Photo Record mode (  $\textcircled{}$ ).

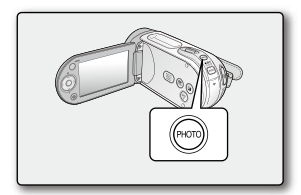

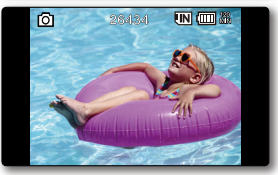

English**\_48**

# **ZOOMING IN AND OUT**

Use the zoom function for close-up or wide-angle recording. This memory camcorder allows you to record using optical 34x power zoom and 1200x digital zoom.

- You can zoom with the zoom lever or the **Control** (W/T) button on the LCD panel.
- Zoom magnification over 34x is done through digital image processing, and is therefore called digital zoom. Digital zooming is possible up to 1200x. Set **"Digital Zoom"** to "On".  $\rightarrow$  page 72

## **To zoom in**

• Slide the Zoom lever towards **T** (telephoto). (Or press the **Control** button  $(\vee)$  on the LCD panel.)

## **To zoom out**

- Slide the Zoom lever towards **W** (wide-angle). (Or press the **Control** button ( $\wedge$ ) on the LCD panel.)
- $|\mathcal{Y}|$
- If you operate the Zoom (W/T) lever during recording, the sound of the lever may be recorded as well. •
- You can also zoom with the **Control** (W/T) button on the LCD panel.
- The minimum possible distance between camcorder and subject while maintaining sharp focus is about 1cm (about 0.39 inch) for wide angle and 1m (about 39.4 inch) for telephoto.
- The focus changes when zooming after focussing manually. Focus automatically or seize the desired scene by zooming before focussing manually.  $\rightarrow$  page 63
- Optical zoom preserves image quality, but during digital zoom the quality of image may suffer.
- Fast zooming or zooming in subject of far distance may produce slow focusing. In this case, use **"Manual Focus"**.  $\rightarrow$  page 63
- It is recommended to use "Anti-Shake (HDIS)" with handheld recording if the subject is zoomed in and enlarged.
- Frequent use of zooming in / out consumes more battery power.

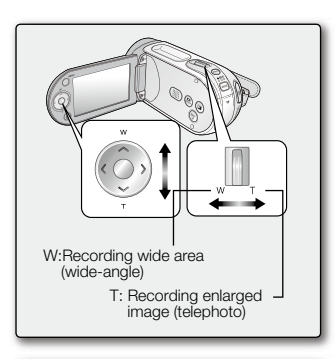

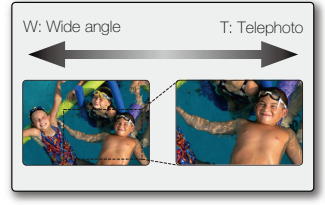

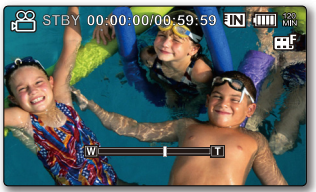

# playback

You can view recorded movie and photo images in thumbnail index view and play them in various ways.

# **CHANGING THE PLAYBACK MODE**

- You can set the movie recording, the photo recording and the play mode in turn with the **MODE** button. •
- The recorded movie and photo images are displayed in thumbnail index view. According to the previous record mode, recordings will be stored in Movie images and Photo images thumbnail index view, respectively. When switching to the play mode after recording in Movie Record mode, Movie images thumbnail index view appears. When switching to the play mode after recording in Photo Record. Photo images thumbnail index view appears. •
- In Play mode ( $\blacktriangleright$ ), slide the Zoom lever to select the Movie Play or Photo Play tab ( $\textcircled{\tiny{a}}$ )  $\blacktriangleright$   $\blacktriangleright$   $\blacktriangleright$  ago 22 •

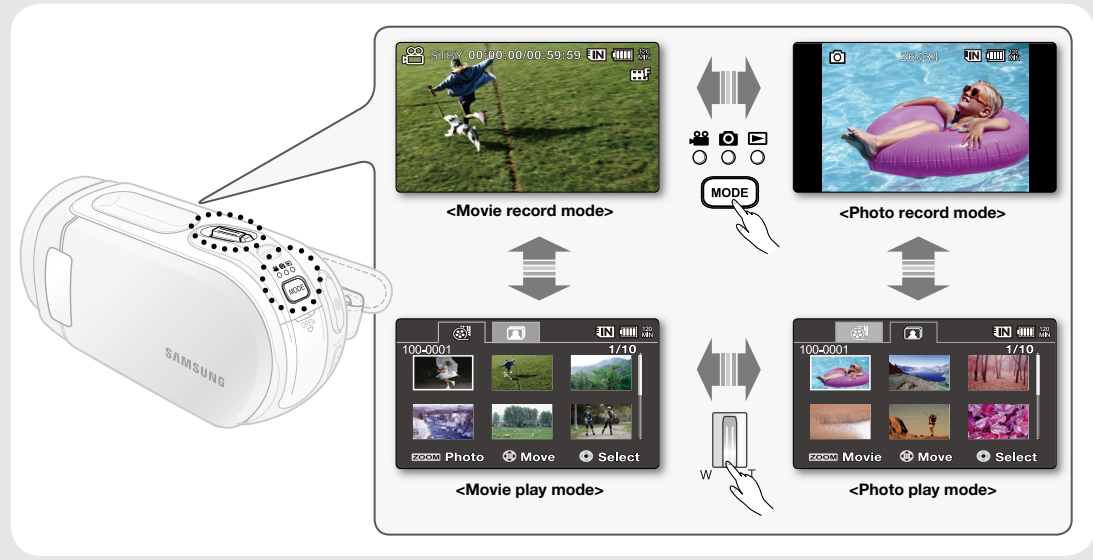

## **PLAYING MOVIE IMAGES**

- This function works only in Movie Play mode.  $\rightarrow$  page 22
- You can find a desired movie image quickly using thumbnail index view. •
- **1.** Turn the memory camcorder on.
	- Slide the **POWER** switch downward to turn on the power.
	- Set the appropriate storage media.  $\rightarrow$  page 39 (If you want to playback images on a memory card, insert the memory card.)
- **2.** Open the LCD screen.
	- Adjust brightness or colour of the LCD screen.  $\rightarrow$  page 87
- **3.** Press the **MODE** button to set Play mode ( $\blacksquare$ ).  $\blacktriangleright$  page 22
	- The thumbnail index screen appears on the LCD screen accordingly. (It may take some time to display the thumbnails).
- **4.** Use the Zoom lever to select Movie Play tab (  $\bigcirc$  ). ► page 50
	- The thumbnail index view of movie images appears.
- **5.** Use the **Control** button ( $\land$  / $\lor$  / $\leq$  / $\}$ ) to select the desired movie images, and then press the **OK** button.
	- Shortcut menu for playback will be displayed for a while.
	- The selected movie images are played according to Play Option setting.  $\rightarrow$ page 74
	- To stop playback and return to the thumbnail index view, move the zoom lever.

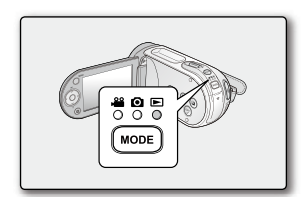

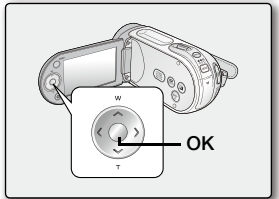

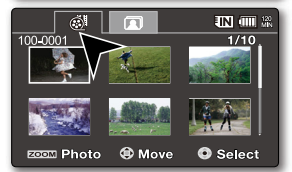

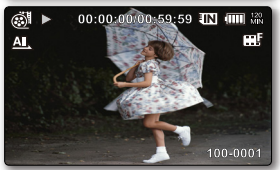

# playback

- If there is no file stored to view, the message **"Empty"** appears. •
	- Closing the LCD screen while in playback will automatically mute the sound.
	- Movie files may not playback with memory camcorder in following cases:
		- Edited or renamed movie file on a PC
		- Movie file recorded by devices other than memory camcorder
		- Movie files of not supported file format by the memory camcorder
	- The Built-in speaker automatically turns off when Audio/Video cable is connected to the memory camcorder. (When connected to external devices, volume adjustment should be done on the connected external device.)
	- You can play back recorded movie files on a TV or a PC.  $\blacktriangleright$  pages 94, 99
	- You can upload recorded movie files to YouTube.  $\rightarrow$  page 98
	- For various functions available during playback, see "playback options". ₩pages 73~79

# **Adjusting the volume**

- You can hear the recorded sound from the built-in speaker.
- You can control the volume by using the **Control** button  $(\wedge / \vee)$ .
- The level can be adjusted anywhere between 0 and 10. (If you close the LCD screen while playing, you will not hear the sound from the speaker.)

Press the **Control** button ( $\land$  / $\lor$ ) to increase or decrease the volume.

- The volume bar disappears after 3~4 seconds.

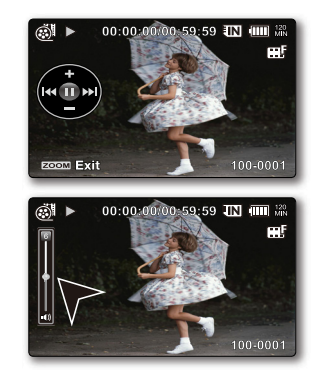

## **Various Playback Operations**

### Still playback (pause) ( $\blacktriangleright$ / $\blacksquare$ )

- Press the **OK** button during playback.
	- To resume normal playback, press the **OK** button again.

## **Search playback (**  $\triangleleft$  **)**  $\triangleq$  )

- During normal playback, press and hold the **Control** button ( $\geq$ ) for forward search, or to the left for reverse search.
- Pressing the **Control** button to  $\left\langle \langle \rangle \right\rangle$  repeatedly increases the search speed for each direction.
	- RPS (Reverse Playback Search) rate:  $x2\rightarrow x4\rightarrow x8\rightarrow x16$
	- FPS (Forward Playback Search) rate:  $x2 \rightarrow x4 \rightarrow x8 \rightarrow x16$
- To resume normal playback, press the **OK** button. •

### Skip playback ( $\vert \mathbf{M} \vert / \mathbf{M} \vert$ )

- During playback, press the **Control** button ( $\triangleright$ ) to locate the start point of next file. Pressing the **Control** button ( $\triangleright$ ) repeatedly skips files in forward direction.
- During playback, press the **Control** button (<) to locate the start point of the current file, pressing the **Control** button  $\left(\right)$  repeatedly skips files in reverse direction.
- Press the **Control** button  $\leq$ ) within 3 seconds from the start point, it skips to the first image of the previous file.

#### **Frame-by-frame playback (** $\Vert \blacktriangleright$ **)**

- While playback is paused, press the **Control** button ( $\geq$ ).
	- Pressing the **Control** button ( $\sum$ ) repeatedly advances the still picture frame by frame.
	- To resume normal playback, press the **OK** button.

#### Slow motion playback ( $\blacktriangleright$ )

- While playback is paused, press and hold the **Control** button to  $( \triangleright )$ , it plays back frame by frame just like slow motion playback at the x1/2, x1/4, x1/8 and x1/16 speed.
- To resume normal playback, press the **OK** button. •
- Recorded sound does not play in slow playback.

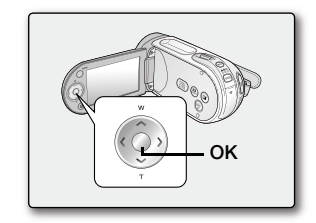

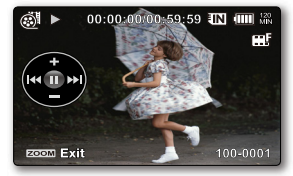

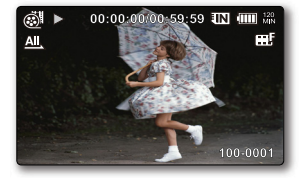

# playback

# **VIEWING PHOTO IMAGES**

- This function works only in Photo Play mode.  $\rightarrow$ page 22 •
- You can find and view desired photo images quickly from the thumbnail index view.
- **1.** Turn the memory camcorder on.
	- Slide the **POWER** switch downward to turn on the power.
	- Set the appropriate storage media.  $\rightarrow$  page 39 (If you want to playback images on a memory card, insert the memory card.)
- **2.** Open the LCD screen.
	- Adjust brightness or colour of the LCD screen.  $\rightarrow$  page 87
- **3.** Press the **MODE** button to set Play mode ( $\Box$ ).  $\rightarrow$  page 22
	- The thumbnail index screen appears on the LCD screen accordingly. (It may take some time to display the thumbnails).
- **4.** Use the **Zoom** lever to select Photo Play tab ( $\Box$ ).  $\rightarrow$  page 50
	- The thumbnail index view of photo images appears. •
- **5.** Use the **Control** button ( $\land$  / $\lor$  / $\leq$  / $\rangle$ ) to select the desired photo images, and then press the **OK** button.
	- Shortcut menu for playback will be displayed for a while.
	- To view the previous/next photo, press the **Control** button  $(\langle / \rangle)$ .
	- To return to the thumbnail index view, move the zoom lever. •

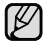

Photo images(JPEG) created in the other devices cannot be played back in this camcorder.

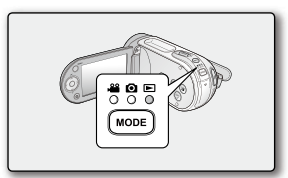

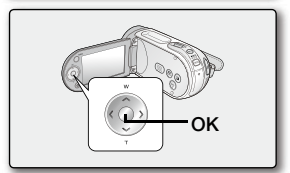

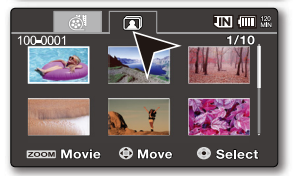

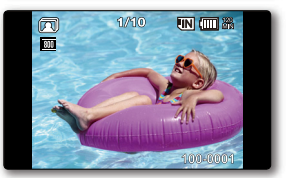

# recording options

## **CHANGING THE MENU SETTINGS**

You can change the menu settings to customize your memory camcorder. Access the desired menu screen by following the steps below, then change the various settings.

- **1.** Slide **POWER** switch downward to turn the memory camcorder on.
- **2.** Select the operation mode. ► page 22
- **3.** Press **MENU** button.
	- The menu screen appears.
- **4.** Select the desired sub menu and menu item with the **Control** buttons  $(\bigwedge/\bigvee/\bigwedge)$  and the **OK** button.
	- To return to the normal screen, press **MENU** button. •
	- Depending on the mode selected, some menu items may not be available to select and change.

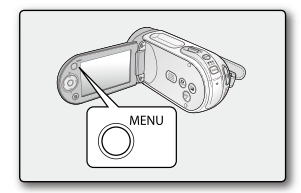

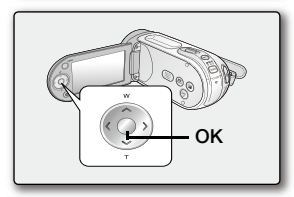

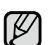

You can also access the shortcut menu using the **OK** button.  $\rightarrow$  page 35

### **Button Tips**

- a. **MENU** button : Use it to enter or exit the menu.
- b. **Control** button  $(\land / \lor / \prec / )$  : Use it to move up/down/left/right
- c. **OK** button : Use it to select or confirm the menu.

### + **Follow the instructions below to use each of the menu items listed after this page**.

**For example:** setting the White Balance in Movie Record mode.

- **1.** Slide the **POWER** switch downward to turn the memory camcorder on.
- **2.** Select the operation mode.
	- For Movie Record Menus: Press **MODE** button to set Record ( $\frac{22}{10}$ ).
- **3.** Press **MENU** button.
	- The menu screen appears.
- **4.** Press the **Control** button ( $\langle$  /  $\rangle$ ) to select "White Balance".
- **5.** Select the desired sub menu item with the **Control** button ( $\land$  / $\lor$ ), and then press the **OK** button.
- **6.** Press **MENU** button to exit the menu.
	- The selected item is applied and the indicator is displayed. But in case of some item just like **"Auto"**, the item indicator may not displayed on the screen. (iSCENE, White Balance, Exposure, Shutter, Focus, etc.) •
		- You can also change the menu setting, using the shortcut menu represents the most frequently accessed functions.  $\rightarrow$  page 35
		- The illustration to the shows the Movie record mode. Before selecting a menu item, set the mode (Movie Record / Photo Record) first. ₩ page 22

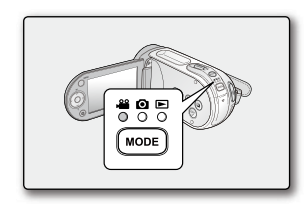

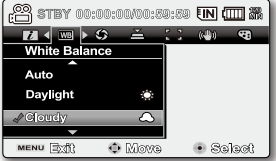

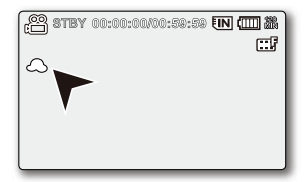

# recording options

## **MENU ITEMS**

- Accessing items in the menu depends on the operation mode. •
- For operation details, see the corresponding page. > pages 58~72 •

## Recording menu items

**Items** | Movie Record ( $\frac{22}{3}$ ) | Photo Record ( $\odot$ ) | Default value | Page iSCENE O Auto 58 White Balance (No. 1992) (Note that the Second of the Second of the Second of Second of the Second of Second o Exposure | ● ● | ● ● | ● Auto | 60 Shutter  $\begin{vmatrix} 1 & 0 & 0 \\ 0 & 0 & 0 \\ 0 & 0 & 0 \end{vmatrix}$   $\begin{vmatrix} 2 & 0 & 0 \\ 0 & 1 & 0 \\ 0 & 0 & 0 \end{vmatrix}$   $\begin{vmatrix} 3 & 0 & 0 \\ 0 & 1 & 0 \\ 0 & 0 & 0 \end{vmatrix}$ Focus O O Auto 62 Anti-Shake (HDIS) O Off 64 Digital Effect  $\begin{vmatrix} \bullet & \bullet & \end{vmatrix} \qquad\qquad \times \qquad \begin{vmatrix} \bullet & \bullet & \bullet \end{vmatrix} \qquad\qquad \begin{vmatrix} \bullet & \bullet & \bullet \end{vmatrix}$ 16:9 Wide  $\begin{array}{|c|c|c|c|c|}\n\hline\n16:9$  Wide  $\begin{array}{|c|c|c|c|}\n\hline\n\end{array}$  66 Resolution  $\begin{array}{|c|c|c|c|c|}\hline \text{Resolution} & & \bullet & & \times & & \text{TV} \end{array} \begin{array}{|c|c|c|c|c|c|}\hline \text{X} & & & \text{TV} \end{array} \begin{array}{|c|c|c|c|c|c|}\hline \text{TV} & & \text{G6} \end{array}$ Wind Cut  $\begin{array}{|c|c|c|c|c|}\hline \text{N} & \text{N} & \text{N} & \text{N} \ \hline \end{array}$   $\begin{array}{|c|c|c|c|c|}\hline \text{N} & \text{N} & \text{N} \ \hline \end{array}$ Voice Mute  $\begin{vmatrix} 1 & 0 & 0 \\ 0 & 0 & 0 \end{vmatrix}$   $\begin{vmatrix} 2 & 0 & 0 \\ 0 & 0 & 0 \\ 0 & 0 & 0 \end{vmatrix}$   $\begin{vmatrix} 3 & 0 & 0 \\ 0 & 0 & 0 \\ 0 & 0 & 0 \end{vmatrix}$   $\begin{vmatrix} 67 & 0 & 0 \\ 0 & 0 & 0 \\ 0 & 0 & 0 \end{vmatrix}$ Back Light (Case Controller Controller Controller Controller Controller Controller Controller Controller Controller Controller Controller Controller Controller Controller Controller Controller Controller Controller Control Interval REC  $\begin{vmatrix} 1 & 0 & 0 \\ 0 & 0 & 0 \\ 0 & 0 & 0 \end{vmatrix}$   $\begin{vmatrix} 2 & 0 & 0 \\ 0 & 0 & 0 \\ 0 & 0 & 0 \end{vmatrix}$   $\begin{vmatrix} 69 & 0 & 0 \\ 0 & 0 & 0 \\ 0 & 0 & 0 \end{vmatrix}$ C.Nite  $\qquad$  (  $\qquad \times$  ) Off  $\qquad$  71 Fader  $\begin{array}{|c|c|c|c|c|}\hline \end{array}$   $\begin{array}{|c|c|c|c|c|}\hline \end{array}$   $\begin{array}{|c|c|c|c|}\hline \end{array}$   $\begin{array}{|c|c|c|}\hline \end{array}$   $\begin{array}{|c|c|c|}\hline \end{array}$   $\begin{array}{|c|c|c|}\hline \end{array}$   $\begin{array}{|c|c|c|}\hline \end{array}$ Guideline | ● | ● Off | 72 Digital Zoom  $\qquad$   $\qquad$ Settings O O - 80

O : Possible

 $\times$ : Not possible

## **USING THE RECORDING MENU ITEMS**

You can setup the menu items for movie (or photo) images recording.

## **iSCENE**

This memory camcorder automatically sets the shutter speed and aperture according to the subject brightness for optimum recording: You can also specify one of various modes depending on subject conditions, recording environment or purpose of filming.

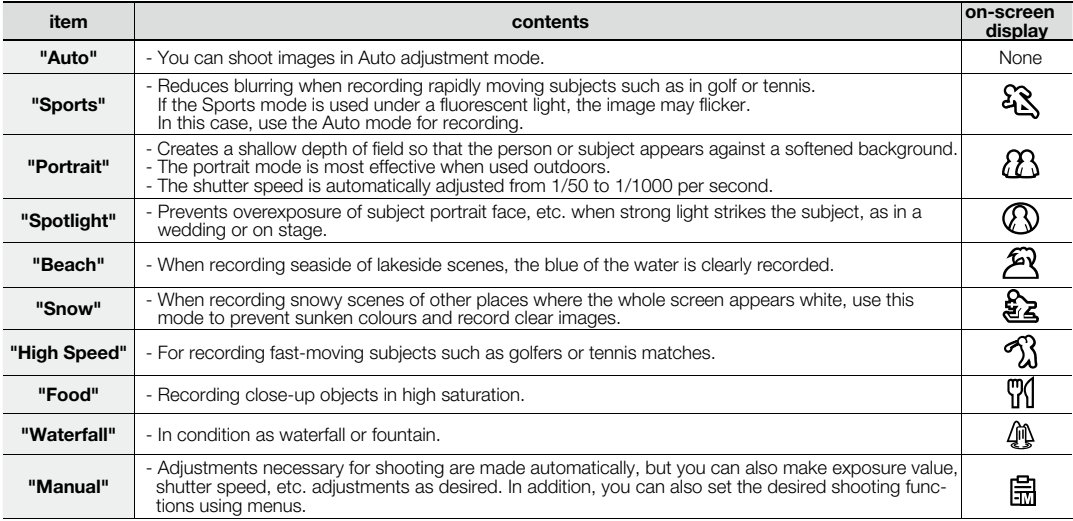

- This function will not operate in the EASY Q mode. • ΙB
	- You can check the selected **"iSCENE"** on the on-screen information display. However, nothing will appear in **"Auto"** mode. •
	- In iSCENE mode, setting the exposure to "**Manual**" applies the exposure first (aperture priority).
	- You can directly select iSCENE mode pressing **EASY Q** button for 3 second. •
	- This function works only Movie Record mode. Before selecting a menu item, set the mode to Movie Record first.  $\rightarrow$  page 22

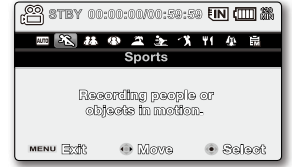

# recording options

### **White Balance**

This memory camcorder automatically adjusts the colour of subject. Change the white balance setting depending on the recording conditions.

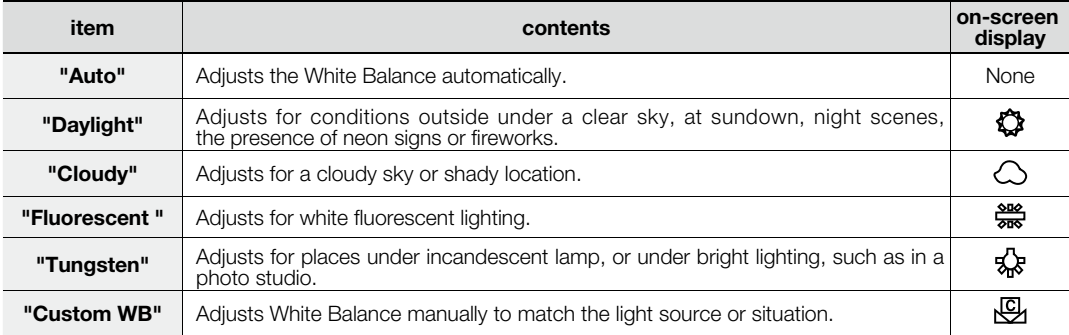

#### **Setting the white balance manually :**

- **1.** Select **"Custom WB".**
	- The indicator ( $\bigcirc$ ) and the message "Set White Balance" are displayed.
- **2.** Frame a white object such as a piece of paper so that it fills the screen. Use an object that is not transparent.
	- If the object that fills the screen is not focused, correct the focus using **"Manual Focus"** Ppage 62
- **3.** Press the **OK** button.
	- The white balance setting will be applied and indicator  $(\bigotimes)$  is displayed.

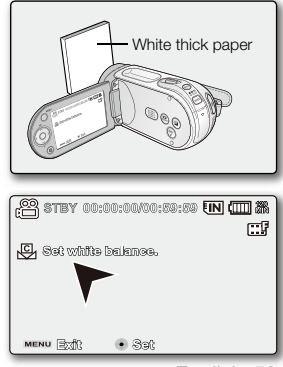

- A subject can be recorded under various types of lighting conditions indoors (natural, fluorescent, candlelight, etc.). • W Because the colour temperature is different depending on the light source, the subject tint will differ depending on the white balance settings. Use this function for a more natural result.
	- The white balance can not be used while EASY Q is in use.
	- It is recommended that you specify "Digital Zoom" to "Off" before setting white balance.  $\rightarrow$  page 72
	- Reset the white balance if lighting conditions change.
	- During normal outdoor recording, setting to auto may provide better results.
	- Do not use a coloured object when setting white balance: The appropriate tint cannot be set.

### **Exposure**

The memory camcorder usually adjusts the exposure automatically. You can also manually adjust the exposure depending on the recording conditions.

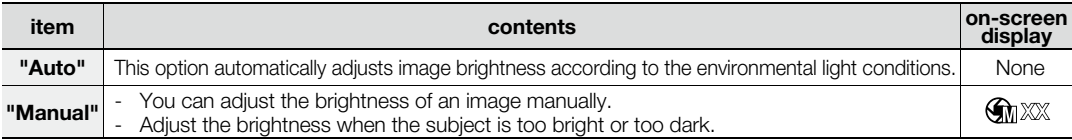

#### **Setting the exposure manually:**

When manually setting the exposure, the default setting appears as the value is automatically adjusted according to the environmental light conditions.

- Press the **Control** button  $\left(\frac{\langle}{\rangle}\right)$  to adjust the exposure while viewing the image on the LCD screen.
	- Confirm your selection by pressing the **OK** button.
	- Exposure value can be set between **"00"** and **"29"**.
	- If you set exposure to manual, the higher the exposure, the brighter the recorded picture will be.

#### **Manual exposure is recommended in situations listed below :**

- When shooting using reverse lighting or when the background is too bright.
- When shooting on a reflective natural background such as at the beach or when skiing. •
- When the background is overly dark or the subject is bright.
	- The exposure also can be set in the shortcut menu.  $\rightarrow$  page 35 •
		- EASY Q mode automatically sets the **"Exposure"** to **"Auto"**.
			- In iSCENE mode, setting the exposure to "Manual" applies the manual adjustment of the exposure first, and the iSCENE mode is set to **"Manual"** automatically.

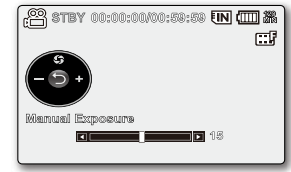

# recording options

## **Shutter**

Β

The memory camcorder automatically sets the shutter speed depending on the subject brightness. You can also manually adjust the shutter speed according to the scene conditions.

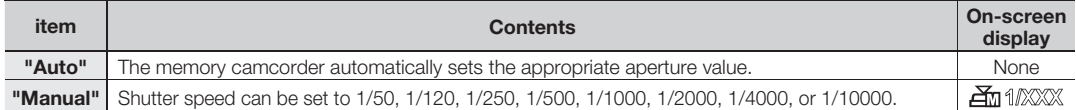

### **Setting the shutter speed manually:**

You can set the shutter speed manually. A fast shutter speed can freeze the motion of a fast moving subject and a slow shutter speed can blur the subject to give the impression of motion. The adjusted value is applied right after moving the **Control** button ( $\langle / \rangle$ ) to adiust the shutter speed.

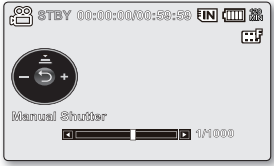

- 1. Press the **Control** button ( $\wedge$ ) to select "Manual".
	- The manual shutter adjustment indicators appear. •
- **2.** Press the **Control** button ( $\langle \rangle$ ) to select the desired indicator to adjust shutter speed, then press the **OK** button.
	- The adjusted value is applied right after pressing the **Control** button  $(\langle \rangle)$  to adjust the shutter speed.
	- The manual shutter setting will be applied and  $(\mathcal{F}_m \text{max})$  indicator is displayed. •

The shutter speed also can be set in the shortcut menu.  $\rightarrow$  page 39

#### **Recommended shutter speed when recording:**

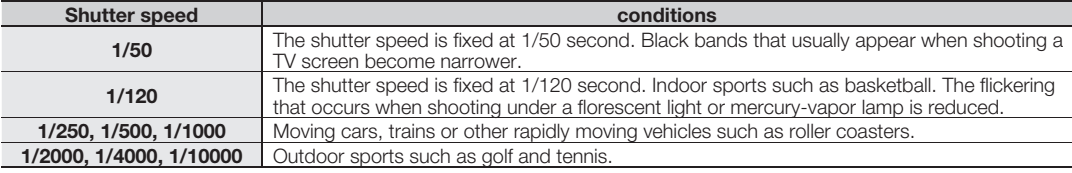

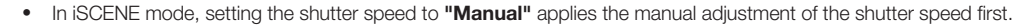

- The image may not seem smooth when a high shutter speed is setted.
- This function will be set to **"Auto"** in the EASY Q mode. •
- When recording with a shutter speed of 1/1000 or higher, make sure the sun is not directly shining into the lens.
- English**\_61** This function works only Movie Record mode. Before selecting a menu item, set the mode to Movie Record first. • $\rightarrow$ page 22

### **Focus**

- The memory camcorder usually focuses on a subject automatically (auto-focus).
- You can also manually focus a subject depending on the recording conditions.

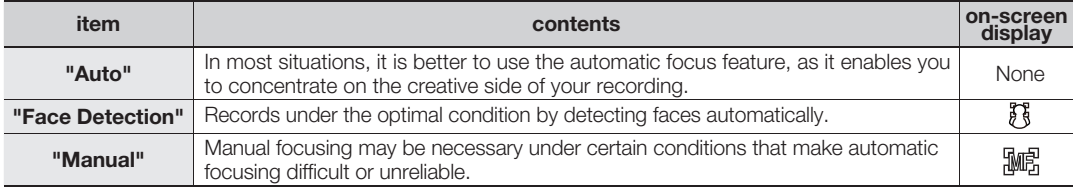

#### **Face detection**

It detects and recognises face-like shape and adjusts focus, colour and exposure automatically. Also, it adjusts recording conditions optimized for the face detected.

- **1.** Press the **Control** button ( $\land$  / $\lor$ ) to select **"Face Detection"**, and then press the **OK** button.
	- Detects a face and shows a frame on it. The detected face image is optimized **For all an Industry** automatically.
	- The Face Detection Indicator  $(\sqrt{\xi})$  and Face Detection Frame ( $\Box$ ) are not recorded.
		- Framing a person's face while Face Detection is set will adjust focus and exposure to optimal values automatically.
		- Face Detection may not operate depending on the recording conditions. For example, the Face Detection Frame may appear when framing a "face-like" shape, even when the subject is not a person's face. If this occurs, turn off the Face Detection feature.
		- The Face Detection feature will not work when framing the side of a person's face. You must facing them "head-on"
		- Face Detection will not work in Web&Mobile mode.
		- While using the following functions, you cannot use the **"Face Detection"** function: EASY Q, iSCENE, Shutter, Exposure, Digital Effect, C.Nite ₩page 118

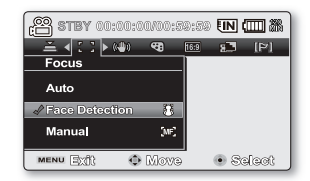

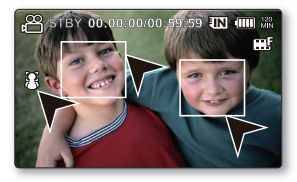

#### English**\_63**

# recording options

#### **Focusing manually during recording:**

This memory camcorder automatically focuses a subject from close-up to infinity. However, the correct focus may not be obtained depending on the recording condition. In this case, use the manual focus mode.

- **1.** Press the **Control** button ( $\land$  / $\lor$ ) to select "Manual".
	- The manual focus adjustment indicator appears.
- **2.** Press the **Control** button ( $\langle \rangle$ ) to select the desired indicator to adjust focus, then press the **OK** button.

#### **Focusing on a nearer subject**

To focus on a nearer subject, press the **Control** button  $\langle \langle \rangle$  to the indicator ( $\langle \cdot | \cdot \rangle$ ).

#### **Focusing in a further subject**

To focus on a further subject, press the **Control** button ( $\triangleright$ ) to the indicator ( $\blacksquare$ ).

- The nearer or farther icon ( $\Box$ ) appears between the indicators when focus adjustment reaches the end. The adjusted value is applied right after press the **Control** button  $(\langle \rangle)$  to adjust the focus.
- The manual focus setting will be applied and  $(\sqrt{m})$  indicator is displayed. •

#### **Manual focus is recommended in the following situations :**

- A picture containing several objects, some close to the memory camcorder, others further away. •
- A person enveloped in fog or surrounded by snow. •
- Very shiny or glossy surfaces like a car. •
- People or objects moving constantly or quickly like an athlete or a crowd. •
	- You can easily adjust the focus using Shortcut menu button.  $\rightarrow$  page 35 •
		- Manual focusing focuses on a point in the framed scene while auto focusing focuses on the centre area automatically. •
			- EASY Q mode will set the focusing to **"Auto"** automatically. •
		- Before focusing by manual, frame your scene by zooming. Zooming after setting the focus requires focusing again.
		- Before focusing by manual, check if the "Digital Zoom" is turned off. While "Digital Zoom" is turned on, manual focusing will not focus with accuracy. Turn the "**Digital Zoom**" off. **→**page 72
		- When the focusing reaches to its limit, an indicator appears on the centre of the LCD screen.

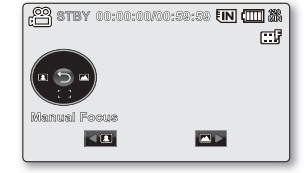

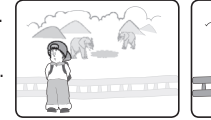

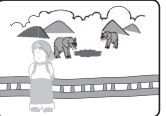

<Nearer subject > <Further subject >

### **Anti-Shake (HDIS)**

When you use zoom to record a magnified subject image, it will correct fuzziness in the recorded image.

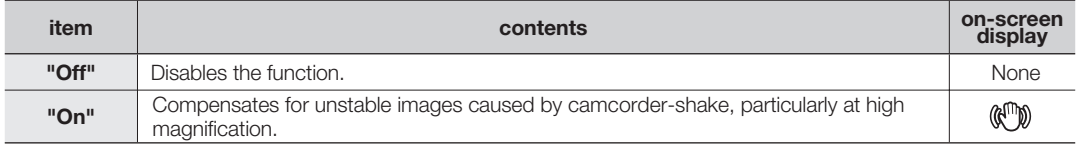

#### **Anti-Shake(HDIS) provides a more stable image when:**

- Recording while zooming
- Recording small objects
- Recording while walking or moving
- Recording through the window of a moving vehicle
- EASY Q mode automatically sets the **"Anti-Shake(HDIS)"** to **"On"** while using EASY Q. • EASY Q mode automatically sets the "Anti-Shake(HDIS)" to "On" while using EASY Q.
	- When "Anti-Shake(HDIS): On" is specified, there will be a slight difference between the actual movement and the movement on screen.
	- Large camcorder shake may not be entirely corrected even if **"Anti**-**Shake(HDIS) : On"** is specified. Firmly hold the memory camcorder with both hands.
	- It is recommended that you specify "Anti-Shake(HDIS): Off " when using the memory camcorder on a desk or tripod.
	- When you record pictures with 34x or more magnification and the "Anti-Shake(HDIS)" is "On" in dim places, after-images may stand out. In this case, we recommend using a tripod and turning the **"Anti-Shake(HDIS)"** to **"Off"**.
	- This function works only Movie Record mode. Before selecting a menu item, set the mode to Movie Record first.  $\rightarrow$ page 22

# recording options

## **Digital Effect**

- The digital effect enables you to give a creative look to your recording.
- Select the appropriate digital effect for the type of picture that you wish to record and the effect you wish to create. •
- There are 10 different digital effect options. •

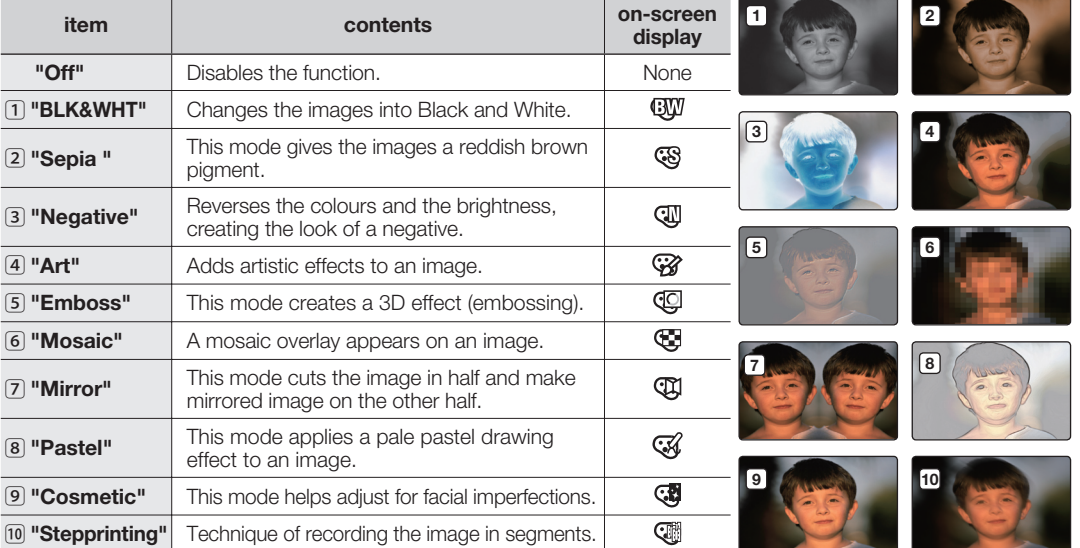

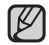

**"Digital Effect"** modes are not available while **EASY Q** is in use. •

In **"16:9 Wide"** or **"C.Nite"** mode, you can not use the following functions : **"Mosaic", "Mirror", "Stepprinting"** (Digital Effect). If you want to use the following functions, set the **"16:9 Wide"** or **"C.Nite"** menu to **"Off"** first. •

English**\_65** This function works only Movie Record mode. Before selecting a menu item, set the mode to Movie Record • first.  $\rightarrow$  page 22

## **16:9 Wide**

You can select the desired LCD display aspect ratio for recording or playback (16:9 Wide/4:3 aspect ratio).

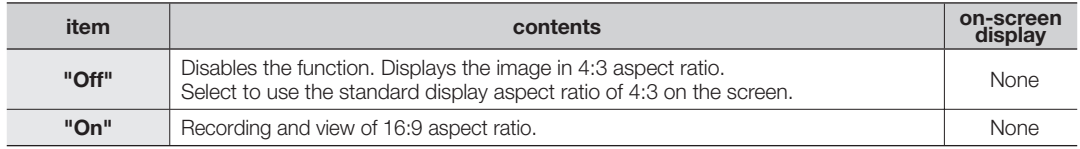

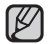

In **"16:9 Wide"** mode, you can not use the following functions : **"Mosaic", "Mirror"**, **"Stepprinting"** • (Digital Effect). If you want to use the following functions, set the **"16:9 Wide"** menu to **"Off"** first.

- Please set the aspect ratio before recording. The default setting is "16:9 Wide".
- 16:9 Wide mode is not available when the resolution is set to **"Web & Mobile"**. •
- This function works only Movie Record mode. Before selecting a menu item, set the mode to Movie Record first.  $\rightarrow$  page 22

## **Resolution**

You can select the resolution of a movie to be recorded. This memory camcorder can record in the **"TV Super Fine"**, **"TV Fine"**, **"TV Normal"** and **"Web & Mobile"** modes. The "TV Fine" mode is set as the factory default.

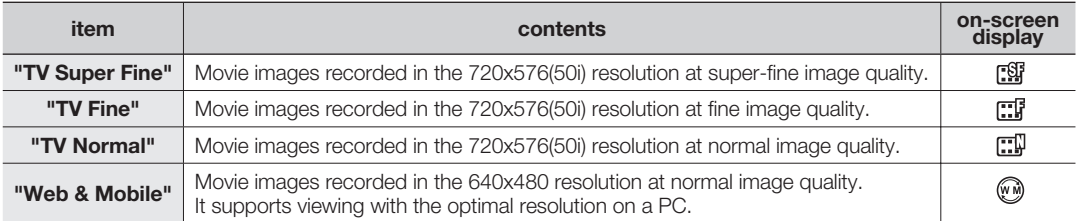

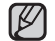

You can record a scene at four resolution levels: **"TV Super Fine", "TV Fine", "TV Normal"** or **"Web &**  • **Mobile"**. However, the better the resolution is, the more memory is used.

- The recording times depend on the resolution of a movie to be recorded.  $\rightarrow$  page 44
- Only 4:3 aspect ratio is applied to the recording in "Web & Mobile" mode.
- English**\_66** This function works only Movie Record mode. Before selecting a menu item, set the mode to Movie Record •first.  $\rightarrow$  page 22
# recording options

### **Wind Cut**

You can reduce wind noise when recording sound from the built-in microphone.

If "Wind Cut : On" is set, the low-frequency components in the sound picked up by the microphone will be cut off during recording: This makes it easier to hear voice and sound during playback.

• Use the Wind Cut when recording in windy places such as a beach.

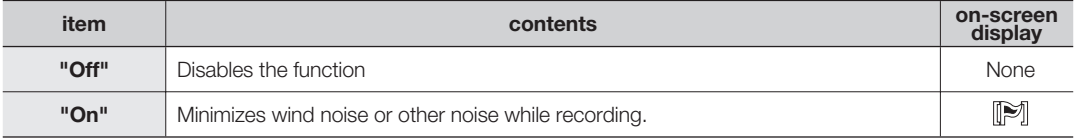

- Make sure the "Wind Cut" is set to "Off" when you want the microphone to be sensitive as possible.
	- The Wind Cut function works only with the built-in microphone. •
	- The Wind Cut function can not use while EASY Q is in use.
	- This function works only Movie Record mode. Before selecting a menu item, set the mode to Movie Record first.  $\rightarrow$  page 22

### **Voice Mute**

The Voice Mute function is used if you want to block the incoming external sound and make a mute recording.

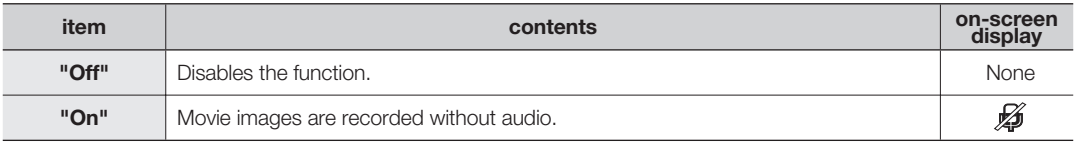

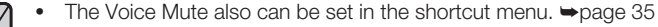

This function works only Movie Record mode. Before selecting a menu item, set the mode to Movie Record • first.  $\rightarrow$  page 22

### **Back Light**

When subject is lit from behind, this function will compensate for lighting so that the subject is not too dark.

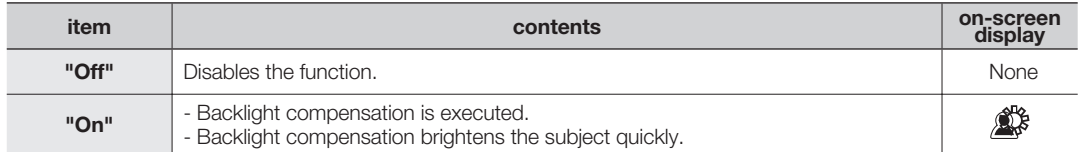

#### **Back lighting influences recording when the subject is darker than the background:**

- The subject is in front of a window.
- The subject is against a snowy background. •
- The subject is outdoors and the background is overcast. •
- The light sources are too bright. •
- The person to be recorded is wearing white or shiny clothes and is placed against a bright background: The person's face is too dark to distinguish his/her features.

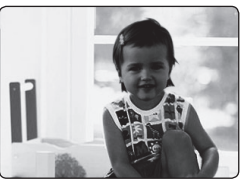

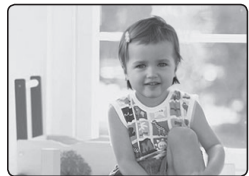

 $\leq$ BLC off $\leq$ 

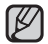

The **"Back Light"** function can not use while EASY Q is in use.

# recording options

### **Interval REC (recording images at intervals)**

Images are automatically shot a frame at a time at the specified interval and stored in storage media.

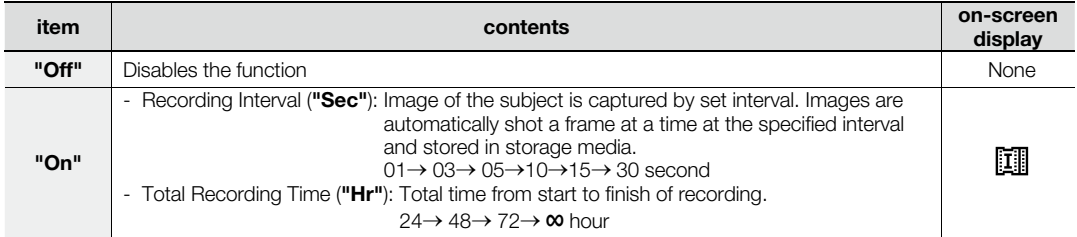

### **Setting the Interval REC mode:**

To record in Interval REC mode, you need to set the recording interval and the total time from start to finish of recording using the menu.

- **1.** Press the **MENU** button.
- **2.** Press the **Control** button ( $\langle \rangle$ ) to select **"Interval REC"**, and then press the **OK** button.
- **3.** Press the **Control** button ( $\land$  / $\lor$ ) to select **"On"**, then press the **OK** button.
	- The recording interval and total time for recording items are highlighted. (**"Sec":** seconds, **"Hr":** hours)
- **4.** Set a desired recording interval ("Sec") with **Control** button ( $\bigwedge/\bigvee$ ).
- **5.** Move it next with **Control** button  $(\langle \rangle)$  and set a desired total recording time("Hr") in the same way.
- **6.** Press the **OK** button to finish the setting and press the **MENU** button to exit the menu.
- **7.** After setting the Interval REC mode, press the **Recording start/stop** button. Then the interval recording starts.
	- During the total recording time, images are automatically shot a frame at a time at the specified interval and stored in storage media.
	- While playing back, it will display 25 images per second. (Sound is not available.) For example, if the recording interval was **"30"** second and the total recording time was **"24"** hour, images are automatically captured and saved in storage media at every 30 seconds for 24 hours. (After 24 hours of recording, playing it back will play the recording of 24 hours for about 48 minutes.)

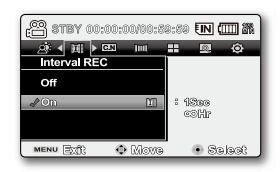

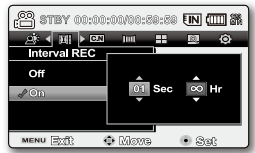

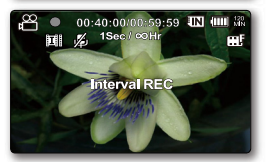

#### **Example of Interval Recording**

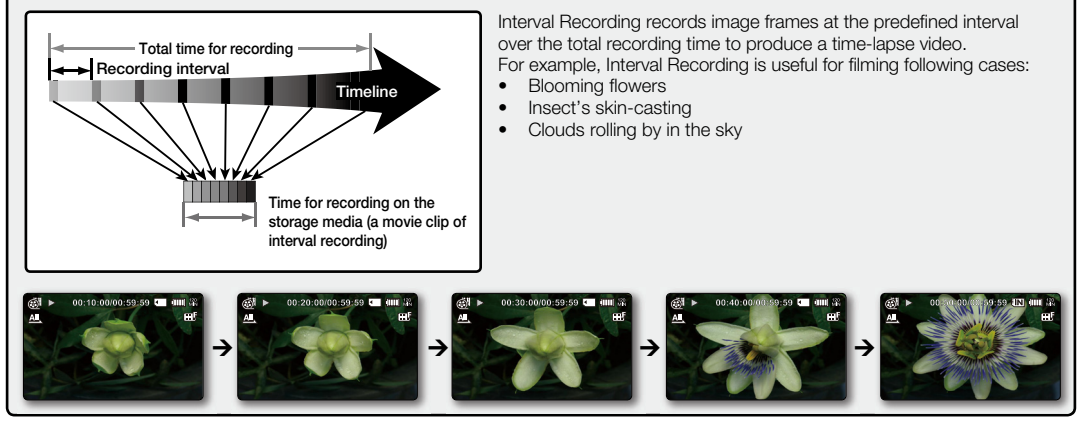

- Interval recording mode is released once recording has been finished. To start another interval recording, repeat steps 1~7. •
	- Captured 25 contiguous images compose a movie clip of 1 second length. Since the minimum length of a movie to be saved by your camcorder is one second, Interval defines how long the interval recording should be taken. For example, if you set the interval to **"30 Sec"**, interval recording should be taken for at least 15 minutes to record minimum movie length of 1 second (25 images).
	- Once the interval recording finishes recording for its total recording time, it switches to the standby mode.
	- Press the Recording start/stop button if you want to stop the Interval recording.
	- The Interval recording does not support the sound input. (mute recording)
	- When a movie recording fills up 1.8GB of storage memory, a new recording file is automatically started at that point. •
	- When the battery charge was exhausted during an interval recording, it saves recording up to the point and switches to standby mode. After a while, it displays message of exhausted battery, and then turns off automatically.
	- When the memory space of the storage media is insufficient during the interval recording, it switches to the standby mode after saving the recording up to its maximum.
	- We recommend using AC power adaptor during the interval recording.

# recording options

### **C.Nite**

You can take a shot of an object in slow motion by controlling the shutter speed, or a brighter image in dark places without compromising colours.

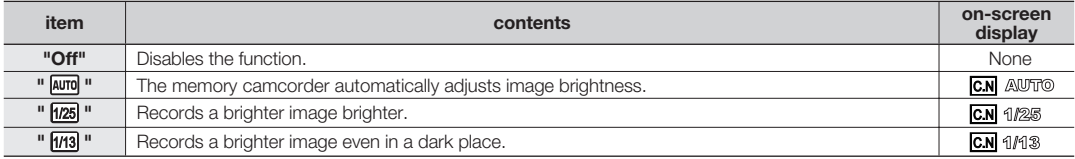

- When using the C.Nite, the image takes on a slow motion like effect. •
	- When using the C.Nite, the focus adjusts slowly and white dots may appear on the screen, this is not a defect.
	- The C. Nite function can not use while the following functions are in use. : **"iSCENE", "Anti-Shake(HDIS)"** or EASY Q
	- **"Mirror", "Mosaic"** and "Stepprinting" mode is not available in the "C.Nite" mode. ➡page 65
	- This function works only Movie Record mode. Before selecting a menu item, set the mode to Movie Record first.  $\blacktriangleright$ page 22

### **Fader**

You can give your recording a professional look by using special effects such as fade in at the beginning of a sequence or fade out at the end of a sequence.

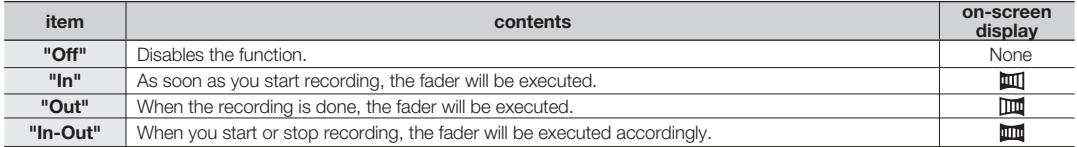

#### **Fade in**

Press the **Recording start/stop** button when **"Fader"** is set to **"In"**.

Recording starts with a dark screen and then the image and sound are faded in.

#### **Fade out**

Press the **Recording start/stop** button when **"Fader"** is set to **"Out"**. Recording stops as the image and sound are faded out.

#### **Fade in-out**

Press the **Recording start/stop** button when **"Fader"** is set to **"In-Out"**. Recording starts with a dark screen and then the image and sound are faded in. And recording stops as the image and sound are faded out.

**Fade In (Approx. 3 seconds)**

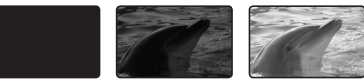

 **Fade Out (Approx. 3 seconds)**

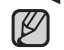

This function works only Movie Record mode. Before selecting a menu item, set the mode to Movie Record first. **Produce 22** 

### **Guideline**

- Guideline displays a certain pattern on the LCD screen so that you can easily set the image composition when recording images.
- The memory camcorder provides 3 types of guidelines. •

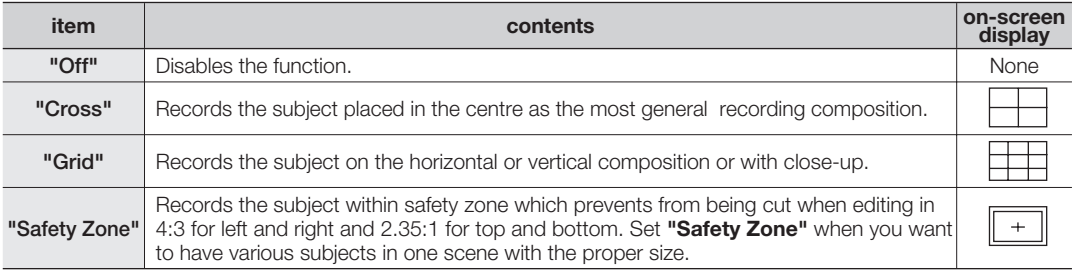

- Positioning the subject at the cross point of the guideline makes a balanced composition. •
	- Guideline cannot be recorded on the images being recorded. •

### **Digital Zoom**

You can select the maximum zoom level in case you want to zoom to a level greater than 34x (the default setting) • during recording. Up to 34x zoom is performed optically, and after that, up to 1200X zoom is performed digitally. Note that the image quality decrease when you use the digital zoom.

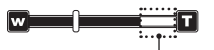

This right side of the bar shows the digital zooming zone.

The zooming zone appears when you move the zoom lever.

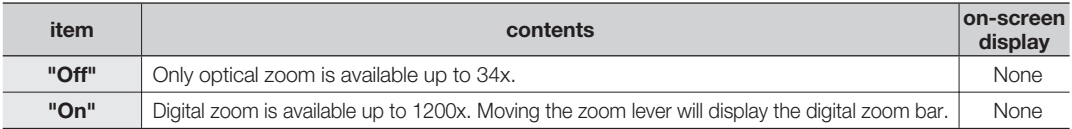

- You can also zoom with the **Control** (W/T) button on the LCD panel. •
	- The image quality may deteriorate depending on how much you zoom in on the subject.
	- Maximum zooming may result in lower image quality.
	- English**\_72** This function works only Movie Record mode. Before selecting a menu item, set the mode to Movie Record • first.  $\rightarrow$ page 22

# pack options

## **MENU ITEMS**

- Accessible items in the menu vary depending on the operation mode. •
- See pages 50-54 for playback information and button operation. •
- See pages 73-80 for details on menu items during playback. •

## **Playback menu items** ( $\blacktriangleright$ )

**Items on-screen display display display Default value** Page Play Option  $\begin{array}{|c|c|c|c|c|}\hline \end{array}$   $\begin{array}{|c|c|c|c|}\hline \end{array}$   $\begin{array}{|c|c|c|c|}\hline \end{array}$   $\begin{array}{|c|c|c|}\hline \end{array}$   $\begin{array}{|c|c|c|}\hline \end{array}$   $\begin{array}{|c|c|c|}\hline \end{array}$   $\begin{array}{|c|c|c|}\hline \end{array}$   $\begin{array}{|c|c|c|}\hline \end{array}$   $\begin{array}{|c|c|c|}\hline \$ Slide Show  $\begin{array}{|c|c|c|c|c|}\n\hline\n\text{S} & \text{S} & \text{S} & \text{S} & \text{S} & \text{S} \\
\hline\n\end{array}$ Delete | 100 | ● | ● | → | → | 75 Protect | **C** |  $\bullet$  |  $\bullet$  |  $\bullet$  |  $\bullet$  |  $\bullet$  |  $\bullet$  |  $\bullet$  |  $\bullet$  76 Copy | 19 | ● | ● | - | 77 File Info - O O - 78 Settings | - | ● | ● | ● | - 1 80

 $\bullet$  : Possible  $\times$ : Not possible

## **SETTING THE PLAY OPTION**

- You can play all movie images continuously or play the selected movie images only. •
- You can also set the repeat option for all movie images. •
- **1.** Slide the **POWER** switch downward to turn on the memory camcorder.
	- Set the appropriate storage media. (If images were recorded on a memory card, insert the memory card.)
- **2.** Press the **MODE** button. Use the **Zoom** lever to select Movie Play tab ( $\mathcal{B}$ ).  $\rightarrow$ page 50
	- The thumbnail index screen appears on the LCD screen accordingly. •
- **3.** Press the **MENU** button.
	- Press the **Control** button ( $\langle \rangle$ ) to select "Play Option".
- **4.** Press the **Control** button ( $\land$  / $\lor$ ) to select an option, and then press the **OK** button.

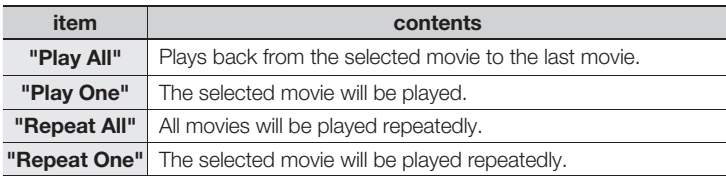

- **5.** Press the **MENU** button to exit the menu.
	- During playback, the selected item is applied.
- 

• While the menu or thumbnail image screen is displayed, pressing the **Recording start/stop** button will move to the Movie Record mode.

- In general, use of functions both in thumbnail display and full image display employs the same method, while their detailed options appear to be different.
- This function works only Movie Play mode. Before selecting a menu item, set the mode to Movie Play first. <sup>page 50</sup>

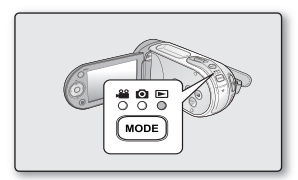

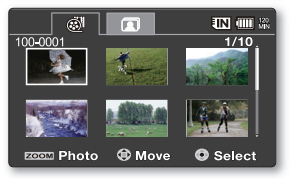

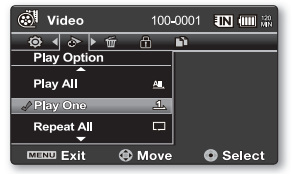

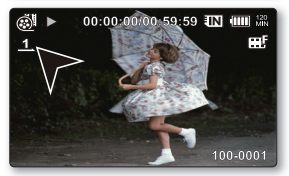

# playback options

## **DELETING IMAGES**

- You can delete saved movie (or photo) images. •
- **1.** Slide the **POWER** switch downward to turn on the memory camcorder.
	- Set the appropriate storage media. (If images were recorded on a memory card, insert the memory card.)
- **2.** Press the **MODE** button. Use the Zoom lever to select Movie Play ( $\otimes$ ) tab or Photo Play ( $\boxed{2}$ ) tab.  $\rightarrow$ page 50
	- The thumbnail index screen appears on the LCD screen accordingly.
- **3.** Press the **MENU** button.
- 4. Press the **Control** button ( $\langle \rangle$ ) to select "Delete".
- **5.** Select an option by pressing the **Control** button ( $\land / \lor$ ) and then press the **OK** button.

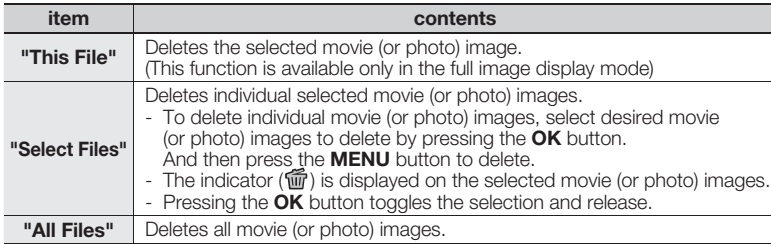

- **6.** The pop-up selection menu will appear depending on the selected menu item. In this case, select the desired item with the **Control** buttons ( $\langle \rangle$ ) and the **OK** button.
	- Accordingly the deleted images also disappear in thumbnail images.
- $\cancel{w}$

• In general, use of functions both in thumbnail display and full image display employs the same method, while their detailed options appear to be different.

- Once deleted, an image can not be restored.
- Protected files will not be deleted.
- $\bullet$  To protect important images from accidental deletion, activate the image protection.  $\rightarrow$  page 76
- If the write protection tab on the memory card is set to lock, you cannot delete.
- Note that removing the battery pack or disconnecting AC power adaptor while you delete files may damage the storage media.
- The illustration to the shows the Movie Play mode. Before selecting a menu item, set the mode (Movie Play / Photo Play) first.

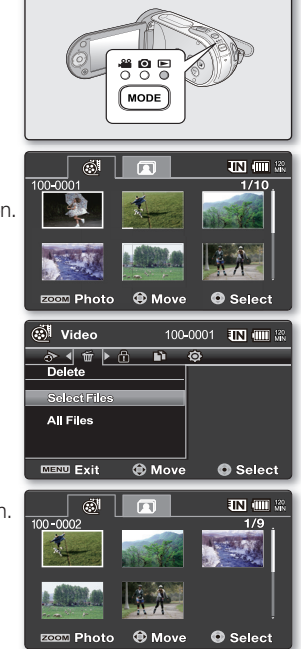

## **PROTECTING IMAGES**

- You can protect saved important movie (or photo) images from accidental deletion. •
- Protected images will not be deleted unless you release the protection or format the memory. •
- **1.** Slide the **POWER** switch downward to turn on the memory camcorder.
	- Set the appropriate storage media. (If images were recorded on a memory card, insert the memory card.)
- **2.** Press the **MODE** button. Use the Zoom lever to select Movie Play ( $\circledast$ ) tab or Photo Play ( $\Box$ ) tab.  $\rightarrow$  page 50
	- The thumbnail index screen appears on the LCD screen accordingly.
- **3.** Press the **MENU** button.

 $[{\not\! \omega}]$ 

- Menu screen appears.
- **4.** Press the **Control** button ( $\langle \rangle$ ) to select "Protect".
- **5.** Select an option by pressing the **Control** button ( $\land$  / $\lor$ ) and then press the **OK** button.

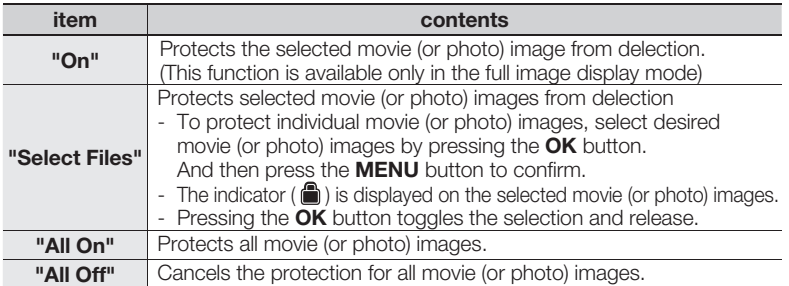

**6.** The pop-up selection menu will appear depending on the selected menu item. In this case, select the desired item with the **Control** buttons  $(<\rangle$ ) and the **OK** button.

- In general, use of functions both in thumbnail display and full image display employs the same method, while their detailed options appear to be different.
	- Protected movie (or photo) images will show the indicator  $(\Box)$  when they are displayed.
	- If the write protection tab on the memory card is set to lock, you cannot set image protection.
	- English**\_76** • The illustration to the shows the Movie Play mode. Before selecting a menu item, set the mode (Movie Play / Photo Play) first.

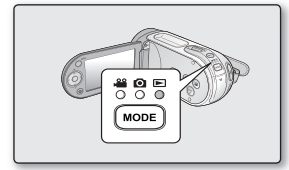

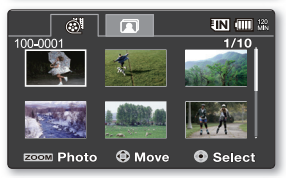

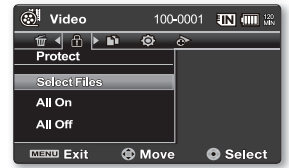

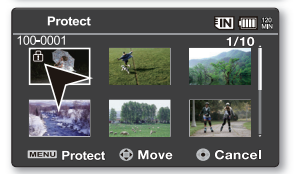

# playback options

## **COPYING IMAGES**

- Images are copied to the destination storage with leaving original images in the source storage. •
- It copies from the currently-used memory to another. For example, if the built-in memory was used, it copies to a memory card. •
- **1.** Slide the **POWER** switch downward to turn on the memory camcorder.
	- Set the appropriate storage media. (Insert a memory card.)
- **2.** Press the **MODE** button. Use the Zoom lever to select Movie Play ( $\circledast$ ) tab or Photo Play ( $\Box$ ) tab.  $\rightarrow$  page 50
	- The thumbnail index screen appears on the LCD screen accordingly.
- **3.** Press the **MENU** button.
	- Menu screen appears.
- **4.** Press the **Control** button ( $\langle \rangle$ ) to select **"Copy"**.
- **5.** Select an option by pressing the **Control** button ( $\land$  / $\lor$ ) and then press the **OK** button.

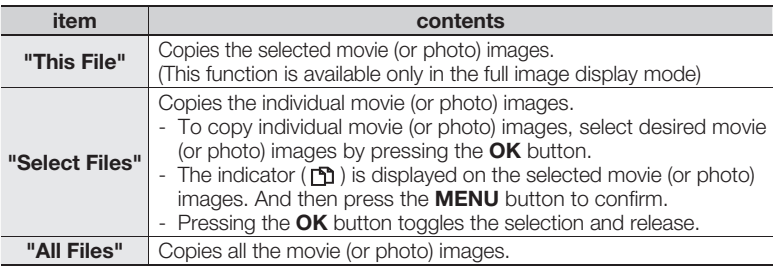

- **6.** The pop-up selection menu will appear depending on the selected menu item. In this case, select the desired item with the **Control** buttons ( $\langle \rangle$ ) and the **OK** button.
	- In general, use of functions both in thumbnail display and full image display employs the same method, while their detailed options appear to be different. •
		- If a memory card is not inserted, you can not perform the **"Copy"** function. •

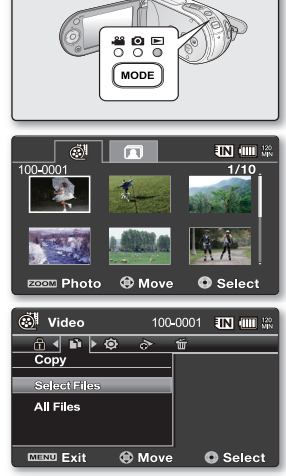

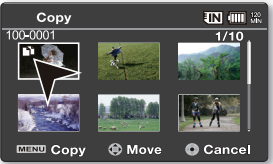

- $\not\!\!\!\!\downarrow$ 
	- If free space available on the storage is insufficient, copying may not be possible. Delete unnecessary images. ₩page 75
	- Copied movie (or photo) images have no protection even if the original is set to be protected.
	- Copying may take a while depending on the number of files and file size.
	- Copying may not operate if the battery charge is insufficient. If available, use AC adaptor while copying to prevent power disconnection.
	- Note that removing the battery pack or disconnecting AC power adaptor while you copy files may damage the storage media.
	- Follow the same instruction to copy video clips (or photos) from memory card to built-in memory. Before using this function, select the storage media that has desired videos (or photos) to be copied.
	- The illustration to the shows the Movie Play mode. Before selecting a menu item, set the mode (Movie Play / Photo Play) first.

## **FILE INFORMATION**

- You can see the image information for all images.
- **1.** Slide the **POWER** switch downward to turn on the memory camcorder.
	- Set the appropriate storage media. (If you want to record on a memory card, insert the memory card.)
- **2.** Press the **MODE** button. Use the Zoom lever to select Movie Play ( $\circledast$ ) tab or Photo Play ( $\Box$ ) tab.  $\rightarrow$  page 50
	- The thumbnail index screen appears on the LCD screen accordingly.
- **3.** Select the desired movie (or photo) images, using the **Control** button.
- **4.** Press the **OK** button.
	- The selected movie (or photo) image is played according to play option setting.
- **5.** Press the **MENU** button.
- **6.** Press the **Control** button  $(\langle \rangle)$  to select **"File Info"**.
- **7.** Press the **OK** button.
	- Press the **MENU** button again after confirming.
	- The information of the selected file is displayed as shown below.
		- Date
		- Duration
		- Size
		- Resolution
	- This function is available only in the full image display mode. •
		- The illustration to the shows the Movie Play mode. Before selecting a menu item, set the mode (Movie Play / Photo Play) first.

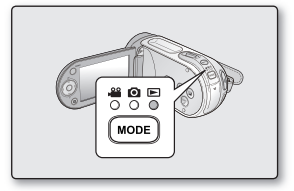

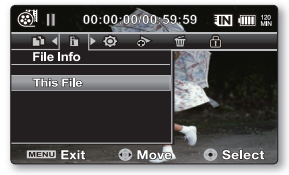

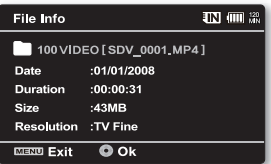

## pk onti

## **SLIDE SHOW**

You can playback all the photo images stored in the storage media automatically.

- **1.** Turn the memory camcorder on.
	- Slide the **POWER** switch downward to turn on the power.
	- Set the appropriate storage media. <sup>•</sup> page 39 (If images were recorded on a memory card, insert the memory card.)
- **2.** Open the LCD screen.
	- Adjust brightness or colour of the LCD screen.  $\rightarrow$  page 87
- **3.** Press the **MODE** button. Use the Zoom lever to select the Photo Play ( $\Box$ ) tab.  $\rightarrow$ page 50
	- The thumbnail index screen appears on the LCD screen accordingly.
- **4.** Press the **MENU** button.
- **5.** Press the **Control** button ( $\langle \rangle$ ) to select **"Slide Show"**, and then press the **OK** button.
	- The ( $\bigcirc$ ) indicator is displayed. The Slide Show will start from the current image.
	- All photo images will be played back consecutively for 2~3 seconds each.
	- To end the slide show, press the **OK** button again. •

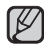

This function works only Photo Play mode.

Before selecting a menu item, set the mode to Photo Play first.  $\rightarrow$  page 50

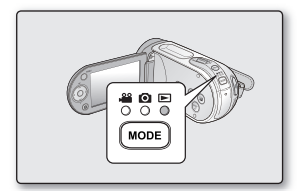

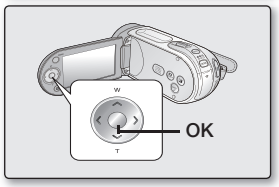

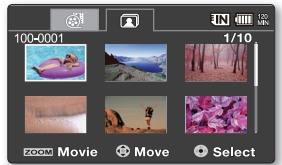

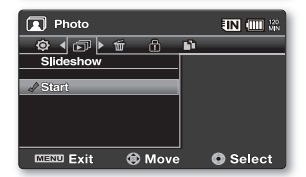

# settings options

## **CHANGING THE MENU SETTINGS IN "SETTINGS"**

You can change the menu settings to customize your memory camcorder. Access the desired menu screen by following the steps below and change the various settings.

- **1.** Slide **POWER** switch downward to turn the memory camcorder on.
- **2.** Press **MENU** button.
	- The menu screen appears.
- **3.** Press the **Control** button ( $\langle \rangle$ ) to select "**Settings**".
	- The menus in "Settings" mode will appear.
- **4.** Select the desired sub menu and menu item with the **Control** buttons  $(\wedge / \vee)$  and the **OK** button.
	- To return to the normal screen, press **MENU** button. •
	- Depending on the mode selected not all items will be selectable to be changed. (If there is no storage media inserted, it can not be selected and will be dimmed on the menu: **"Storage", "Storage Info", "Format"**, etc.)

#### **Button Tips**

- a. **MENU** button : Use it to enter or exit the menu.
- b. **Control** button  $(\wedge / \vee / \langle \rangle)$  : Use it to move up/down/left/right
- c. **OK** button : Use it to select or confirm the menu.
- The pop-up selection menu will appear depending on the selected menu item. In this case, select the desired item with the **Control** buttons ( $\langle \rangle$ ) and the **OK** button. •
	- The illustration to the shows the Movie record mode. Before selecting a menu item, set the appropriate operation mode first (Movie Record / Photo Record / Movie Play / Photo Play ). ₩page 22

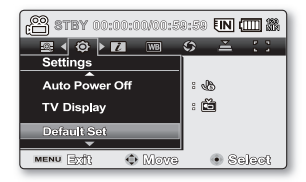

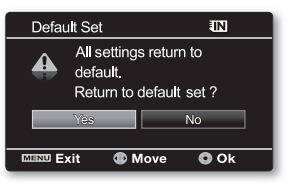

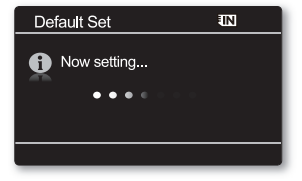

## **MENU ITEMS**

• You can setup the date/time, OSD language and display settings of the memory camcorder.<br>• O : Possible

 $\times$ : Not possible

## Settings menu items ( $\circledS$ )

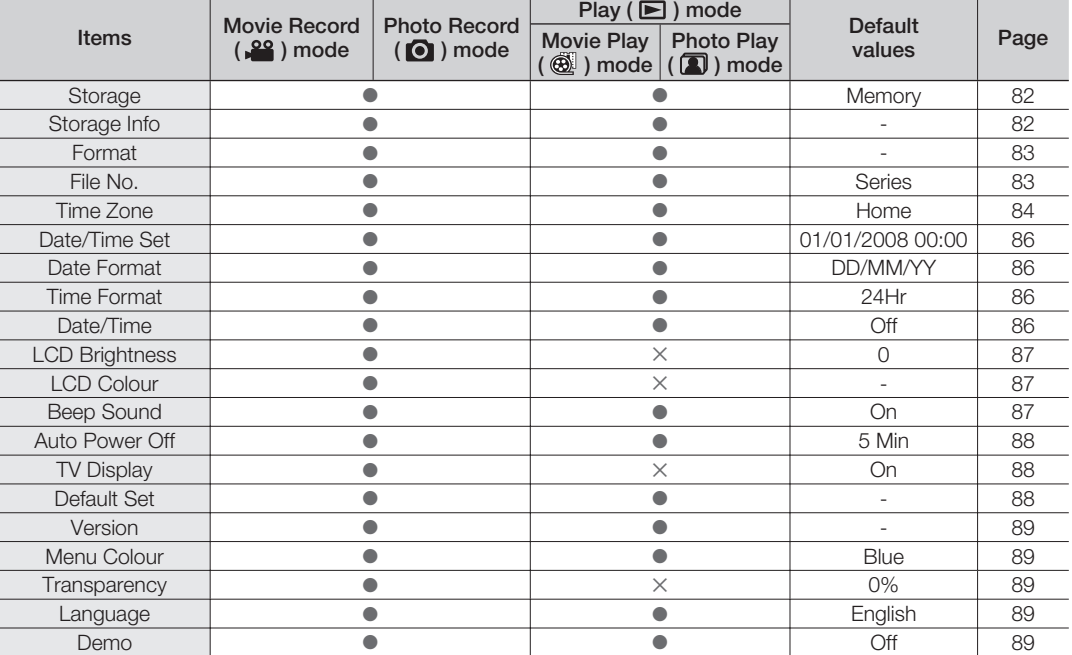

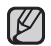

• These Items and Default values may be changed without notice.

There are some functions you cannot activate simultaneously in the menu. You cannot select the grey menu items. •

# settings options

## **USING THE SETTINGS MENU ITEMS**

#### **Storage**

You can record movie (or photo) images on the built-in memory or a memory card, so you should select the desired storage media before starting recording or playback.

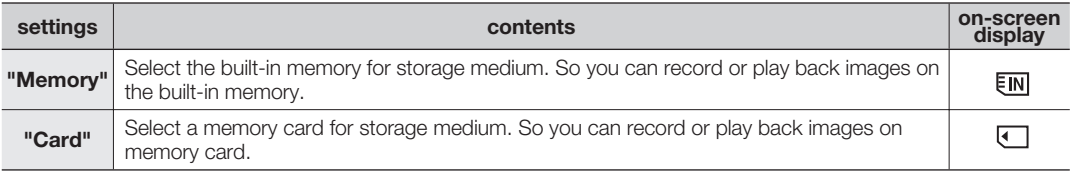

If there is no storage media inserted, it can not be selected and will be dimmed on the menu.

#### **Storage Info**

It shows you the storage information. You can view the storage media, used memory space and available memory space.

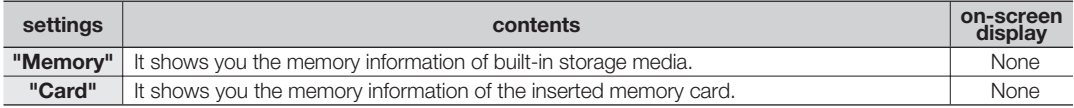

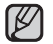

ſØ

If there is no storage media inserted, it can not be selected and will be dimmed on the menu.

### **Format**

The format function completely deletes all files and options on the storage media, including protected files. You can format (initialize) recording data in the storage media. You have to format the pre-used storage media or newly purchased memory cards with this memory camcorder before using them. This enables stable speeds and operation when accessing the recording medium.

#### **Be aware that all files and data including protected files will be erased.**

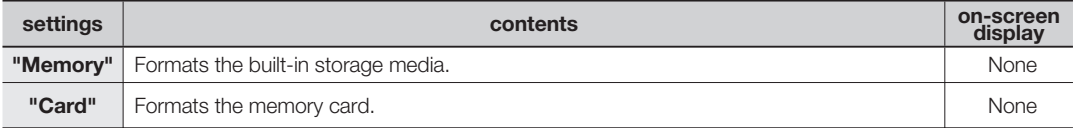

• Do not remove the recording medium or perform any other operation (such as turning off the power) during format. Also, be sure to use the provided AC power adaptor, as the recording medium may be corrupted if the battery becomes exhausted during format. If the recording medium becomes corrupted, format it again.

- A memory card with the protection tab set to lock will not be formatted.  $\rightarrow$  page 41
- If there is no storage media inserted, it can not be selected. Then it will be dimmed on the menu.

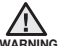

#### **Do not format the recording medium on the PC or a different device.**

Make sure to format the recording medium on the memory camcorder.

### **File No.**

File numbers are assigned to recorded files in the order they were recorded.

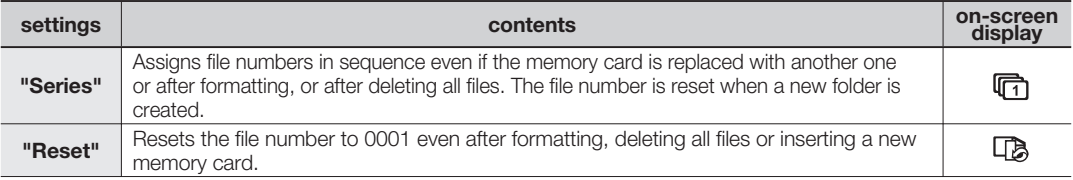

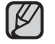

When you set **"File No."** to **"Series"**, each file is assigned with a different number so as to avoid duplicating file names. It is convenient when you want to manage your files on a PC.

# settings options

### **Time Zone**

You can easily set the clock to the local time when using your memory camcorder while traveling.

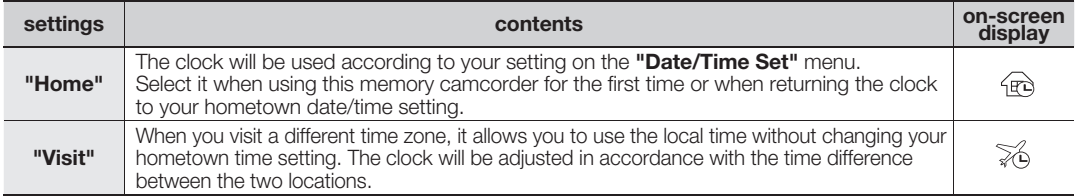

### **Setting the clock to the local time ("Visit")**

You can easily set the clock to the local time zone when traveling.

- **1.** Press the **Control** button ( $\land$  / $\lor$ ) to select the **"Time Zone"** in Settings mode, and then press the **OK** button.
	- Time Zone screen will be displayed.
- **2.** Select "Visit" with the **Control** button ( $\land/\lor$ ), and then select your local area using the **Control** button  $(<)$ ).
	- You can check the time difference between **"Home"** and **"Visit"**. •
- **3.** Press the **OK** button to confirm.
	- The clock is set to the time zone of the place you are visiting.
	- When "Date/Time" : "On" is set, the icon (%) will be displayed next to the date and time display.  $\rightarrow$ page 86

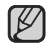

You can set the date and time in "**Date/Time set"** from the "**Settings"** menu.<br>➡page 36

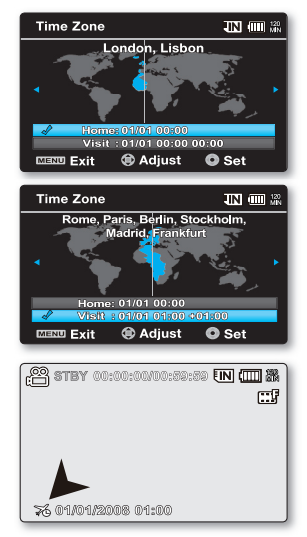

### **Cities used to set the time zone**

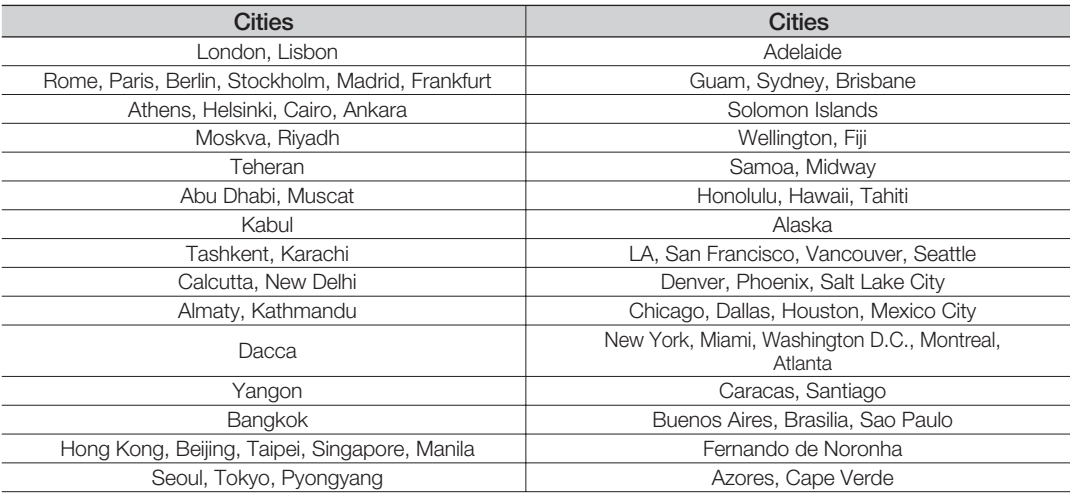

# settings options

### **Date/Time Set**

Set the current date and time so that the date and time at which you make a recording can be recorded correctly.  $\rightarrow$  page 36

#### **Date Format**

You can select the date format to display.

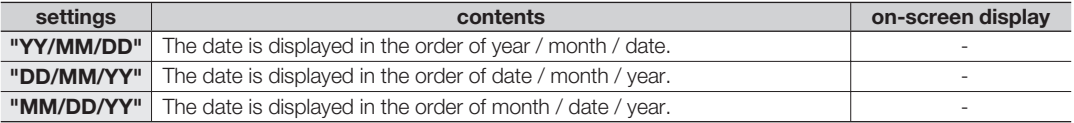

#### **Time Format**

You can select the time format to display.

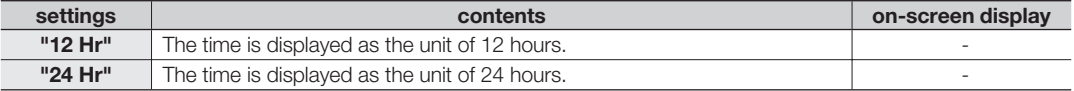

### **Date/Time**

You can set to display date and time on the LCD monitor.

• Before you use the "Date/Time" function, you must set the "Date/Time Set".  $\rightarrow$  page 36

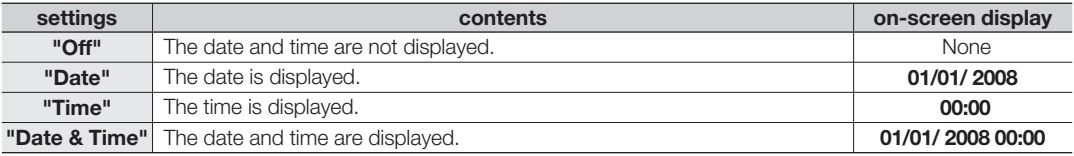

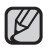

- The date/time will be read "01/01/2008 00:00" in the following conditions:
	- The movie (or photo) recording was made before setting the date/time in the memory camcorder.
	- The built-in rechargeable battery becomes weak or dead.
- This function depends on **"Date Format"** setting. •

### **LCD Brightness**

- You can adjust the brightness of the LCD screen to compensate for ambient lighting conditions.
- Press the **Control** button (>) will brighten the screen whereas press the **Control** button (<) will darken the screen.
	- A brighter LCD screen setting consumes more battery power. •
		- If you adjust the LCD brightness when the ambient lighting is too bright, it is hard to see the monitor indoor.
		- LCD Brightness does not affect the brightness of images to be stored.
		- You can adjust the LCD Brightness from -15 to 15.

Setting the LCD Colour does not affect recordings.

### **LCD Colour**

- You can change the colour impression of the screen with a variety of colour options by adjusting the colour rate of red and blue.
- When you set red and blue colour range, the higher the figures the brighter the LCD monitor will be.
- You can adjust the LCD colour (red/blue) from -15 to 15, using the **Control** button  $().$
- **Beep Sound**

You can set the beep sound to on/off. If there is a beep sound when operate the menu settings, the setting is turned on.

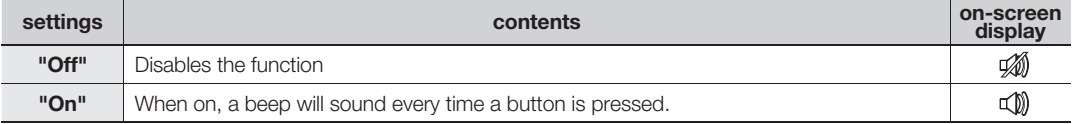

- When beep sound is set to off, the power on/off sound is off. •
	- The beep sound is off while recording. •
	- If you insert AV jack into the memory camcorder, beep sound will be automatically off. •

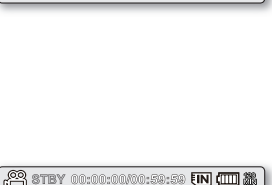

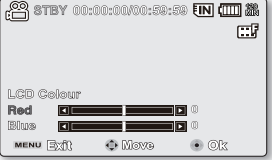

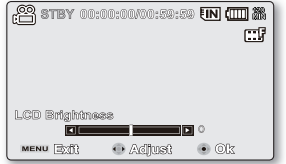

# settings options

### **Auto Power Off**

To save battery power, you can set the **"Auto Power Off"** function which turns off the memory camcorder if there is no operation for a certain period of time.

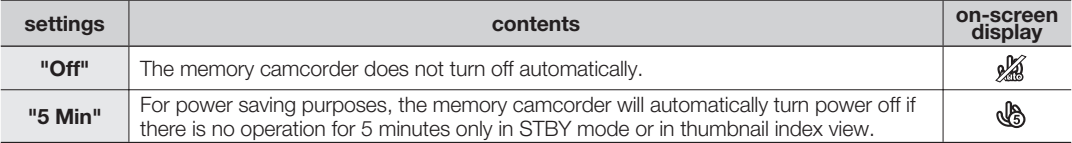

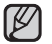

Auto Power Off does not work at following situations.

- When a USB cable is connected.

- When the memory camcorder is connected to the AC adaptor.

(And it cannot be selected and will be dimmed on the menu.)

### **TV Display**

You can select the output path of the OSD (On Screen Display).

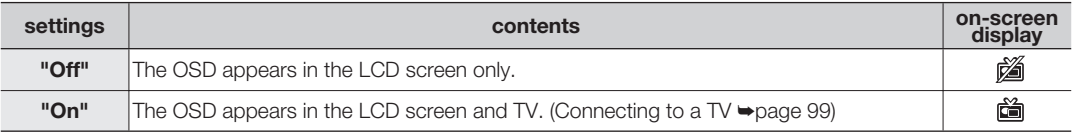

### **Default Set**

You can initialize your memory camcorder settings to the factory defaults (initial settings at the factory). Initializing the memory camcorder settings to factory defaults does not affect recorded images.

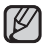

After resetting the memory camcorder, set **"Time Zone"** and **"Date/Time Set"**. ²page 36

#### **Version**

The version information could be changed without the noticement.

### **Menu Colour**

You can select the desired menu colour to display the menu.

• **"Blue" "Pink " "Purple" "Orange" "Green"**

### **Transparency**

You can select the desired transparency to display the menu.

• **"0%" "20% " "40%" "60%"**

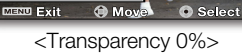

20%

40%

**PO STBY 00:00:00:00:59:59 TEN (THE R** assi∢leSil≽ past nost

 $\bullet$ 

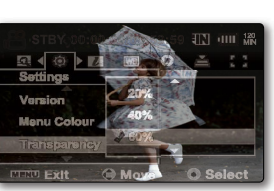

Samsung Electronics. Co., LTD. S/W 2.70, Sep 10 2008, 16:53:34 MICOM 2.57, Sep 4 2008

 $\overline{\mathbf{O}}$  Ok

EIN (III) ₩

Version

**MENU EXIT** 

### **Language**

You can select a desired language to display the menu and messages.  $\rightarrow$ page 38

### **Demo**

Demonstration automatically shows you the major features that are included with your memory camcorder so that you may use them more easily.

Settings

Version

**Menu Colour** 

Transparency

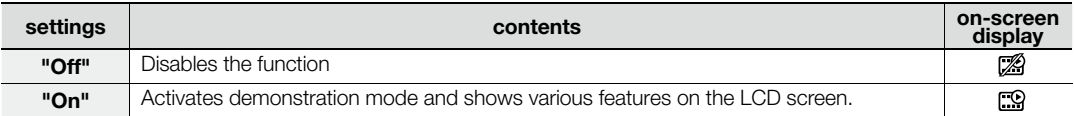

- Demonstration starts in the following cases: •
	- Right after **"Demo"** is set to **"On"**
	- With **"Auto Power Off"** set to **"Off"**, if there is no operation for about 5 minutes in the STBY mode.
	- Demonstration stops temporarily by pressing other buttons (MENU, Control button, Recording start/ **stop**, etc).
	- When the Auto Power Off function is set to "5 Min", the Auto Power Off function works with priority rather than Demo function. If you execute Demo function, release the Auto Power Off function.  $\rightarrow$  page 88
	- Press and hold **MENU** button for 5 seconds in STBY mode to run the Demo function immediately.

<sup>&</sup>lt;Transparency 0%> <Transparency 60%>

# connecting to a PC

- $\bullet$  This chapter explains how to connect a PC using the USB cable for various actions.
	- To connect an USB cable to a PC, refer to the software installation instructions and available PC specification.

## **TRANSFERRING A RECORDED FILE THROUGH A USB CONNECTION**

- The camcorder supports both USB 1.1 and 2.0 standards. (Depends on the PC specification) •
- You can transfer a recorded file on a storage media to your PC via a USB connection.

## USB Connection Speed depending on the System

- High speed USB connection is supported by Microsoft (Windows) device drivers only. •
- Windows 2000 High speed USB on a system with Service Pack 4 or later installed. •
- Windows XP High speed USB on a system with Service Pack 1 or later installed.
- Windows VISTA High speed USB on a system with Service Pack 1 or later installed.

### **Cyberlink MediaShow4**

## System Requirements

The following requirements must be satisfied to use CyberLink MediaShow4.

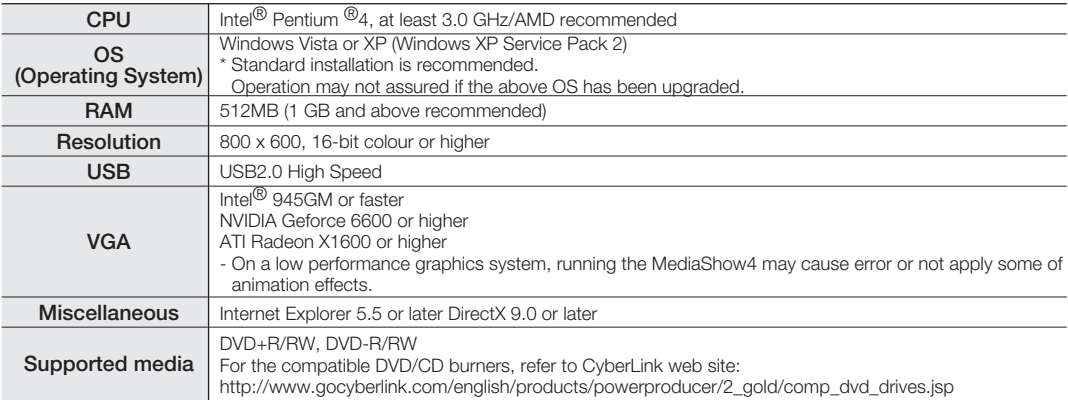

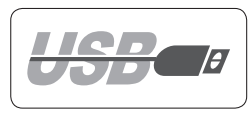

- System requirements mentioned above are recommendations. Even on a system that satisfies the requirements operation is not ensured depending on the system.
- On a Macintosh computer, you can also transfer data by connecting the USB cable, but the provided CyberLink MediaShow4 is not Macintosh-compliant. On a Macintosh computer, you can upload recordings using the iMovie application.
- This memory camcorder can be used only as a removable storage device for the computers with Macintosh (OS version 10.3 or later) and Windows 2000.
	- On a slower PC than recommended, movie playback may skip frames or operate unexpectedly.
		- If your OS is Windows XP/Vista, log in as the Administrator (administrator of the PC) (or a user with the equivalent privileges) to install the software.
		- Check out the storage media of the memory camcorder before connecting USB cable. If no memory card or an unformatted memory card is inserted, the PC will not recognise your memory camcorder as a removable disk.
		- If you disconnect the USB cable from the PC or the memory camcorder during the data transfer, the data transfer will stop and the data may be damaged.
		- If you connect the USB cable to a PC using a USB HUB or with other devices at the same time, it may cause conflict and may not work properly. If this occurs, remove all other USB devices and try the connection again.
		- Intel<sup>®</sup> Pentium III<sup>®</sup> or Pentium  ${}^{\circledR}4$  is a trademark of the Intel Corporation.
		- Windows<sup>®</sup> is a registered trademark of the Microsoft<sup>®</sup> Corporation.
		- All other brands and names are property of their respective owners.
		- CyberLink MediaShow4 is optimised for Intel Core 2 Duo processors and CPUs with MMX, SSE, SSE2, 3DNow!, and Intel HyperThreading technology.
		- DirectX is necessary so that CyberLink MediaShow4 works properly and it is automatically installed during CyberLink MediaShow4 installation.
		- We recommend using the AC power adaptor as the power supply instead of the battery pack.

# connecting to a PC

## **INSTALLING THE CYBERLINK MEDIASHOW4**

CyberLink MediaShow4 is a software for easy of editing MPEG, AVI, and other video files, still images, and other contents for creating a movie. This software has an interface that allows editing in either timeline or storyboard mode, maintains superior image quality, uses SVRT (Smart Video Rendering Technology) for high-speed rendering, and has a host of other advanced video editing features. This manual only refers to software installation and PC connection. For more details on software, refer to the "Online help/Readme" on the CyberLink MediaShow4 CD.

### **Before you begin:**

Quit any other software you are using. (Check that there are no other application icons on the status bar.)

- **1.** Load the provided CyberLink MediaShow4 CD-ROM into the PC.
	- The setup screen appears several seconds. If the setup screen does not appear, double click the CD-ROM icon in the "My Computer" window.
	- Click "Install Now."
- **2.** Select the desired language and click "OK"
- **3.** "Installing CyberLink MediaShow 4.0..." screen appears.
	- Click "Next"
- **4.** "License Agreement" screen appears.
	- Click "Yes"

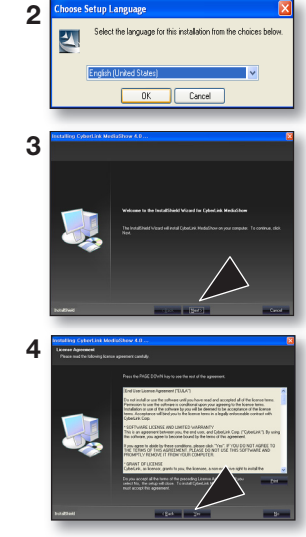

- **5.** "Customer Information" screen appears.
	- Click "Next."

- **6.** "Choose Destination Location" screen appears.
	- Choose the destination location which you want to install. •
	- Click "Next."

- **7.** "Setup Complete" appears.
	- Click "Finish."

V

• The icon of "CyberLink MediaShow4" is created on the desktop.

- If you perform installation of software that is already installed, uninstallation will start. In this case, perform the installation again after uninstallation is finished.
- This manual only refers to software installation and PC connection. For more details on software, refer to the "Online help/Read me" on the CyberLink MediaShow4 CD.

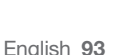

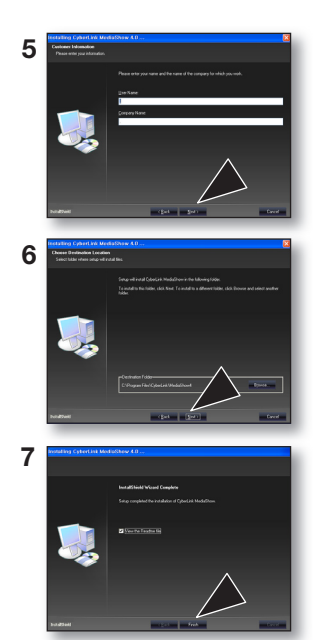

# to a

## **CONNECTING THE USB CABLE**

Connect the USB cable to copy movie (or photo) images in a recording medium to the PC and vice versa. When the USB cable is connected in Record / Play mode, the product will switch to USB mode immediately.

- **1.** Connect the memory camcorder to the PC with a USB cable.
	- Don't apply excessive force when inserting or extracting a USB jack. •
	- Insert a USB jack after checking the direction of its insertion is correct.
	- It is recommended to use the AC adaptor as the power supply instead of the battery pack.
	- When the USB cable is connected, turning on or off the camcorder causes malfunctions of the PC.

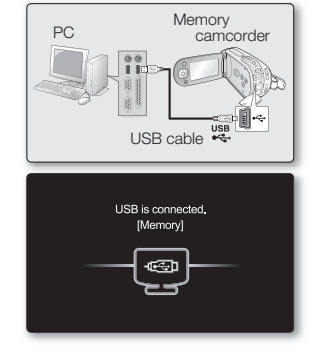

## Disconnecting the USB cable

Before loading or unloading recording mediums or turning off the PC, first disconnect the USB cable and turn off the memory camcorder. After completing the data transmission, you must disconnect the cable in the following way:

- **1.** Click the "Unplug or eject hardware" icon on the task tray.
- **2.** Select "USB Mass Storage Device" or "USB Disk," and then click "Stop."
- **3.** Click "OK."
- **4.** Disconnect the USB cable from the memory camcorder and PC.

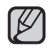

- If you disconnect the USB cable from the PC or the memory camcorder while transferring, the data transmission will stop and the data may be damaged. •
- If you connect the USB cable to a PC via a USB HUB or simultaneously connect the USB cable along with other USB devices, the memory camcorder may not work properly. If this occurs, remove all USB devices from the PC and reconnect the memory camcorder.

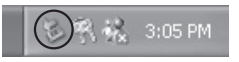

## **VIEWING THE CONTENTS OF STORAGE MEDIA**

- **1.** Slide the **POWER** switch downward to turn on the memory camcorder.
	- Set the appropriate storage media.  $\rightarrow$  page 39 (If you want to record on a memory card, insert the memory card.)
- **2.** Connect the memory camcorder to the PC with a USB cable.  $\rightarrow$  page 94
	- Check out the USB connection on the LCD monitor. •

#### **When using Windows® XP,Vista version :**

- The "Removable Disk" window appears on the PC's screen after a moment.
- Select "Open folders to view files using Windows Explorer" and click "OK." **When using Windows® 2000:**
- **a.** Double-click the "My Computer" icon on the desktop. The "Removable Disk" icon which represents the storage media in the memory camcorder appears in the "My Computer" window.
- **b.** Doubleclick the "Removable Disk" icon.
- **3.** The folders in the storage media appear.
	- Different file types are stored in different folders.
- V
- If the "Removable Disk" window does not appear, confirm the connection (page 94) or perform the steps 1 and 2. •
- When the removable disk does not appear automatically, open the removable disk folder of My Computer.
- Your PC can recognise only one storage media (built-in memory or card) from the camcorder at a time. If you cannot find the removable disk of your choice, change the storage setting (built-in memory or card) of your camcorder.  $\rightarrow$ page 39

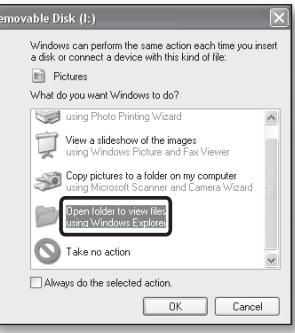

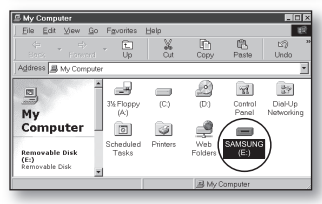

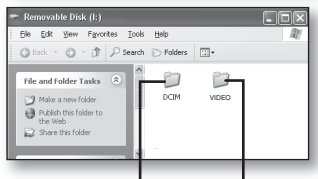

Photo images Movie images

# connecting to a PC

## **Structure of folders and files on the storage media**

- The folder and file structure for built-in memory or memory card is as follows. •
- Don't arbitrarily change or remove the folder or file name. It may not be playable. •

### **Movie Images (H.264)** 1

The SD-quality movie images are named as "SDV\_####.MP4" and Web movie images are named as "WEB\_####.MP4". The file number automatically increases when a new movie image file is created. Up to 9999 files are created in one folder. A new folder is created when more than 9999th files are created.

### **Photo Images 2**

As in movie image files, the file number automatically increases when a new image file is created. The maximum file number allowed is the same as in movie image files. A new folder stores files from CAM\_0001.JPG. The folder name increases in the order of 100PHOTO  $\rightarrow$  101PHOTO etc. Up to 9999 files are created in one folder. A new folder is created when more than 9999th files are created.

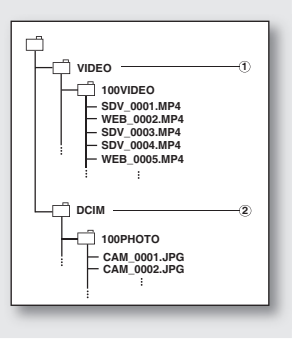

## **Image format**

### **Movie Images**

- Movie images are compressed in H.264 format. The file extension is **".MP4."** •
- The image size is 720X576(50i) or 640x480(WEB).  $\rightarrow$  page 66

### **Photo Images**

- Photo images are compressed in JPEG (Joint Photographic Experts Group) format. The file extension is **".JPG**.**"** •
- The image size is 800x600.

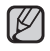

- When the 9999th file is created in the 999th folder (i.e. SDV 9999.MP4 is created in the 999 VIDEO folder), a new folder cannot be created anymore. Backup your files to a PC and format the storage media, and then reset file numbering from the menu. •
	- We don't recommend you to modify the name of a file/folder stored in the storage media using a PC. If you modify it, this memory camcorder may not recognise modified files.
	- You can use your memory camcorder as a mass storage device. So you can store general data in the storage media of the memory camcorder.
	- The photo image is taken only in the 4:3 aspect ratio.

## **TRANSFERRING FILES FROM THE MEMORY CAMCORDER TO YOUR PC**

You can copy the movie (or photo) images to your PC and play back those.

- 1. Execute the procedure in "VIEWING THE CONTENTS OF STORAGE MEDIA."  $\rightarrow$  page 95
	- The folders in the storage media appear.
- **2.** Create a new folder, enter the folder name, and then double-click it.
- **3.** Select the folder to copy, and then drag and drop it into the destination folder.
	- The folder is copied from the storage media (memory card or built-in memory) to the PC.
	- Do not move or rename the camcorder's folders and files after transferring them. If you change the basic name of folders and files, your memory camcorder will no longer recognise them and they will not be played.
	- If your camcorder can not recognise the built-in memory or your memory card, you should format it using the camcorder.

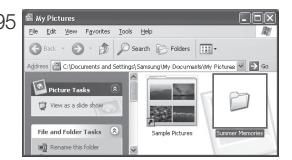

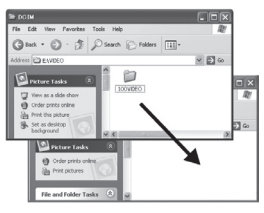

#### **Playing Back Files on the PC**

Use the provided software (CyberLink MediaShow4) to play back the movie images in the PC. The movie images recorded on your memory camcorder may not be played back in other software.

- On a Macintosh computer, you can also transfer data by connecting the USB cable, but the provided CyberLink MediaShow4 software is not Macintosh-compliant. On a Macintosh computer, you can upload recordings using the iMovie application. •
	- This memory camcorder can be used only as a removable storage device for the computers with Macintosh (OS version 10.3 or later) and Windows 2000.

# connecting to a PC

## **UPLOADING MOVIE IMAGES IN THE MEMORY CAMCORDER TO YouTube**

You can connect to PC and direct upload to YouTube by software (CyberLink MediaShow4). If you are a Mac user, you can upload your content to YouTube using iMovie.

- **1.** Connect the memory camcorder to the PC with a USB cable.  $\rightarrow$  page 94
- **2.** Install CyberLink MediaShow4 (provided) and, when done, enter Video mode. ►pages 92, 93
	- Running the CyberLink MediaShow4 for the first time may display registration screen.
- **3.** Click Import in the main screen.
	- Open a folder from the left removable disk and select files of your choice.
- **4.** Then, click **Import all** or **Import selected** to start importing movie image files.
	- All or selected files are uploaded according to your choice.
	- Click Back to return home.
- **5.** Click the YouTube shortcut icon in the **Share** tab.
	- You will see the login or subscription dialog box.
	- First, log into a YouTube site and click Upload on the top right corner of the main menu.
- **6.** The Video Upload window appears where you can follow the screen instructions to upload movie images in sequence.

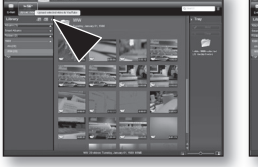

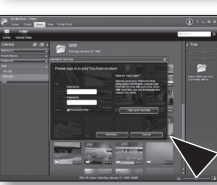

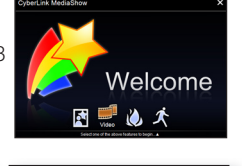

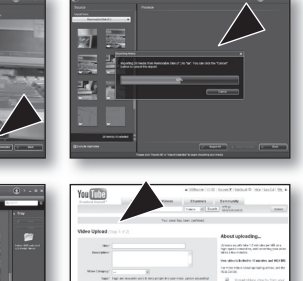

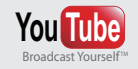

- YouTube is a video sharing website where users can upload, view and share video clips. The San Bruno-based service uses Adobe Flash technology to display a wide variety of user-generated video content, including movie clips, TV clips and music videos, as well as amateur content such as video blogging and short original videos.
- http://www.youtube.com/

# connecting to other devices

You can view the recorded movie and photo images on a large screen by connecting the memory camcorder to a TV.

## **CONNECTING TO A TV**

- To playback your recordings, the television must be PAL compatible.  $\rightarrow$  page 105 •
- We recommend that you use the AC power adaptor as the power source for the memory camcorder. •

Use the provided AV cable to connect the memory camcorder to a TV as follows:

- **1.** Connect the end of the AV cable with the single plug to the AV jack of the memory camcorder.
- **2.** Connect the other end with video (yellow) and left (white)/ right (red) audio cables to the TV.

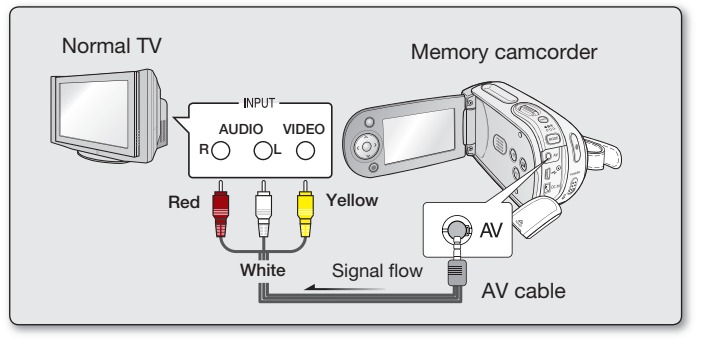

- For more information about the connection, refer to your TV's user manual. •
	- Before connecting, make sure that the volume on TV is turned down: forgetting this may cause howling from the TV speakers.
	- Carefully connect the input and output cables to the corresponding connections on the device the memory camcorder is being used with.

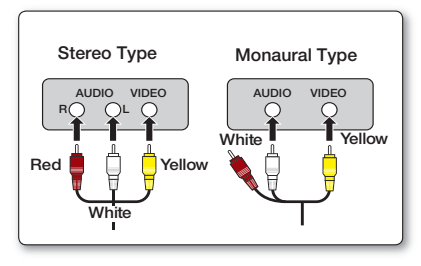

## **VIEWING ON TV SCREEN**

- **1.** Turn on the TV and set the input selector to the Input connection the memory camcorder is connected to.
	- This is often referred to as "line". Refer to the TV instruction manual for how to switch the TV input.
- **2.** Turn the memory camcorder on.
	- Slide the **POWER** switch downward and press the **MODE** button to set Play ( $\blacksquare$ ).  $\blacktriangleright$  page 22
	- The image that the memory camcorder is viewing will appear on the TV screen.
	- You can also monitor the image on the LCD screen of the memory camcorder.
- **3.** Perform playback.
	- You can perform playback, recording or setting the menu while viewing on TV screen.

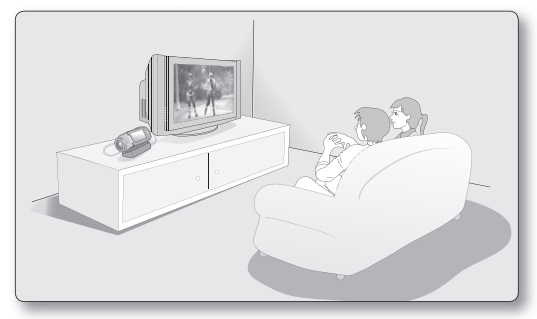

- Information that the memory camcorder is recording will appear on the TV screen: You can also display only part of information or switch off the display. Refer to "TURNING THE SCREEN INDICATORS ON/OFF ( $\Box$ )" on page 30, and press the  $\Box$  i i check button to switch the display status.
	- When "TV Display" is set to "Off ", OSD (On-Screen-Display) does not appear on the TV screen.  $\rightarrow$  page 88
	- Howling may occur when the memory camcorder is too close to the other devices or the volume is high. Keep the memory camcorder a reasonable distance away from the other connected devices. •
	- When the AV cable is connected to the memory camcorder, the built-in speaker will automatically turn off and you can not adjust the volume bar.

#### **Image display depending on LCD and TV screen ratio**

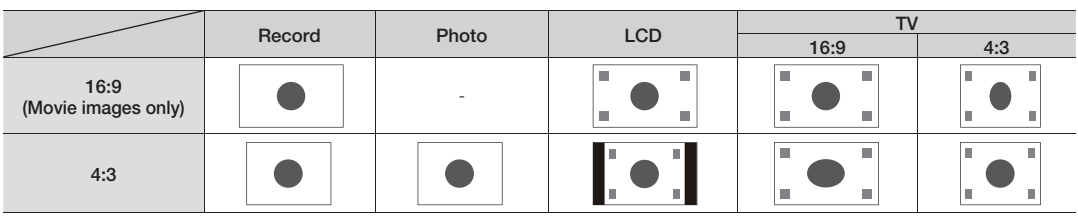

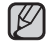

Icon **Subject** 

# connecting to other devices

## **RECORDING (DUBBING) IMAGES ON A VCR OR DVD/HDD RECORDER**

You can record (dub) images played back on this memory camcorder onto other video devices, such as VCRs or DVD/HDD recorders. Use the AV cable (provided) to connect the memory camcorder to another video device as shown in the following diagram:

- **1.** Press the **MODE** button to set Play  $\Box$ ).  $\rightarrow$  page 22
- **2.** Choose the recorded (dubbed) images on the thumbnail view and then press the **OK** button.
- **3.** Press the record button on the connected device.
	- The memory camcorder will start playback and the recording device will record (dub) it.

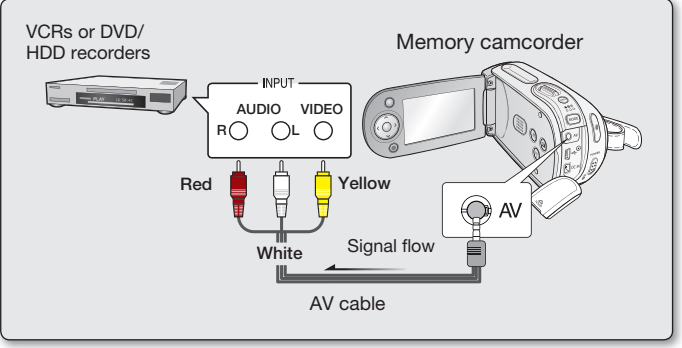

- Be sure to use the AC adaptor to power the memory camcorder from household AC outlet to prevent battery power from shutting off during recording on another video device. •
	- To prevent recording OSD (information) displayed along with AV signal, set the **"TV Display"** to **"Off"** in Menu Settings. page 88

# tenance & additional informa

## **MAINTENANCE**

Your memory camcorder is a product of superior design and craftsmanship and should be treated with care. The suggestions below will help you fulfil any warranty obligations and allow you to enjoy this product for many years. **•** For safekeeping of the memory camcorder, turn off the memory camcorder,

- Remove the battery pack and AC power adaptor.  $\rightarrow$  page 14
- Remove the memory card.  $\rightarrow$  page 40

### Cautions on Storing

**Do not leave the memory camcorder in a place where the temperature is very high for a long period**  • **of time:**

The temperature inside a closed vehicle or trunk can become very high in a hot season. If you leave the memory camcorder in such a place, it could malfunction or the case could be damaged. Do not expose the memory camcorder to direct sunlight or place it near a heater.

- **Do not store the memory camcorder in a place where the humidity is high or in a dusty place:** Dust entering the memory camcorder could cause malfunctions. If humidity is high, the lens could become mouldy, and the memory camcorder could become inoperative. It is recommended that you put the memory camcorder in a box together with a desiccant when storing it in a closet, etc. •
- **Do not store the memory camcorder in a place subject to strong magnetism or intense vibrations:** This could cause malfunctions.
- **Detach the battery pack from the memory camcorder and store it in a cool place:** Leaving the battery pack attached or storing it at high temperature could shorten its life. •

#### Cleaning the memory camcorder

#### + **Before cleaning, turn off the memory camcorder and remove the battery pack and AC power adaptor.**

- **To clean the exterior**
	- Wipe gently with a soft dry cloth. Do not apply excessive force when cleaning, gently rub the surface.
	- Do not use benzene or thinner to clean the camcorder. The coating of exterior could peel off or the case could deteriorate.
- **To clean the LCD monitor** •

Wipe gently with a soft dry cloth. Be careful not to damage the monitor.
#### **To clean the lens** •

Use an optional air blower to blow out dirt and other small object. Do not wipe the lens with cloth or your fingers. If necessary, wipe gently with lens cleaning paper.

- Mould may form if the lens is left dirty.
- If the lens looks dimmer, turn off the memory camcorder and leave it for about 1 hour.

## **ADDITIONAL INFORMATION**

#### Storage media

- **Be sure to follow the guidelines below to prevent corruption or damage to your recorded data.**
	- Do not bend or drop the storage media, or subject it to strong pressure, jolts or vibrations.
	- Do not splash the storage media with water.
	- Do not use, replace, or store the storage media in locations that are exposed to strong static electricity or electrical noise.
	- Do not turn off the camcorder power or remove the battery or AC power adaptor during recording, playback, or when otherwise accessing the storage media.
	- Do not bring the storage media near objects that have a strong magnetic field or that emit strong electromagnetic waves.
	- Do not store the storage media in locations with high temperature or high humidity.
	- Do not touch the metal parts.
- **Copy the recorded files to your PC. Samsung shall not be responsible for any lost data. (It is recommended that you copy the data from your PC to other media for storage.)**
- **A malfunction may cause the storage media to fail to operate properly. Samsung will not provide any compensation for any lost contents.**
- **Refer to pages 39-45 for details.** •

### LCD screen

- **To prevent damage to the LCD screen**
	- Do not push it too hard or knock it on anything.
	- Do not place the camcorder with LCD screen on the bottom.
- **To prolong service life, avoid rubbing it with a coarse cloth.** •
- **Be aware of the following phenomena for LCD screen use. They are not malfunctions.** •
	- While using the camcorder, the surface around the LCD screen may heat up.
	- If you leave power on for a long time, the surface around the LCD screen becomes hot.

## haintenance & additional informatic

## Battery packs

The supplied battery pack is a lithium-ion battery. Before using the supplied battery pack or an optional battery pack, be sure to read the following cautions:

- **To avoid hazards**
	- Do not burn.
	- Do not short-circuit the terminals. When transporting, carry the battery in a plastic bag.
	- Do not modify or disassemble.
	- Do not expose the battery to temperatures exceeding 60°C (140°F), as this may cause the battery to overheat, explode or catch fire.

#### **To prevent damage and prolong service life** •

- Do not subject to unnecessary shock.
- Charge in an environment where temperatures are within the tolerances shown below. This is a chemical reaction - cooler temperatures impede chemical reaction, while warmer temperatures can prevent complete charging.
- Store in a cool, dry place. Extended exposure to high temperatures will increase natural discharge and shorten service life.
- Fully charge the battery pack at least every 6 months when storing the battery pack over a long period of time.
- Remove the battery pack and charger from the camcorder when not in use, as the camcorder will use current even when switched off.

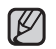

- It is recommended that only genuine **Samsung** batteries are used in this camcorder. Using generic non-**Samsung** batteries can cause damage to the internal charging circuitry.
- It is normal for the battery pack to be warm after charging, or after use.

#### **Temperature range specifications**

- Charging: 10°C to 35°C (50°F to 95°F)
- Operation: 0°C to 40°C (32°F to 104°F)
- Storage: -20°C to 60°C (-4°F to 132°F)
- The lower the temperature, the longer recharging takes.
- **Refer to pages 14-20 for detail.** •

## **USING YOUR MEMORY CAMCORDER ABROAD**

- Each country or region has its own electric and colour systems.
- Before using your memory camcorder abroad, check the following items.

### Power sources

The provided AC adaptor features automatic voltage selection in the AC range from 100 V to 240 V. You can use your camcorder in any countries/regions using the AC power adaptor supplied with your camcorder within the AC 100 V to 240 V, 50/60 Hz range. Use a commercially available AC plug adaptor, if necessary, depending on the design of the wall outlet.

## On TV colour systems

Your camcorder is an **PAL-**system-based camcorder. If you want to view your recordings on a TV or to copy it to an external device, it must be an **PAL-**system-based TV or an external device having the appropriate Audio/Video jacks. Otherwise, you may need to use a separate video format transcoder (PAL-NTSC format converter).

#### **PAL-compatible countries/regions**

Australia, Austria, Belgium, Bulgaria, China, CIS, Czech Republic, Denmark, Egypt, Finland, France, Germany, Greece, Great Britain, Netherlands, Hong Kong, Hungary, India, Iran, Iraq, Kuwait, Libya, Malaysia, Mauritius, Norway, Romania, Saudi Arabia, Singapore, Slovak Republic, Spain, Sweden, Switzerland, Syria, Thailand, Tunisia, etc.

#### **NTSC-compatible countries/regions**

Bahamas, Canada, Central America, Japan, Korea, Mexico, Philippines, Taiwan, United States of America, etc.

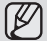

You can make recordings with your memory camcorder and view pictures on the LCD screen from anywhere in the world.

## **TROUBLESHOOTING**

 $\heartsuit$  Before contacting a Samsung authorized service centre, perform the following simple checks. **They may save you the time and expense of an unnecessary call.**

## **Warning indicators and messages**

#### **Power source**

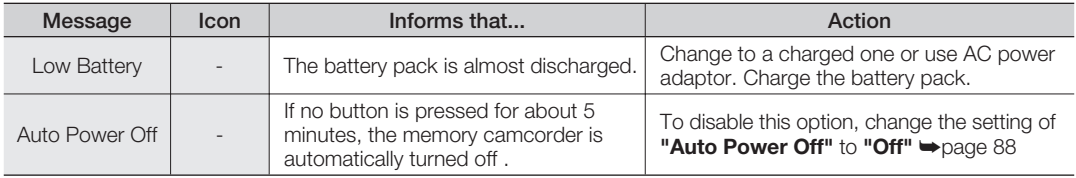

### **Storage media**

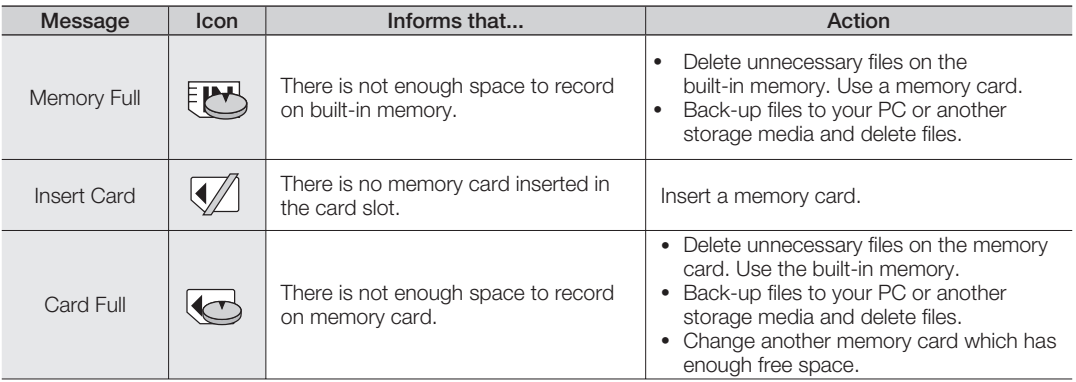

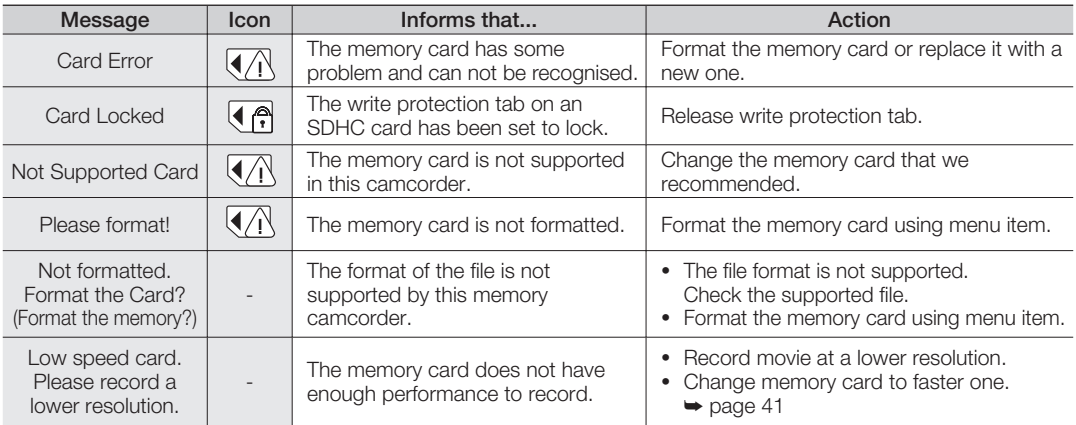

## **Recording**

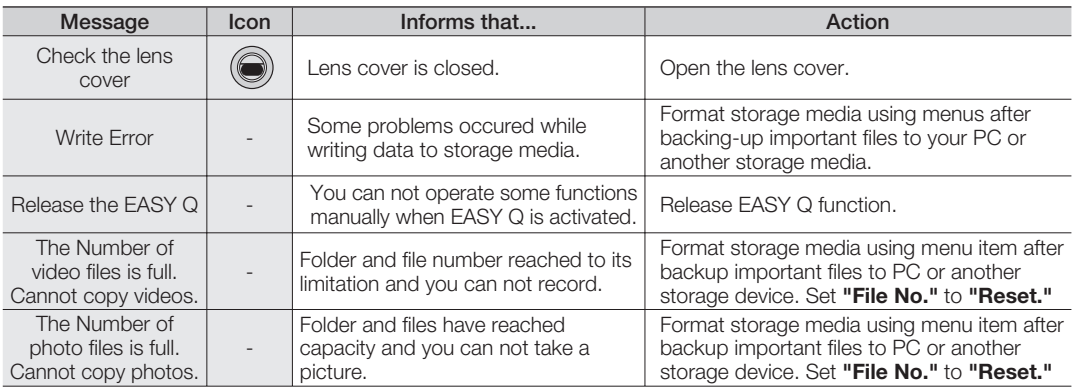

### **Playback**

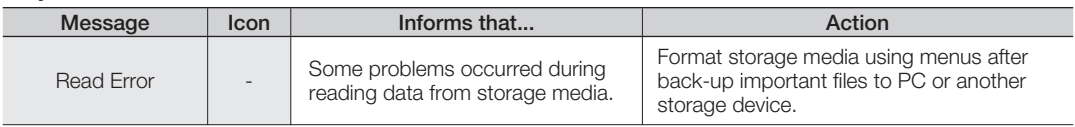

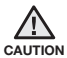

#### **When there is condensation, put aside for a while before using**

What is condensation? •

Condensation happens when a memory camcorder is moved to a place where there is a significant temperature difference from the previous place. In other words, the water vapour in the air turns into dew because of the temperature difference, and it condensates like dew on the external or internal lenses of the memory camcorder and on the reflection lens.

When this happens, you temporarily may not use the record or play functions of the memory camcorder. Also, it may cause a malfunction or damage to the memory camcorder when using the device with the power on while there is condensation.

- What can I do? Turn the power off and detach the battery pack, and leave it in a dry area for 1~2 hours before using it.
- When does the condensation occur? When the device is relocated to a place with a higher temperature than the previous location, or when using it in a hot area suddenly, it will cause condensation.
	- When recording outside in cold weather during the winter and then using it in indoors.
	- When recording outside in hot weather after being indoors or inside a car where the AC was running.

#### **Note before sending your camcorder for repair.**

- If these instructions do not solve your problem, contact your nearest Samsung authorized service centre.
- Depending on the problem, current hard disk may need to be initialized or replaced and the data will be deleted. Be sure to back up the data on the hard disk on the other storage media before sending your camcorder to repair. Samsung cannot guarantee any loss of your data. •

 $\bullet$  If you encounter any problem using your camcorder, check the followings before asking for service repair. **If these instructions do not solve your problem, contact the nearest Samsung authorized service centre.**

## **Symptoms and solutions**

#### **Power**

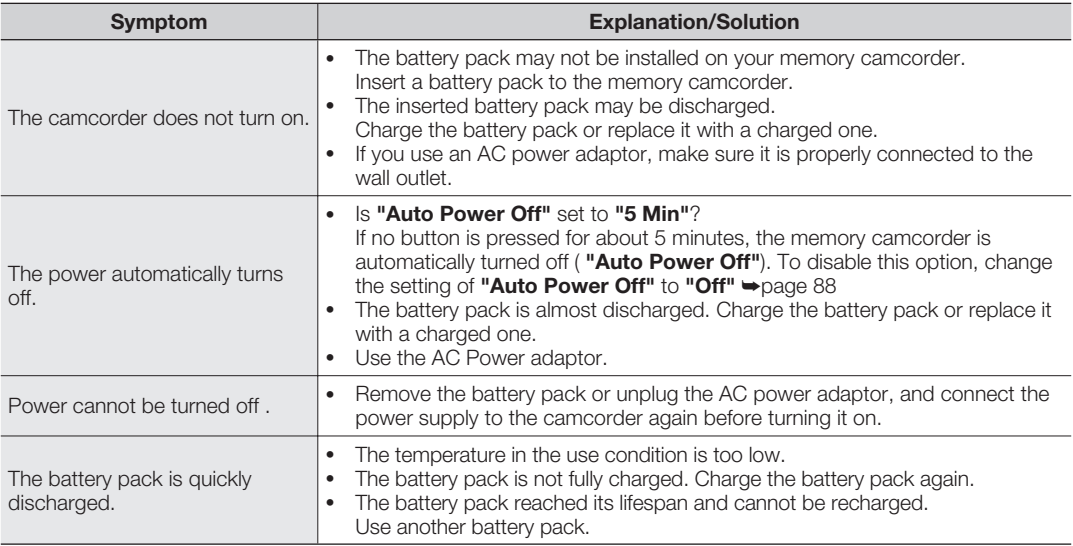

### **Displays**

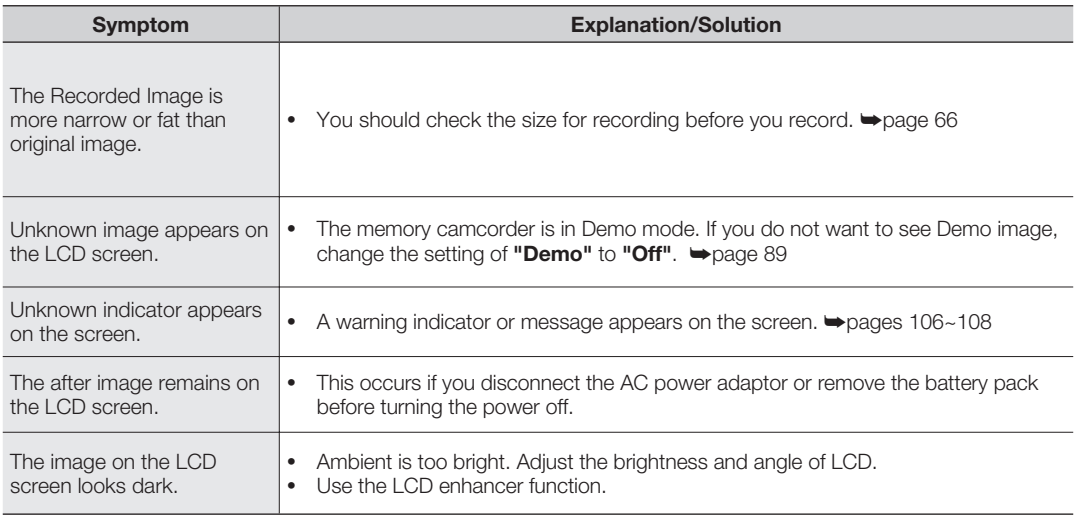

### **Storage Media**

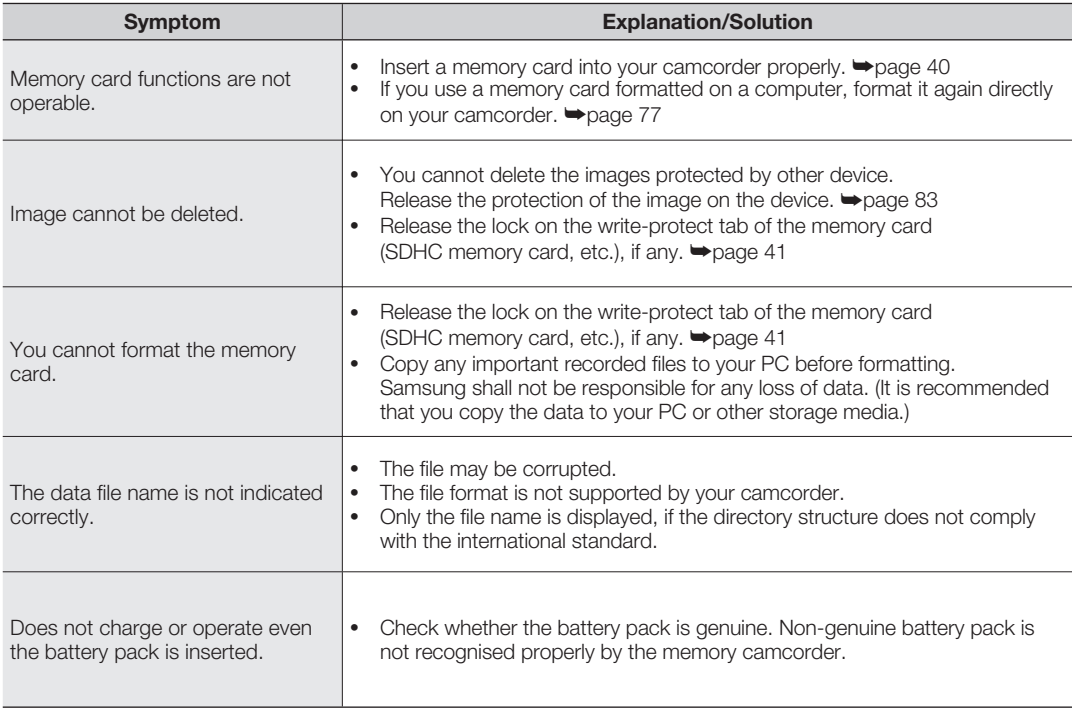

### **Recording**

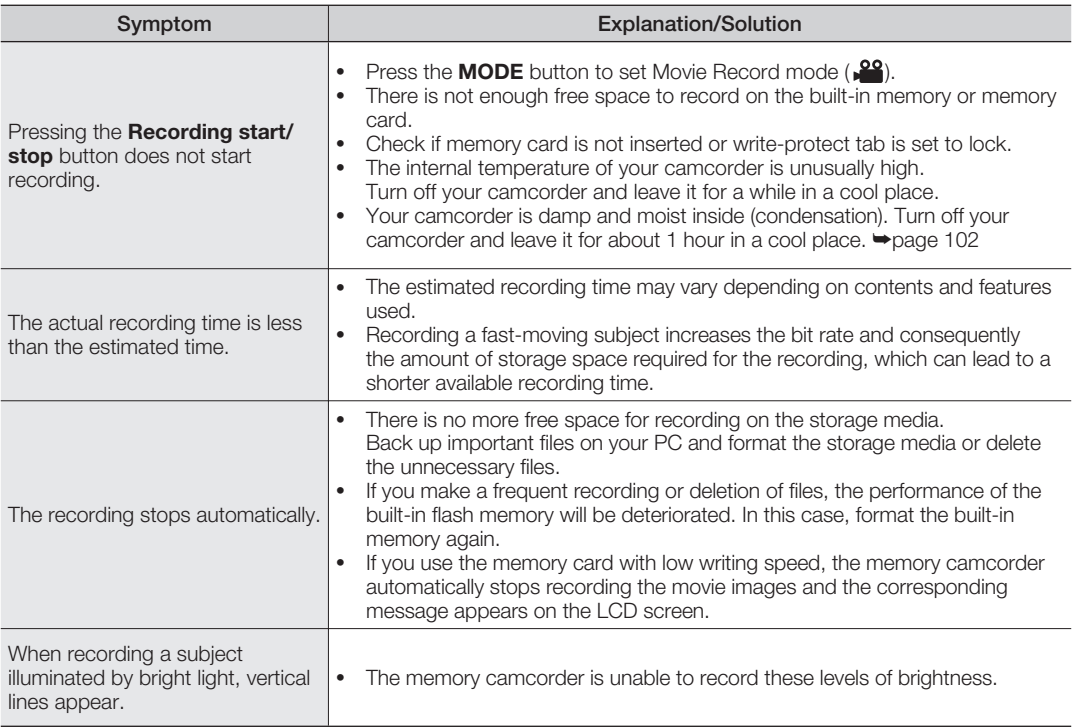

### **Recording**

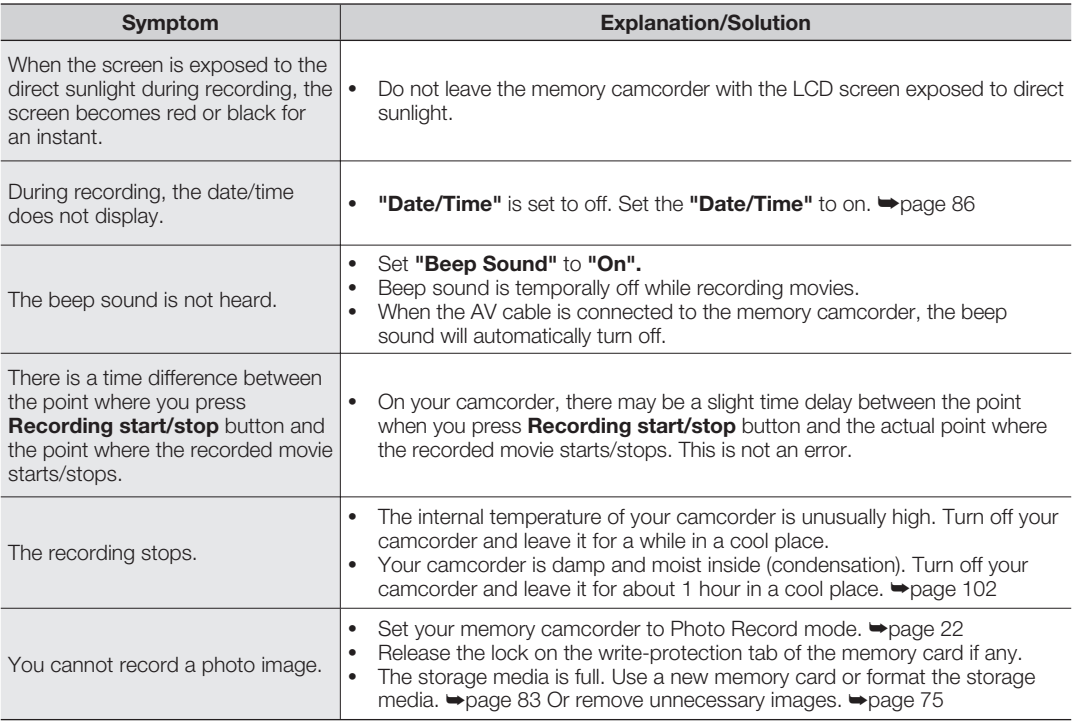

## **Adjusting the image during recording**

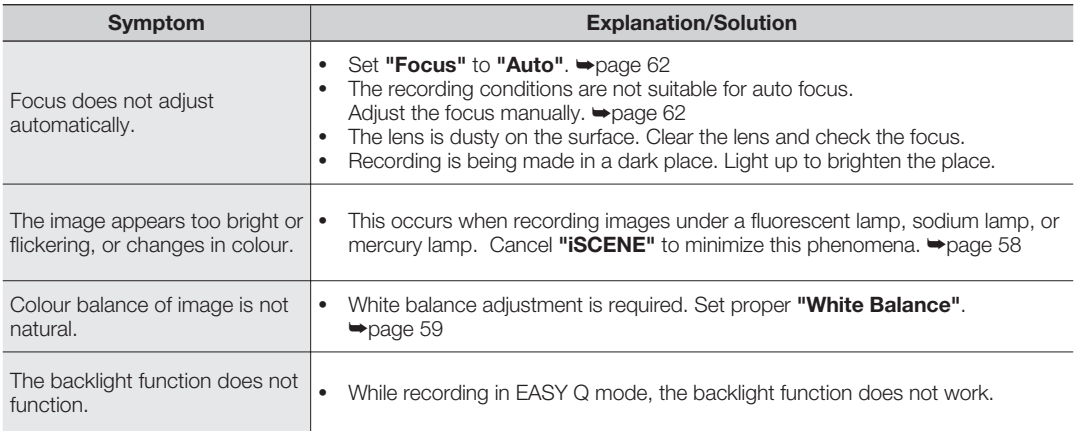

### **Playback on your memory camcorder**

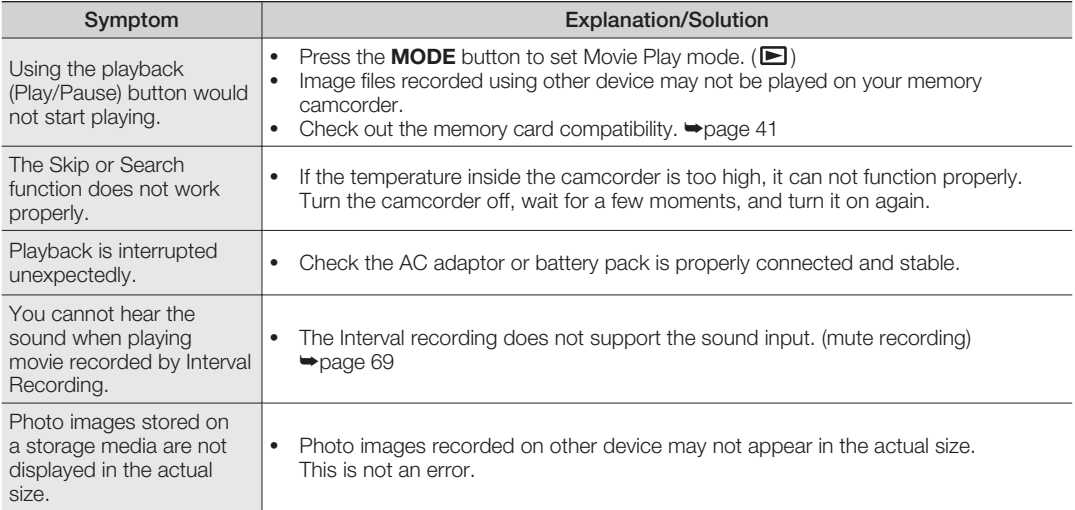

## **Playback on other devices (TV, etc.)**

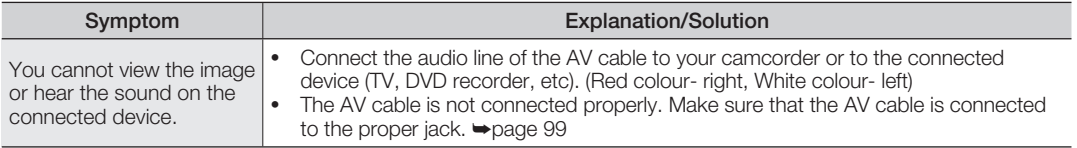

## **Connecting to a computer**

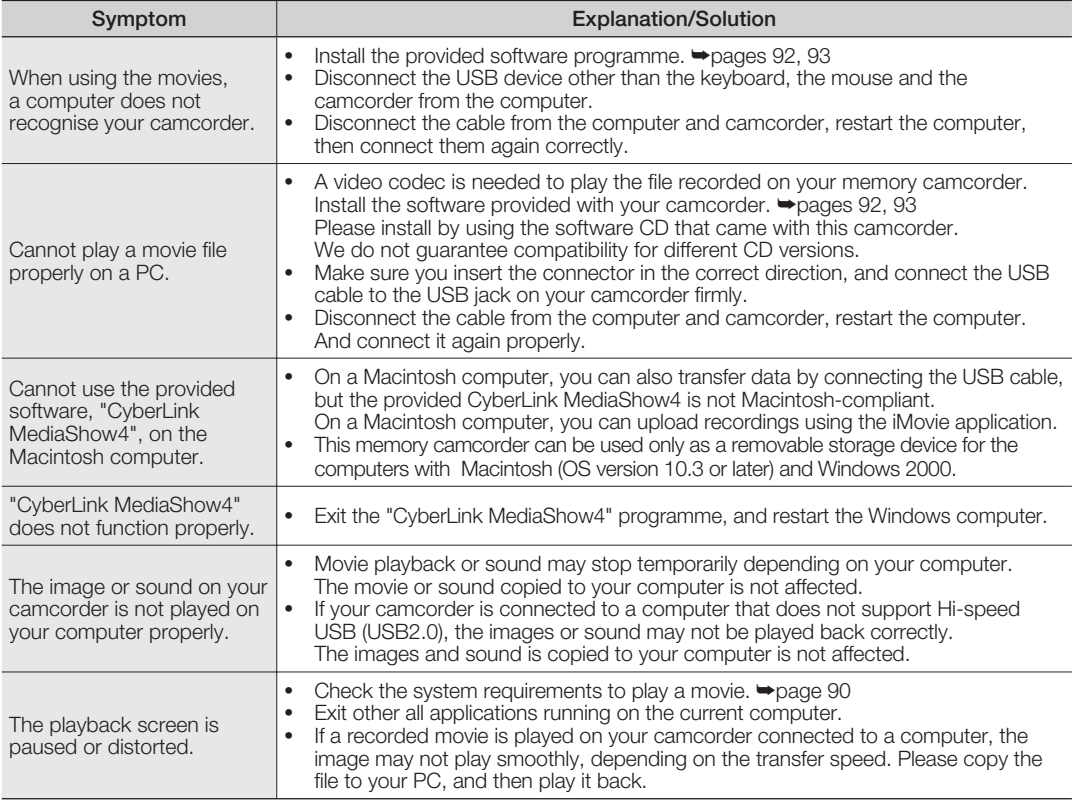

## **Connecting/Dubbing with other devices (TV, DVD recorder, etc)**

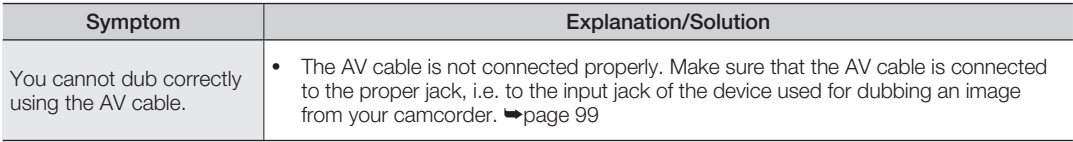

### **Overall operations**

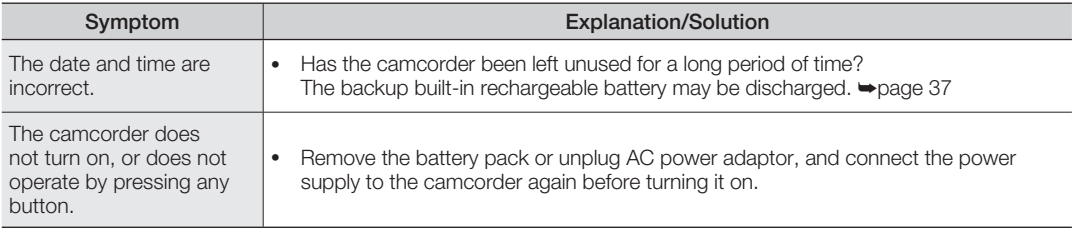

## **Menu**

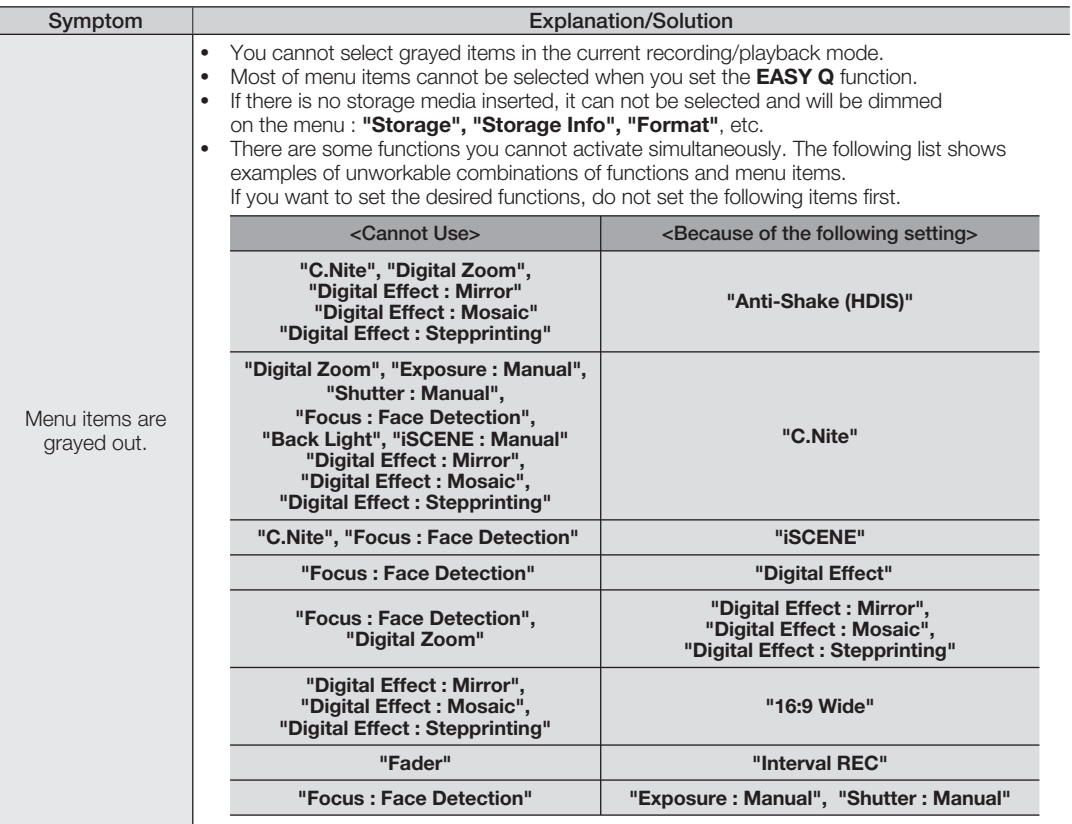

## specifications

#### **Model Name: VP-MX25E**

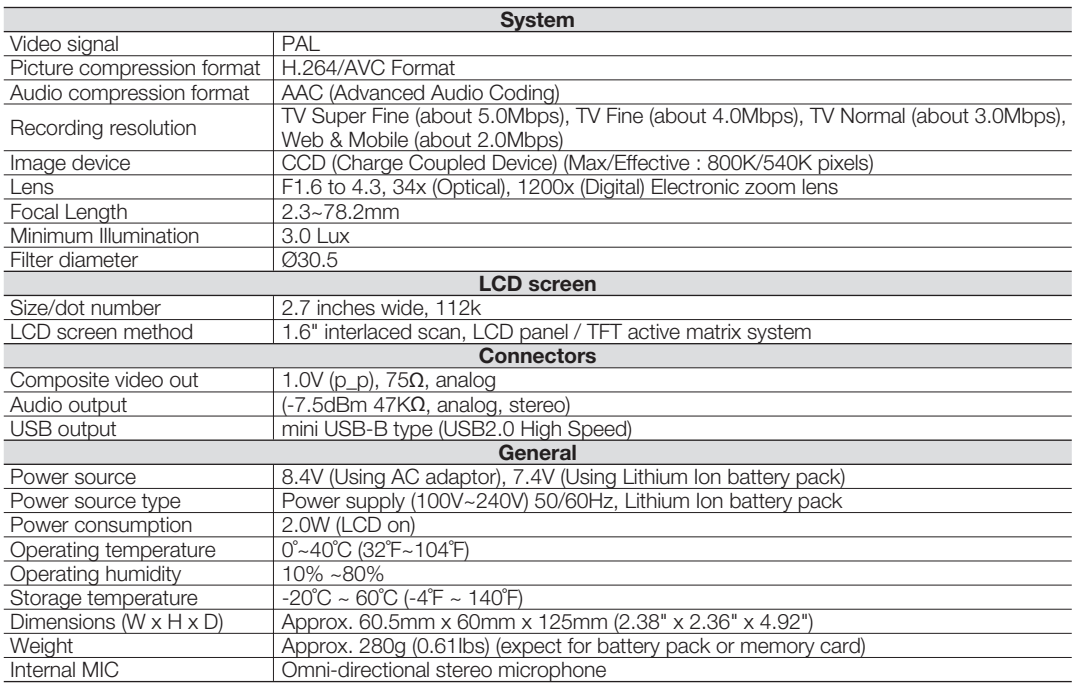

- These technical specifications and design may be changed without notice.

# Wer Sources (United King

The mains lead on the power adapter is supplied with a moulded plug incorporating a fuse.

The value of the fuse is indicated on the pin face of the plug and, if it requires replacing, a fuse approved to BS1362 of the same rating must be used.

Never use the plug with the fuse cover omitted if the cover is detachable.

If a replacement fuse cover is required, it must be of the same colour as the pin face of the plug.

Replacement covers are available from your dealer.

If the fitted plug is not suitable for the power points in your house or the cable is not long enough to reach a power point, you should obtain a suitable safety approved extension lead or consult your dealer for assistance.

However, if there is no alternative to cutting off the plug, remove the fuse and then safely dispose of the plug.

Do NOT connect the plug to a mains socket as there is a risk of shock hazard from the bared flexible cord. IMPORTANT

The wires in the mains lead are coloured in accordance with the following code:

 $BLUE = NEUTRAL$  BROWN = LIVE

As these colours may not correspond to the coloured marqueings identifying the terminals in your plug, proceed as follows:

The wire coloured BLUE must be connected to the terminal marqueed with the letter N or coloured BLUE or BLACK. The wire coloured BROWN must be connected to the terminal marqueed with the letter L or coloured BROWN or RED.

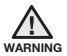

Do not connect either wire to the earth terminal marqueed with the letter E or the earth symbol,  $\pm$ , or coloured GREEN or GREEN and YELLOW.

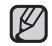

This page is applicable to Great Britain only

## **REQUIRED PUBLIC STATEMENT FOR GPL/LGPL LICENSED SOFTWARE USED IN THIS PRODUCT**

 $\circ$  This product uses some software programmes which are distributed under the GPL/LGPL license. Accordingly, the following GPL and LGPL software source codes that have been used in this product can be provided after visiting to www.samsung.com/global/cam\_opensource.

#### **GNU GENERAL PUBLIC LICENSE**

Version 2, June 1991

Copyright (C) 1989, 1991 Free Software Foundation, Inc. 51 Franklin Street, Fifth Floor, Boston, MA 02110-1301, USA Everyone is permitted to copy and distribute verbatim copies of this license document, but changing it is not allowed.

#### Preamble

The licenses for most software are designed to take away your freedom to share and change it. By contrast, the GNU General Public License is intended to guarantee your freedom to share and change free software--to make sure the software is free for all its users. This General Public License applies to most of the Free Software Foundation's software and to any other program whose authors commit to using it. (Some other Free Software Foundation software is covered by the GNU Lesser General Public License instead.) You can apply it to your programs, too.

When we speak of free software, we are referring to freedom, not price. Our General Public Licenses are designed to make sure that you have the freedom to distribute copies of free software (and charge for this service if you wish), that you receive source code or can get it if you want it, that you can change the software or use pieces of it in new free programs; and that you know you can do these things.

To protect your rights, we need to make restrictions that forbid anyone to deny you these rights or to ask you to

surrender the rights. These restrictions translate to certain responsibilities for you if you distribute copies of the software, or if you modify it.

For example, if you distribute copies of such a program, whether gratis or for a fee, you must give the recipients all the rights that you have. You must make sure that they, too, receive or can get the source code. And you must show them these terms so they know their rights.

We protect your rights with two steps: (1) copyright the software, and (2) offer you this license which gives you legal permission to copy, distribute and/or modify the software.

Also, for each author's protection and ours, we want to make certain that everyone understands that there is no warranty for this free software. If the software is modifi ed by someone else and passed on, we want its recipients to know that what they have is not the original, so that any problems introduced by others will not refl ect on the original authors' reputations.

Finally, any free program is threatened constantly by software patents. We wish to avoid the danger that redistributors of a free program will individually obtain patent licenses, in effect making the program proprietary. To prevent this, we have made it clear that any patent must be licensed for everyone's free use or not licensed at all.

The precise terms and conditions for copying, distribution and modifi cation follow.

#### **TERMS AND CONDITIONS FOR COPYING, DISTRIBUTION AND MODIFICATION**

0. This License applies to any program or other work which contains a notice placed by the copyright holder saying it may be distributed under the terms of this General Public License. The "Program", below, refers to any such program or work, and a "work based on the Program" means either the Program or any derivative work under copyright law: that is to say, a work containing the Program or a portion of it, either verbatim or with modifi cations and/or translated into another language. (Hereinafter, translation is included without limitation in the term "modifi cation".) Each licensee is addressed as "you".

Activities other than copying, distribution and modifi cation are not covered by this License; they are outside its scope. The act of running the Program is not restricted, and the output from the Program is covered only if its contents constitute a work based on the Program (independent of having been made by running the Program). Whether that is true depends on what the Program does.

1. You may copy and distribute verbatim copies of the Program's source code as you receive it, in any medium, provided that you conspicuously and appropriately publish on each copy an appropriate copyright notice and disclaimer of warranty; keep intact all the notices that refer to this License and to the absence of any warranty; and give any other recipients of the Program a copy of this License along with the Program.

You may charge a fee for the physical act of transferring a copy, and you may at your option offer warranty protection in exchange for a fee.

2. You may modify your copy or copies of the Program or any portion of it, thus forming a work based on the Program, and copy and distribute such modifi cations or work under the terms of Section 1 above, provided that you also meet all of these conditions:

- a) You must cause the modifi ed fi les to carry prominent notices stating that you changed the fi les and the date of any change.
- b) You must cause any work that you distribute or publish,

that in whole or in part contains or is derived from the Program or any part thereof, to be licensed as a whole at no charge to all third parties under the terms of this License.

c) If the modifi ed program normally reads commands interactively when run, you must cause it, when started running for such interactive use in the most ordinary way, to print or display an announcement including an appropriate copyright notice and a notice that there is no warranty (or else, saying that you provide a warranty) and that users may redistribute the program under these conditions, and telling the user how to view a copy of this License. (Exception: if the Program itself is interactive but does not normally print such an announcement, your work based on the Program is not required to print an announcement.)

These requirements apply to the modifi ed work as a whole. If identifi able sections of that work are not derived from the Program, and can be reasonably considered independent and separate works in themselves, then this License, and its terms, do not apply to those sections when you distribute them as separate works. But when you distribute the same sections as part of a whole which is a work based on the Program, the distribution of the whole must be on the terms of this License, whose permissions for other licensees extend to the entire whole, and thus to each and every part regardless of who wrote it.

Thus, it is not the intent of this section to claim rights or contest your rights to work written entirely by you; rather, the intent is to exercise the right to control the distribution of derivative or collective works based on the Program.

In addition, mere aggregation of another work not based on the Program with the Program (or with a work based on the Program) on a volume of a storage or distribution medium does not bring the other work under the scope of this License.

3. You may copy and distribute the Program (or a work based on it, under Section 2) in object code or executable form under the terms of Sections 1 and 2 above provided that you also do one of the following:

- a) Accompany it with the complete corresponding machinereadable source code, which must be distributed under the terms of Sections 1 and 2 above on a medium customarily used for software interchange; or,
- b) Accompany it with a written offer, valid for at least three years, to give any third party, for a charge no more than your cost of physically performing source distribution, a complete machine-readable copy of the corresponding source code, to be distributed under the terms of Sections 1 and 2 above on a medium customarily used for software interchange; or,
- c) Accompany it with the information you received as to the offer to distribute corresponding source code. (This alternative is allowed only for noncommercial distribution and only if you received the program in object code or executable form with such an offer, in accord with Subsection b above.)

The source code for a work means the preferred form of the work for making modifi cations to it. For an executable work, complete source code means all the source code for all modules it contains, plus any associated interface defi nition fi les, plus the scripts used to control compilation and installation of the executable. However, as a special exception, the source code distributed need not include anything that is normally distributed (in either source or binary form) with the major components (compiler, kernel, and so on) of the operating system on which the executable runs, unless that component itself accompanies the executable.

If distribution of executable or object code is made by offering access to copy from a designated place, then offering equivalent access to copy the source code from the same place counts as distribution of the source code, even though third parties are not compelled to copy the source along with the object code.

4. You may not copy, modify, sublicense, or distribute the Program except as expressly provided under this License. Any attempt otherwise to copy, modify, sublicense or distribute the Program is void, and will automatically terminate your rights under this License. However, parties who have received copies, or rights, from you under this License will not have their licenses terminated so long as such parties remain in full compliance.

5. You are not required to accept this License, since you have not signed it. However, nothing else grants you permission to modify or distribute the Program or its derivative works. These actions are prohibited by law if you do not accept this License. Therefore, by modifying or distributing the Program (or any work based on the Program), you indicate your acceptance of this License to do so, and all its terms and conditions for copying, distributing or modifying the Program or works based on it.

6. Each time you redistribute the Program (or any work based on the Program), the recipient automatically receives a license from the original licensor to copy, distribute or modify the Program subject to these terms and conditions. You may not impose any further restrictions on the recipients' exercise of the rights granted herein. You are not responsible for enforcing compliance by third parties to this License.

7. If, as a consequence of a court judgment or allegation of patent infringement or for any other reason (not limited to patent issues), conditions are imposed on you (whether by court order, agreement or otherwise) that contradict the conditions of this License, they do not excuse you from the conditions of this License. If you cannot distribute so as to satisfy simultaneously your obligations under this License and any other pertinent obligations, then as a consequence you may not distribute the Program at all. For example, if a patent license would not permit royalty-free redistribution of the Program by all those who receive copies directly or indirectly through you, then the only way you could satisfy both it and this License would be to refrain entirely from distribution of the Program.

If any portion of this section is held invalid or unenforceable under any particular circumstance, the balance of the section is intended to apply and the section as a whole is intended to apply in other circumstances.

It is not the purpose of this section to induce you to infringe any patents or other property right claims or to contest validity of any such claims; this section has the sole purpose of protecting the integrity of the free software distribution system, which is implemented by public license practices. Many people have

made generous contributions to the wide range of software distributed through that system in reliance on consistent application of that system; it is up to the author/donor to decide if he or she is willing to distribute software through any other system and a licensee cannot impose that choice.

This section is intended to make thoroughly clear what is believed to be a consequence of the rest of this License.

8. If the distribution and/or use of the Program is restricted in certain countries either by patents or by copyrighted interfaces, the original copyright holder who places the Program under this License may add an explicit geographical distribution limitation excluding those countries, so that distribution is permitted only in or among countries not thus excluded. In such case, this License incorporates the limitation as if written in the body of this License.

9. The Free Software Foundation may publish revised and/or new versions of the General Public License from time to time. Such new versions will be similar in spirit to the present version, but may differ in detail to address new problems or concerns.

Each version is given a distinguishing version number. If the Program specifi es a version number of this License which applies to it and "any later version", you have the option of following the terms and conditions either of that version or of any later version published by the Free Software Foundation. If the Program does not specify a version number of this License, you may choose any version ever published by the Free Software Foundation.

10. If you wish to incorporate parts of the Program into other free programs whose distribution conditions are different, write to the author to ask for permission. For software which is copyrighted by the Free Software Foundation, write to the Free Software Foundation; we sometimes make exceptions for this. Our decision will be guided by the two goals of preserving the free status of all derivatives of our free software and of promoting the sharing and reuse of software generally.

#### **NO WARRANTY**

11. BECAUSE THE PROGRAM IS LICENSED FREE OF CHARGE, THERE IS NO WARRANTY FOR THE PROGRAM, TO THE EXTENT PERMITTED BY APPLICABLE LAW.

EXCEPT WHEN OTHERWISE STATED IN WRITING THE COPYRIGHT HOLDERS AND/OR OTHER PARTIES PROVIDE THE PROGRAM "AS IS" WITHOUT WARRANTY OF ANY KIND, EITHER EXPRESSED OR IMPLIED, INCLUDING, BUT NOT LIMITED TO, THE IMPLIED WARRANTIES OF MERCHANTABILITY AND FITNESS FOR A PARTICULAR PURPOSE. THE ENTIRE RISK AS TO THE QUALITY AND PERFORMANCE OF THE PROGRAM IS WITH YOU. SHOULD THE PROGRAM PROVE DEFECTIVE. YOU ASSUME THE COST OF ALL NECESSARY SERVICING. REPAIR OR CORRECTION.

12. IN NO EVENT UNLESS REQUIRED BY APPLICABLE LAW OR AGREED TO IN WRITING WILL ANY COPYRIGHT HOLDER, OR ANY OTHER PARTY WHO MAY MODIFY AND/OR REDISTRIBUTE THE PROGRAM AS PERMITTED ABOVE, BE LIABLE TO YOU FOR DAMAGES, INCLUDING ANY GENERAL, SPECIAL, INCIDENTAL OR CONSEQUENTIAL DAMAGES ARISING OUT OF THE USE OR INABILITY TO USE THE PROGRAM (INCLUDING BUT NOT LIMITED TO LOSS OF DATA OR DATA BEING RENDERED INACCURATE OR LOSSES SUSTAINED BY YOU OR THIRD PARTIES OR A FAILURE OF THE PROGRAM TO OPERATE WITH ANY OTHER PROGRAMS), EVEN IF SUCH HOLDER OR OTHER PARTY HAS BEEN ADVISED OF THE POSSIBILITY OF SUCH DAMAGES.

#### **END OF TERMS AND CONDITIONS**

How to Apply These Terms to Your New Programs

If you develop a new program, and you want it to be of the greatest possible use to the public, the best way to achieve this is to make it free software which everyone can redistribute and change under these terms.

To do so, attach the following notices to the program. It is safest to attach them to the start of each source fi le to most effectively convey the exclusion of warranty; and each fi le should have at least the "copyright" line and a pointer to where the full notice is found.

one line to give the program's name and an idea of what it does. Copyright (C) yyyy name of author

This program is free software; you can redistribute it and/ or modify it under the terms of the GNU General Public License as published by the Free Software Foundation; either version 2 of the License, or (at your option) any later version.

This program is distributed in the hope that it will be useful, but WITHOUT ANY WARRANTY; without even the implied warranty of MERCHANTABILITY or FITNESS FOR A PARTICULAR PURPOSE. See the GNU General Public License for more details.

You should have received a copy of the GNU General Public License along with this program; if not, write to the Free Software Foundation, Inc., 51 Franklin Street, Fifth Floor, Boston, MA 02110-1301, USA.

Also add information on how to contact you by electronic and paper mail.

If the program is interactive, make it output a short notice like this when it starts in an interactive mode:

Gnomovision version 69, Copyright (C) year name of author Gnomovision comes with ABSOLUTELY NO WARRANTY; for details type `show w'. This is free software, and you are welcome to redistribute it under certain conditions; type `show c' for details.

The hypothetical commands `show w' and `show c' should show the appropriate parts of the General Public License. Of course, the commands you use may be called something other than `show w' and `show c'; they could even be mouse-clicks or menu items--whatever suits your program.

You should also get your employer (if you work as a programmer) or your school, if any, to sign a "copyright disclaimer" for the program, if necessary. Here is a sample; alter the names:

Yoyodyne, Inc., hereby disclaims all copyright interest in the program `Gnomovision' (which makes passes at compilers) written by James Hacker. signature of Ty Coon, 1 April 1989 Ty Coon, President of Vice

This General Public License does not permit incorporating

your program into proprietary programs. If your program is a subroutine library, you may consider it more useful to permit linking proprietary applications with the library. If this is what you want to do, use the GNU Lesser General Public License instead of this License.

#### **GNU LESSER GENERAL PUBLIC LICENSE**

Version 2.1, February 1999

Copyright (C) 1991, 1999 Free Software Foundation, Inc. 51 Franklin Street, Fifth Floor, Boston, MA 02110-1301 USA Everyone is permitted to copy and distribute verbatim copies of this license document, but changing it is not allowed.

[This is the fi rst released version of the Lesser GPL. It also counts as the successor of the GNU Library Public License, version 2, hence the version number 2.1.]

Preamble

The licenses for most software are designed to take away your freedom to share and change it. By contrast, the GNU General Public Licenses are intended to guarantee your freedom to share and change free software--to make sure the software is free for all its users.

This license, the Lesser General Public License, applies to some specially designated software packages--typically libraries--of the Free Software Foundation and other authors who decide to use it. You can use it too, but we suggest you fi rst think carefully about whether this license or the ordinary General Public License is the better strategy to use in any particular case, based on the explanations below.

When we speak of free software, we are referring to freedom of use, not price. Our General Public Licenses are designed to make sure that you have the freedom to distribute copies of free software (and charge for this service if you wish); that you receive source code or can get it if you want it; that you can change the software and use pieces of it in new free programs; and that you are informed that you can do these things.

To protect your rights, we need to make restrictions that forbid distributors to deny you these rights or to ask you to

surrender these rights. These restrictions translate to certain responsibilities for you if you distribute copies of the library or if you modify it.

For example, if you distribute copies of the library, whether gratis or for a fee, you must give the recipients all the rights that we gave you. You must make sure that they, too, receive or can get the source code. If you link other code with the library, you must provide complete object fi les to the recipients, so that they can relink them with the library after making changes to the library and recompiling it. And you must show them these terms so they know their rights.

We protect your rights with a two-step method: (1) we copyright the library, and (2) we offer you this license, which gives you

legal permission to copy, distribute and/or modify the library. To protect each distributor, we want to make it very clear that there is no warranty for the free library. Also, if the library is modifi ed by someone else and passed on, the recipients should know that what they have is not the original version, so that the original author's reputation will not be affected by problems that might be introduced by others.

Finally, software patents pose a constant threat to the existence of any free program. We wish to make sure that a company cannot effectively restrict the users of a free program by obtaining a restrictive license from a patent holder. Therefore, we insist that any patent license obtained for a version of the library must be consistent with the full freedom of use specifi ed in this license.

Most GNU software, including some libraries, is covered by the ordinary GNU General Public License. This license, the GNU Lesser General Public License, applies to certain designated libraries, and is quite different from the ordinary General Public License. We use this license for certain libraries in order to permit linking those libraries into non-free programs.

When a program is linked with a library, whether statically or using a shared library, the combination of the two is legally speaking a combined work, a derivative of the original library. The ordinary General Public License therefore permits such linking only if the entire combination fi ts its criteria of freedom. The Lesser General Public License permits more lax criteria for linking other code with the library.

We call this license the "Lesser" General Public License because it does Less to protect the user's freedom than the ordinary General Public License. It also provides other free software developers Less of an advantage over competing non-free programs. These disadvantages are the reason we use the ordinary General Public License for many libraries. However, the Lesser license provides advantages in certain special circumstances.

For example, on rare occasions, there may be a special need to encourage the widest possible use of a certain library, so that it becomes a de-facto standard. To achieve this, nonfree programs must be allowed to use the library. A more frequent case is that a free library does the same job as widely used non-free libraries. In this case, there is little to gain by limiting the free library to free software only, so we use the Lesser General Public License.

In other cases, permission to use a particular library in nonfree programs enables a greater number of people to use a large body of free software. For example, permission to use the GNU C Library in non-free programs enables many more people to use the whole GNU operating system, as well as its variant, the GNU/Linux operating system.

Although the Lesser General Public License is Less protective of the users' freedom, it does ensure that the user of a program that is linked with the Library has the freedom and the wherewithal to run that program using a modifi ed version of the Library.

The precise terms and conditions for copying, distribution and modifi cation follow. Pay close attention to the difference between a "work based on the library" and a "work that uses the library". The former contains code derived from the library, whereas the latter must be combined with the library in order to run.

#### **TERMS AND CONDITIONS FOR COPYING, DISTRIBUTION AND MODIFICATION**

0. This License Agreement applies to any software library or other program which contains a notice placed by the copyright holder or other authorized party saying it may be distributed under the terms of this Lesser General Public License (also called "this License"). Each licensee is addressed as "you".

A "library" means a collection of software functions and/ or data prepared so as to be conveniently linked with application programs (which use some of those functions and data) to form executables.

The "Library", below, refers to any such software library or work which has been distributed under these terms. A "work based on the Library" means either the Library or any derivative work under copyright law: that is to say, a work containing the Library or a portion of it, either verbatim or with modifi cations and/or translated straightforwardly into another language. (Hereinafter, translation is included without limitation in the term "modifi cation".)

"Source code" for a work means the preferred form of the work for making modifi cations to it. For a library, complete source code means all the source code for all modules it contains, plus any associated interface defi nition fi les, plus the scripts used to control compilation and installation of the library.

Activities other than copying, distribution and modifi cation are not covered by this License; they are outside its scope. The act of running a program using the Library is not restricted, and output from such a program is covered only if its contents constitute a work based on the Library (independent of the use of the Library in a tool for writing it). Whether that is true depends on what the Library does and what the program that uses the Library does.

1. You may copy and distribute verbatim copies of the Library's complete source code as you receive it, in any medium, provided that you conspicuously and appropriately publish on each copy an appropriate copyright notice and disclaimer of warranty; keep intact all the notices that refer to this License and to the absence of any warranty; and distribute a copy of this License along with the Library.

You may charge a fee for the physical act of transferring a copy, and you may at your option offer warranty protection in exchange for a fee.

2. You may modify your copy or copies of the Library or any portion of it, thus forming a work based on the Library, and copy and distribute such modifi cations or work under the terms of Section 1 above, provided that you also meet all of these conditions:

- a) The modifi ed work must itself be a software library.
- •b) You must cause the fi les modifi ed to carry prominent notices stating that you changed the fi les and the date of any change.
- c) You must cause the whole of the work to be licensed at no charge to all third parties under the terms of this License.
- d) If a facility in the modifi ed Library refers to a function or a table of data to be supplied by an application program that uses the facility, other than as an argument passed when the facility is invoked, then you must make a good faith effort to ensure that, in the event an application does not supply such function or table, the facility still operates, and performs whatever part of its purpose remains meaningful.

(For example, a function in a library to compute square roots has a purpose that is entirely well-defi ned independent of the application. Therefore, Subsection 2d requires that any application-supplied function or table used by this function must be optional: if the application does not supply it, the square root function must still compute square roots.)

These requirements apply to the modifi ed work as a whole. If identifi able sections of that work are not derived from the Library, and can be reasonably considered independent and separate works in themselves, then this License, and its terms, do not apply to those sections when you distribute them as separate works. But when you distribute the same sections as part of a whole which is a work based on the Library, the distribution of the whole must be on the terms of this License, whose permissions for other licensees extend to the entire whole, and thus to each and every part regardless of who wrote it.

Thus, it is not the intent of this section to claim rights or contest your rights to work written entirely by you; rather, the intent is to exercise the right to control the distribution of derivative or collective works based on the Library.

In addition, mere aggregation of another work not based on the Library with the Library (or with a work based on the Library) on a volume of a storage or distribution medium does not bring the other work under the scope of this License.

3. You may opt to apply the terms of the ordinary GNU General Public License instead of this License to a given copy of the Library. To do this, you must alter all the notices that refer to this License, so that they refer to the ordinary GNU General Public License, version 2, instead of to this License. (If a newer version than version 2 of the ordinary GNU General Public License has appeared, then you can specify that version instead if you wish.) Do not make any other change in these notices.

Once this change is made in a given copy, it is irreversible for that copy, so the ordinary GNU General Public License applies to all subsequent copies and derivative works made from that copy.

This option is useful when you wish to copy part of the code of the Library into a program that is not a library.

4. You may copy and distribute the Library (or a portion or derivative of it, under Section 2) in object code or executable form under the terms of Sections 1 and 2 above provided that you accompany it with the complete corresponding machinereadable source code, which must be distributed under the terms of Sections 1 and 2 above on a medium customarily used for software interchange.

If distribution of object code is made by offering access to copy from a designated place, then offering equivalent access to copy the source code from the same place satisfi es the requirement to distribute the source code, even though third parties are not compelled to copy the source along with the object code.

5. A program that contains no derivative of any portion of the Library, but is designed to work with the Library by being compiled or linked with it, is called a "work that uses the Library". Such a work, in isolation, is not a derivative work of the Library, and therefore falls outside the scope of this License.

However, linking a "work that uses the Library" with the Library creates an executable that is a derivative of the Library (because it contains portions of the Library), rather than a "work that uses the library". The executable is therefore covered by this License. Section 6 states terms for distribution of such executables.

header fi le that is part of the Library, the object code for the work may be a derivative work of the Library even though the source code is not. Whether this is true is especially significant if the work can be linked without the Library, or if the work is itself a library. The threshold for this to be true is not precisely defi ned by law.

If such an object fi le uses only numerical parameters, data structure layouts and accessors, and small macros and small inline functions (ten lines or less in length), then the use of the object fi le is unrestricted, regardless of whether it is legally a derivative work. (Executables containing this object code plus portions of the Library will still fall under Section 6.)

Otherwise, if the work is a derivative of the Library, you may distribute the object code for the work under the terms of Section 6. Any executables containing that work also fall under Section 6, whether or not they are linked directly with the Library itself.

6. As an exception to the Sections above, you may also combine or link a "work that uses the Library" with the Library to produce a work containing portions of the Library, and distribute that work under terms of your choice, provided that the terms permit modifi cation of the work for the customer's own use and reverse engineering for debugging such modifi cations.

You must give prominent notice with each copy of the work that the Library is used in it and that the Library and its use are covered by this License. You must supply a copy of this License. If the work during execution displays copyright notices, you must include the copyright notice for the Library among them, as well as a reference directing the user to the copy of this License. Also, you must do one of these things:

a) Accompany the work with the complete corresponding machine-readable source code for the Library including whatever changes were used in the work (which must be distributed under Sections 1 and 2 above); and, if the work is an executable linked with the Library, with the complete machine-readable "work that uses the Library", as object code and/or source code, so that the user can modify the Library and then relink to produce a modifi ed executable containing the modifi ed Library. (It

When a "work that uses the Library" uses material from a

is understood that the user who changes the contents of defi nitions fi les in the Library will not necessarily be able to recompile the application to use the modifi ed defi nitions.)

- b) Use a suitable shared library mechanism for linking with the Library. A suitable mechanism is one that (1) uses at run time a copy of the library already present on the user' s computer system, rather than copying library functions into the executable, and (2) will operate properly with a modifi ed version of the library, if the user installs one, as long as the modifi ed version is interface-compatible with the version that the work was made with.
- c) Accompany the work with a written offer, valid for at least three years, to give the same user the materials specifi ed in Subsection 6a, above, for a charge no more than the cost of performing this distribution.
- d) If distribution of the work is made by offering access to copy from a designated place, offer equivalent access to copy the above specifi ed materials from the same place.
- e) Verify that the user has already received a copy of these materials or that you have already sent this user a copy.

For an executable, the required form of the "work that uses the Library" must include any data and utility programs needed for reproducing the executable from it. However, as a special exception, the materials to be distributed need not include anything that is normally distributed (in either source or binary form) with the major components (compiler, kernel, and so on) of the operating system on which the executable runs, unless that component itself accompanies the executable.

It may happen that this requirement contradicts the license restrictions of other proprietary libraries that do not normally accompany the operating system. Such a contradiction means you cannot use both them and the Library together in an executable that you distribute.

7. You may place library facilities that are a work based on the Library side-by-side in a single library together with other library facilities not covered by this License, and distribute such a combined library, provided that the separate distribution of the work based on the Library and of the other library facilities is otherwise permitted, and provided that you do these two things:

- a) Accompany the combined library with a copy of the same work based on the Library, uncombined with any other library facilities. This must be distributed under the terms of the Sections above.
- b) Give prominent notice with the combined library of the fact that part of it is a work based on the Library, and explaining where to fi nd the accompanying uncombined form of the same work.

8. You may not copy, modify, sublicense, link with, or distribute the Library except as expressly provided under this License. Any attempt otherwise to copy, modify, sublicense, link with, or distribute the Library is void, and will automatically terminate your rights under this License. However, parties who have received copies, or rights, from you under this License will not have their licenses terminated so long as such parties remain in full compliance.

9. You are not required to accept this License, since you have not signed it. However, nothing else grants you permission to modify or distribute the Library or its derivative works. These actions are prohibited by law if you do not accept this License. Therefore, by modifying or distributing the Library (or any work based on the Library), you indicate your acceptance of this License to do so, and all its terms and conditions for copying, distributing or modifying the Library or works based on it.

10. Each time you redistribute the Library (or any work based on the Library), the recipient automatically receives a license from the original licensor to copy, distribute, link with or modify the Library subject to these terms and conditions. You may not impose any further restrictions on the recipients' exercise of the rights granted herein. You are not responsible for enforcing compliance by third parties with this License.

11. If, as a consequence of a court judgment or allegation of patent infringement or for any other reason (not limited to patent issues), conditions are imposed on you (whether by court order, agreement or otherwise) that contradict the conditions of this License, they do not excuse you from the conditions of this License. If you cannot distribute so as to satisfy simultaneously your obligations under this License and any other pertinent obligations, then as a consequence you may not distribute the Library at all. For example, if a patent license would not permit

royalty-free redistribution of the Library by all those who receive copies directly or indirectly through you, then the only way you could satisfy both it and this License would be to refrain entirely from distribution of the Library.

If any portion of this section is held invalid or unenforceable under any particular circumstance, the balance of the section is intended to apply, and the section as a whole is intended to apply in other circumstances.

It is not the purpose of this section to induce you to infringe any patents or other property right claims or to contest validity of any such claims; this section has the sole purpose of protecting the integrity of the free software distribution system which is implemented by public license practices. Many people have made generous contributions to the wide range of software distributed through that system in reliance on consistent application of that system; it is up to the author/donor to decide if he or she is willing to distribute software through any other system and a licensee cannot impose that choice.

This section is intended to make thoroughly clear what is believed to be a consequence of the rest of this License.

12. If the distribution and/or use of the Library is restricted in certain countries either by patents or by copyrighted interfaces, the original copyright holder who places the Library under this License may add an explicit geographical distribution limitation excluding those countries, so that distribution is permitted only in or among countries not thus excluded. In such case, this License incorporates the limitation as if written in the body of this License.

13. The Free Software Foundation may publish revised and/ or new versions of the Lesser General Public License from time to time. Such new versions will be similar in spirit to the present version, but may differ in detail to address new problems or concerns.

Each version is given a distinguishing version number. If the Library specifi es a version number of this License which applies to it and "any later version", you have the option of following the terms and conditions either of that version or of any later version published by the Free Software Foundation. If the Library does not specify a license version number, you may choose any version ever published by the Free Software Foundation.

14. If you wish to incorporate parts of the Library into other free programs whose distribution conditions are incompatible with these, write to the author to ask for permission. For software which is copyrighted by the Free Software Foundation, write to the Free Software Foundation; we sometimes make exceptions for this. Our decision will be guided by the two goals of preserving the free status of all derivatives of our free software and of promoting the sharing and reuse of software generally.

#### **NO WARRANTY**

15. BECAUSE THE LIBRARY IS LICENSED FREE OF CHARGE, THERE IS NO WARRANTY FOR THE LIBRARY, TO THE EXTENT PERMITTED BY APPLICABLE LAW. EXCEPT WHEN OTHERWISE STATED IN WRITING THE COPYRIGHT HOLDERS AND/OR OTHER PARTIES PROVIDE THE LIBRARY "AS IS" WITHOUT WARRANTY OF ANY KIND, EITHER EXPRESSED OR IMPLIED, INCLUDING, BUT NOT LIMITED TO, THE IMPLIED WARRANTIES OF MERCHANTABILITY AND FITNESS FOR A PARTICULAR PURPOSE. THE ENTIRE. RISK AS TO THE QUALITY AND PERFORMANCE OF THE LIBRARY IS WITH YOU. SHOULD THE LIBRARY PROVE DEFECTIVE, YOU ASSUME THE COST OF ALL NECESSARY SERVICING, REPAIR OR CORRECTION.

16. IN NO EVENT UNLESS REQUIRED BY APPLICABLE LAW OR AGREED TO IN WRITING WILL ANY COPYRIGHT HOLDER, OR ANY OTHER PARTY WHO MAY MODIEY AND/ OR REDISTRIBUTE THE LIBRARY AS PERMITTED ABOVE. BE LIABLE TO YOU FOR DAMAGES, INCLUDING ANY GENERAL, SPECIAL, INCIDENTAL OR CONSEQUENTIAL DAMAGES ARISING OUT OF THE USE OR INABILITY TO USE THE LIBRARY (INCLUDING BUT NOT LIMITED TO LOSS OF DATA OR DATA BEING RENDERED INACCURATE OR LOSSES SUSTAINED BY YOU OR THIRD PARTIES OR A FAILURE OF THE LIBRARY TO OPERATE WITH ANY OTHER SOFTWARE), EVEN IF SUCH HOLDER OR OTHER PARTY HAS BEEN ADVISED OF THE POSSIBILITY OF SUCH DAMAGES.

#### **END OF TERMS AND CONDITIONS**

How to Apply These Terms to Your New Libraries If you develop a new library, and you want it to be of the greatest possible use to the public, we recommend making

it free software that everyone can redistribute and change. You can do so by permitting redistribution under these terms (or, alternatively, under the terms of the ordinary General Public License).

To apply these terms, attach the following notices to the library. It is safest to attach them to the start of each source fi le to most effectively convey the exclusion of warranty; and each fi le should have at least the "copyright" line and a pointer to where the full notice is found.

#### one line to give the library's name and an idea of what it does.

Copyright (C) year name of author

This library is free software; you can redistribute it and/or modify it under the terms of the GNU Lesser General Public License as published by the Free Software Foundation; either version 2.1 of the License, or (at your option) any later version.

This library is distributed in the hope that it will be useful, but WITHOUT ANY WARRANTY; without even the implied warranty of MERCHANTABILITY or FITNESS FOR A PARTICULAR PURPOSE. See the GNU Lesser General Public License for more details.

You should have received a copy of the GNU Lesser General Public License along with this library; if not, write to the Free Software Foundation, Inc., 51 Franklin Street, Fifth Floor, Boston, MA 02110-1301 USA

Also add information on how to contact you by electronic and paper mail.

You should also get your employer (if you work as a programmer) or your school, if any, to sign a "copyright disclaimer" for the library, if necessary. Here is a sample; alter the names:

Yoyodyne, Inc., hereby disclaims all copyright interest in the library `Frob' (a library for tweaking knobs) written by James Random Hacker.

signature of Ty Coon, 1 April 1990 Ty Coon, President of Vice

## contact SAMSUNG world wide

If you have any questions or comments relating to Samsung products, please contact the SAMSUNG customer care centre.

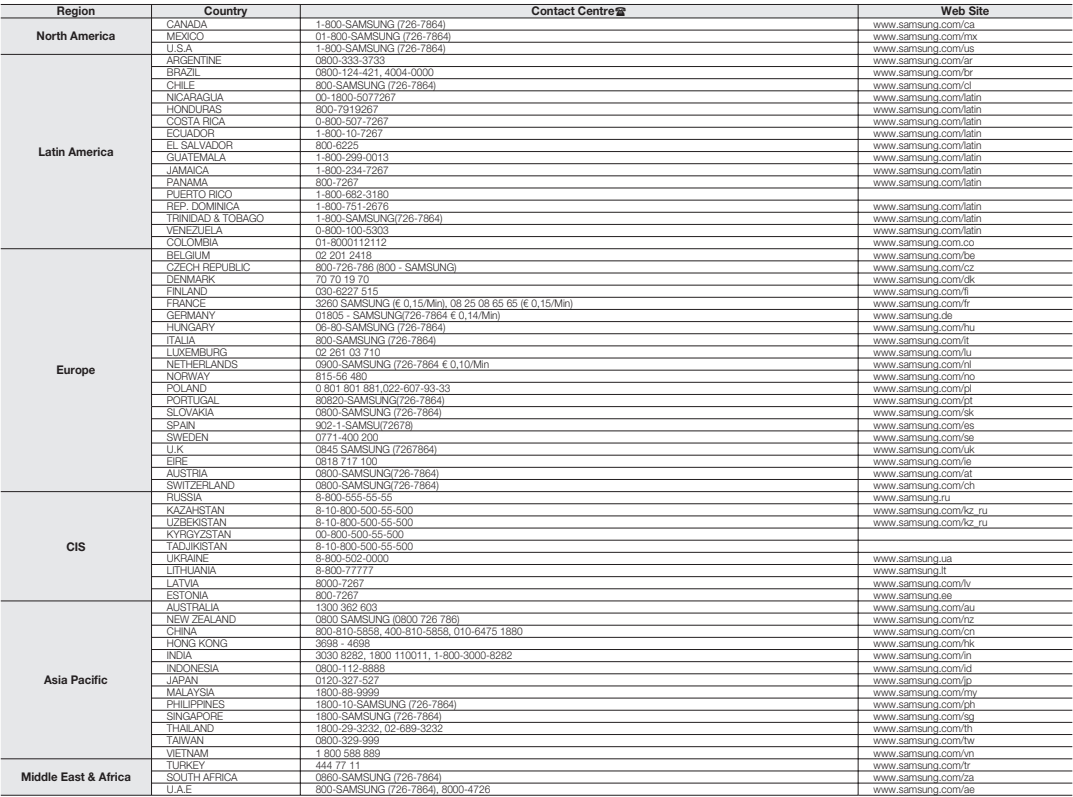

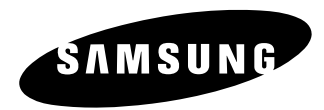

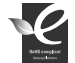

#### **RoHS** compliant

**Our product complies with "The Restriction Of the use of certain Hazardous Substances** in electrical and electronic equipment", and we do not use the 6 hazardous materials-Cadmium(Cd), Lead (Pb), Mercury (Hg), Hexavalent Chromium (Cr +6), Poly Brominated Biphenyls (PBBs), Poly Brominated Diphenyl Ethers(PBDEs)- in our products.